# **D FUJIFILM**

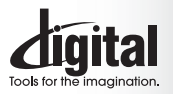

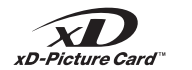

**Exif Print** 

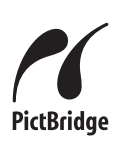

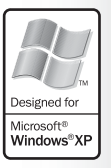

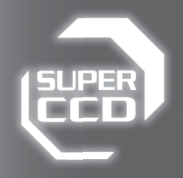

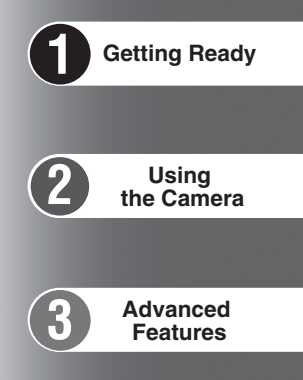

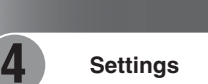

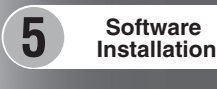

**6 Viewing Images**

DIGITAL CAMERA ePix F710

**OWNER'S MANUAL**

This manual will show you how to use your FUJIFILM DIGITAL CAMERA FinePix F710 correctly. Please follow the instructions carefully.

#### **To prevent fire or shock hazard, do not expose the unit to rain or moisture.**

#### **For customers in the U.S.A.**

*Tested To Comply With FCC Standards FOR HOME OR OFFICE USE*

#### **FCC Statement**

This device complies with part 15 of the FCC Rules. Operation is subject to the following two conditions: (1) This device may not cause harmful interference, and (2) this device must accept any interference received, including interference that may cause undesired operation.

#### **CAUTION**

This equipment has been tested and found to comply with the limits for a Class B digital device, pursuant to Part 15 of the FCC Rules. These limits are designed to provide reasonable protection against harmful interference in a residential installation. This equipment generates, uses, and can radiate radio frequency energy and, if not installed and used in accordance with the instructions, may cause harmful interference to radio communications. However, there is no guarantee that interference will not occur in a particular installation. If this equipment does cause harmful interference to radio or television reception, which can be determined by turning the equipment off and on, the user is encouraged to try

#### **NOTICE**

**BEFORE OPENING THE PACKAGE OF CD-ROM PROVIDED BY FUJI PHOTO FILM CO., LTD., PLEASE READ THIS END USER LICENSE AGREEMENT CAREFULLY. ONLY IF YOU DO AGREE TO THIS AGREEMENT, YOU WILL BE ABLE TO USE THE SOFTWARE RECORDED ON THE CD-ROM. BY OPENING THE PACKAGE, YOU ACCEPT AND AGREE TO BE BOUND BY THIS AGREEMENT.**

#### **End User License Agreement**

This End User License Agreement ("Agreement") is an agreement between Fuji Photo Film Co., Ltd. ("FUJIFILM") and you, which sets forth the terms and conditions of the license granted for you to use the software provided by FILIIFII M

FUJIFILM.<br>The CD-ROM contains third party software. In case a separate agreement is<br>provided by a third party supplier for its software, the provisions of such<br>separate agreement shall apply to the use of such third party prevailing over those of this Agreement.

#### **1. Definitions.**

(a) "Media" means the CD-ROM titled "Software for FinePix AX" which is provided to you together with this Agreement. (b) "Software" means the software which is recorded on Media.

(c) "Documentation" means the operation manuals of Software and other related written materials which are provided to you together with Media.

(d) "Product" means Media (including Software) and Documentation collectively.

#### **2. Use of Software.**

FUJIFILM grants to you a nontransferable, nonexclusive license: (a) to install one copy of Software onto one computer in binary machine executable form;

(b) to use Software on the computer onto which Software is installed; and (c) to make one backup copy of Software.

#### **3. Restrictions.**

- 3.1 You shall not distribute, rent, lease or otherwise transfer all or any part of Software, Media or Documentation to any third party without FUJIFILM's prior written consent. You also shall not sublicense, assign or otherwise transfer all or any part of the rights granted to you by FUJIFILM under this Agreement without FUJIFILM's prior written consent.
- 3.2 Except as expressly granted by FUJIFILM hereunder, you shall not copy or reproduce all or any part of Software or Documentation.
- 3.3 You shall not modify, adapt or translate Software or Documentation. You also shall not alter or remove copyright and other proprietary notices that appear on or in Software or Documentation.
- 2<br>2 decompile, or disassemble Software. 3.4 You shall not, or shall not have any third party, reverse-engineer, decompile, or disassemble Software.

## **IMPORTANT** Be sure to read this page before using the Software.

to correct the interference by one or more of the following

— Increase the separation between the equipment and receiver. — Connect the equipment into an outlet on a circuit different from

— Consult the dealer or an experienced radio/TV technician for

You are cautioned that any changes or modifications not expressly approved in this manual could void the user's authority

To comply with Part 15 of the FCC rules, this product must be used with a Fujifilm-specified ferrite-core A/V cable, USB cable

This Class B digital apparatus complies with Canadian ICES-003. **Please read the Safety Notes (**➡**P.126) and make sure you understand them before using the camera.**

— Reorient or relocate the receiving antenna.

that to which the receiver is connected.

#### **4. Ownership.**

measures:

help

**CAUTION**

to operate the equipment. **Notes on the Grant:**

and DC supply cord. **For customers in Canada**

- All copyrights and other proprietary rights to Software and Documentation are owned and retained by FUJIFILM or the third party suppliers as indicated on or in Software or Documentation. Nothing contained herein shall be construed, expressly or implicitly, as transferring or granting any right, license, or title to you other than those explicitly granted under this Agreement.
- 
- **5. Limited Warranty.**<br>FUJIFILM warrants to you that Media is free from any defect in material<br>and workmanship under normal use for ninety (90) days from the date of your receipt of Media. Should Media not meet the foregoing warranty,<br>FUJIFILM shall replace such defective Media with other Media bearing<br>no defect. FUJIFILM's entire liability and your sole and exclusive remedy with regard to any defect in Media shall be expressly limited to such FUJIFILM's replacement of Media as provided herein

#### **6. DISCLAIMER OF WARRANTY.**

EXCEPT AS PROVIDED IN SECTION 5 HEREIN, FUJIFILM PROVIDES PRODUCT "AS IS" AND WITHOUT WARRANTIES OF ANY KIND, EXPRESS OR IMPLIED. FUJIFILM SHALL MAKE NO WARRANTY, EXPRESS, IMPLIED OR STATUTORY, AS TO ANY OTHER MATTERS, INCLUDING, BUT NOT LIMITED TO NON-INFRINGEMENT OF ANY COPYRIGHT, PATENT, TRADE SECRET, OR ANY OTHER PROPRIETARY RIGHTS OF ANY THIRD PARTY, MARCHANTABILITY, OR FITNESS FOR ANY PARTICULAR **PURPOSE** 

#### **7. LIMITATION OF LIABILITY.**

IN NO EVENT SHALL FUJIFILM HAVE ANY LIABILITY FOR ANY GENERAL, SPECIAL, DIRECT, INDIRECT, CONSEQUENTIAL, INCIDENTAL, OR OTHER DAMAGES (INCLUDING DAMAGES FOR LOSS OF PROFITS OR LOST SAVINGS) INCURRED FROM THE USE OF OR INABILITY TO USE PRODUCT EVEN IF FUJIFILM HAS BEEN ADVISED OF THE POSSIBILITY OF SUCH DAMAGES.

#### **8. No export.**

You acknowledge that neither Software nor any part thereof, will be transferred, or exported to any country or used in any manner in violation of any export control laws and regulations to which Software is subject.

#### **9. Termination.**

- In case you breach any of the terms and conditions hereof, FUJIFILM may immediately terminate this Agreement without any notice. **10. Term.**
- This Agreement is effective until the date when you cease to use Software, unless earlier terminated in accordance with Section 9 hereof.

**11. Obligation upon termination.** Upon termination or expiration of this Agreement, you shall, at your own responsibility and expense, delete or destroy immediately all Software (including its copies), Media and Documentation.

#### **12. Governing Law.**

This Agreement shall be governed by and construed in accordance with laws of Japan.

## **Warning EC Declaration of Conformity**

## We<br>Name:

Name: Fuji Photo Film (Europe) G.m.b.H.<br>Address: Heesenstrasse 31 Heesenstrasse 31 40549 Dusseldorf, Germany

declare that the product<br>Product Name: **FUJIFILM DIGITAL CAMERA FinePix F710** Manufacture's Name: Fuji Photo Film Co., Ltd. Manufacture's Address: 26-30, Nishiazabu 2-chome, Minato-ku, Tokyo 106-8620, Japan

is in conformity with the following Standards<br>Safety: EN60065 Safety: EN60065<br>EMC: EN55022 EMC: EN55022: 1998 Classe B EN55024: 1998 EN61000-3-2: 1995 + A1:1998 + A2:1998

following the provision of the EMC Directive (89/336/EEC, 92/31/EEC and 93/68/EEC) and Low Voltage Directive (73/23/EEC).

(C

Monagide

Dusseldorf, Germany March 1, 2004

Place Date Date Signature/Managing Director

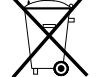

Bij dit produkt zijn batterijen geleverd. Wanneer deze leeg zijn, moet u ze niet weggooien maar inleveren als KCA

## **Contents**

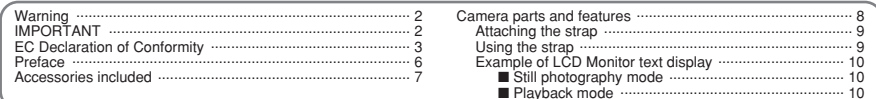

## **1 Getting Ready**

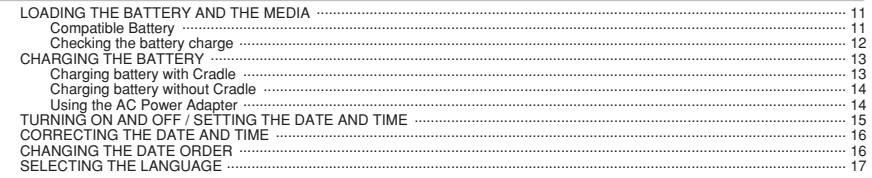

## 2 Using the Camera

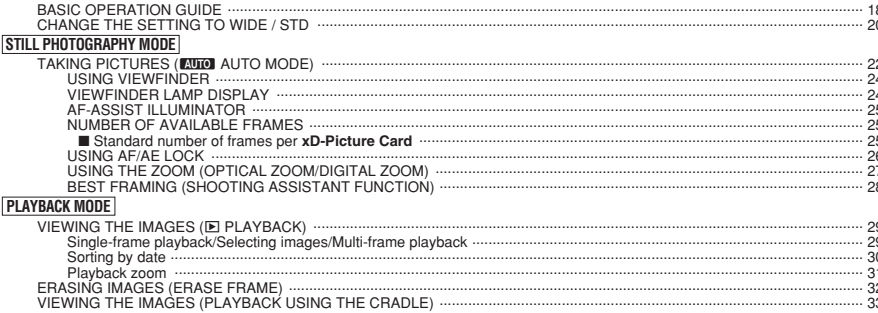

## **3 Advanced Features**

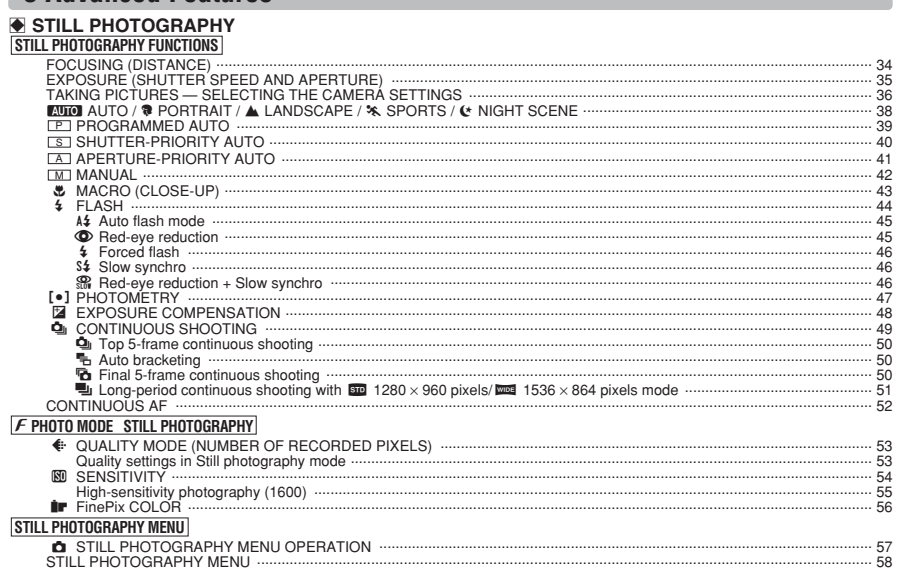

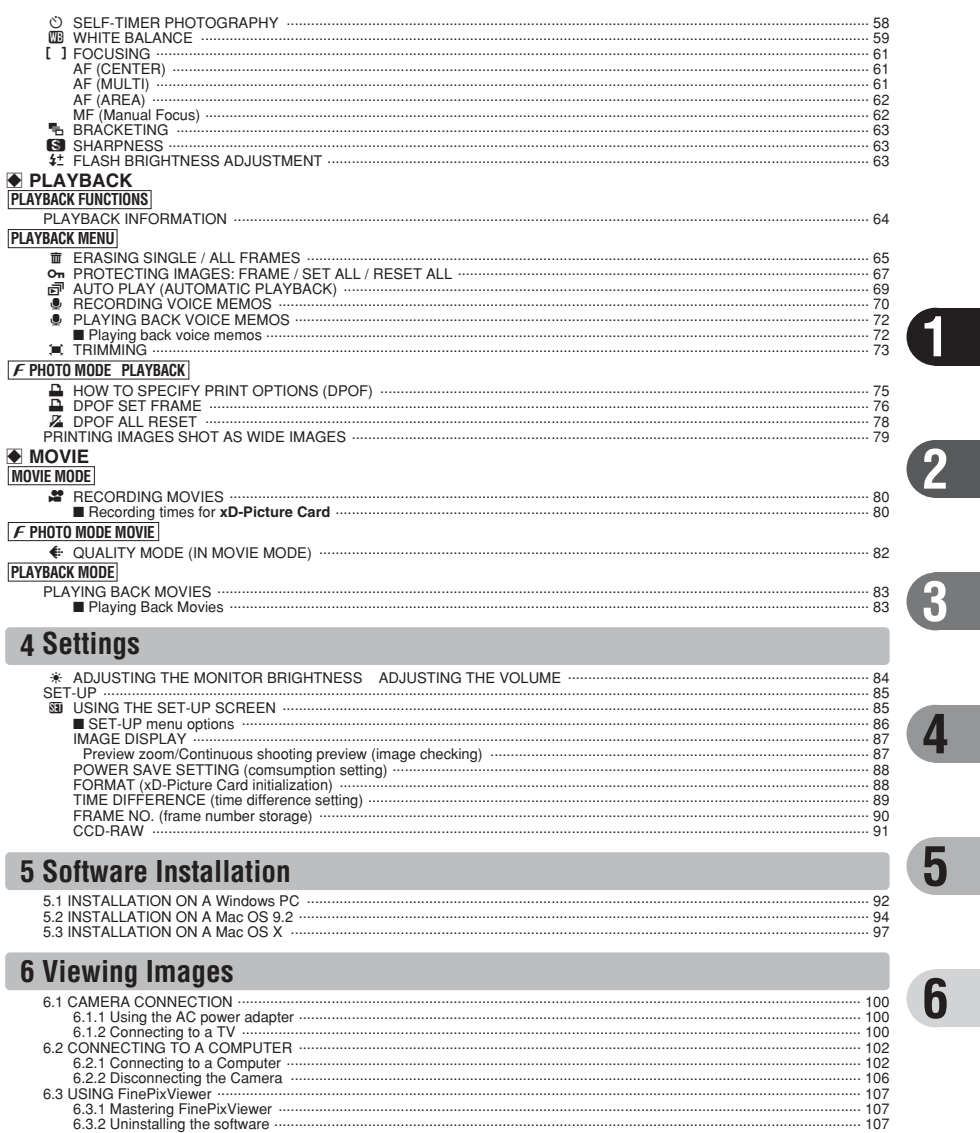

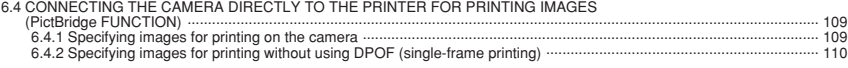

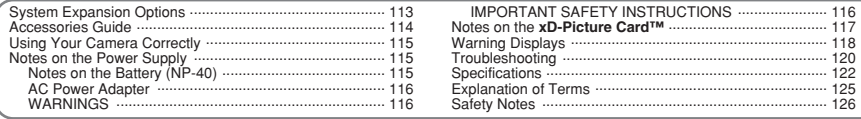

#### ■ **Test Shots Prior to Photography**

For important photographs (such as weddings and overseas trips), always take a test shot and view the image to make sure that the camera is working normally.

h Fuji Photo Film Co., Ltd. cannot accept liability for any incidental losses (such as the costs of photography or the loss of income from photography) incurred as a result of faults with this product.

#### ■ **Notes on Copyright**

Images recorded using your digital camera system cannot be used in ways that infringe copyright laws without the consent of the owner, unless intended only for personal use. Note that some restrictions apply to the photographing of stage performances, entertainments and exhibits, even when intended purely for personal use. Users are also asked to note that the transfer of **xD-Picture Card** containing images or data protected under copyright laws is only permissible within the restrictions imposed by those copyright laws.

#### ■ **Liquid Crystal**

If the LCD monitor is damaged, take particular care with the liquid crystal in the monitor. If any of the following situations arise, take the urgent action indicated.

- **•** If liquid crystal comes in contact with your skin Wipe the area with a cloth and then wash thoroughly with soap and running water.
- **•** If liquid crystal gets into your eye Flush the affected eye with clean water for at least 15 minutes and then seek medical assistance.
- **•** If liquid crystal is swallowed

Flush your mouth thoroughly with water. Drink large quantities of water and induce vomiting. Then seek medical assistance.

#### ■ **Notes on Electrical Interference**

If the camera is to be used in hospitals or aircrafts, please note that this camera may cause interference to other equipment in the hospital or aircraft. For details, please check with the applicable regulations.

#### ■ **Handling Your Digital Camera**

This camera contains precision electronic components. To ensure that images are recorded correctly, do not subject the camera to impact or shock while an image is being recorded.

#### ■ **Trademark Information**

- **•** <del>and</del> **xD-Picture Card™** are trademarks of Fuji Photo Film Co., Ltd.
- **IBM PC/AT is a registered trademark of International** Business Machines Corp. of the U.S.A.
- $\bullet$  Macintosh, Power Macintosh, iMac, PowerBook, iBook and Mac OS are trademarks of Apple Computer, Inc., registered in the U.S. and other countries.
- Adobe Acrobat<sup>®</sup> Reader<sup>®</sup> is a trademark of Adobe Systems Incorporated of the U.S.
- · Microsoft, Windows, and the Windows logo are trademarks, or registered trademarks of Microsoft Corporation in the United States and/or other countries. Windows is an abbreviated term referring to the Microsoft® Windows® Operating System.
- ✽ The "Designed for Microsoft® Windows® XP" logo refers to the camera and the driver only.
- h Other company or product names are trademarks or registered trademarks of the respective companies.

#### ■ **Explanation of Color Television System**

- NTSC: National Television System Committee, color television telecasting specifications adopted mainly in the U.S.A., Canada and Japan.
- PAL: Phase Alternation by Line, a color television system adopted mainly by European countries and China.

#### ■ **Exif Print (Exif ver. 2.2)**

Exif Print Format is a newly revised digital camera file format that contains a variety of shooting information for optimal printing.

## **Preface Accessories included**

h **NP-40 Rechargeable Battery (1)** Soft case included

h **16 MB, xD-Picture Card™ (1)** included with: Anti-static case (1)

**• A/V cable for the FinePix F710 (1)** (approx. 1.2 m (3.9 ft.))

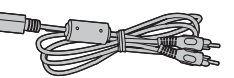

h **USB cable (1)** (approx. 1.2 m (3.9 ft.))

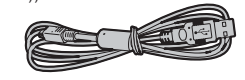

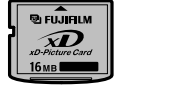

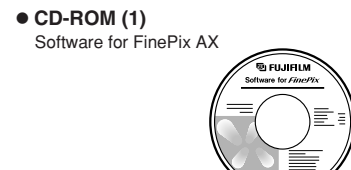

**• AC Power Adapter AC-5VW (1 set)** 

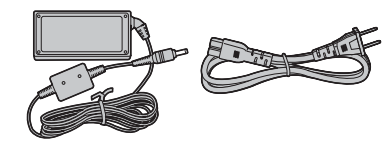

h **Picture Cradle (1)**

**• Strap (1)** 

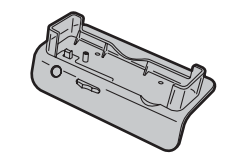

#### **• Owner's Manual (this manual) (1)**

#### ◆ **Images shot using WIDE** ◆

Refer to the following for information on images shot using the WIDE settings. Change the setting to WIDE/STD (➡P.20) Printing images shot as WIDE images (➡P.79)

## **Camera parts and features**

✽ Refer to the pages in parentheses for information on using the camera parts or features.

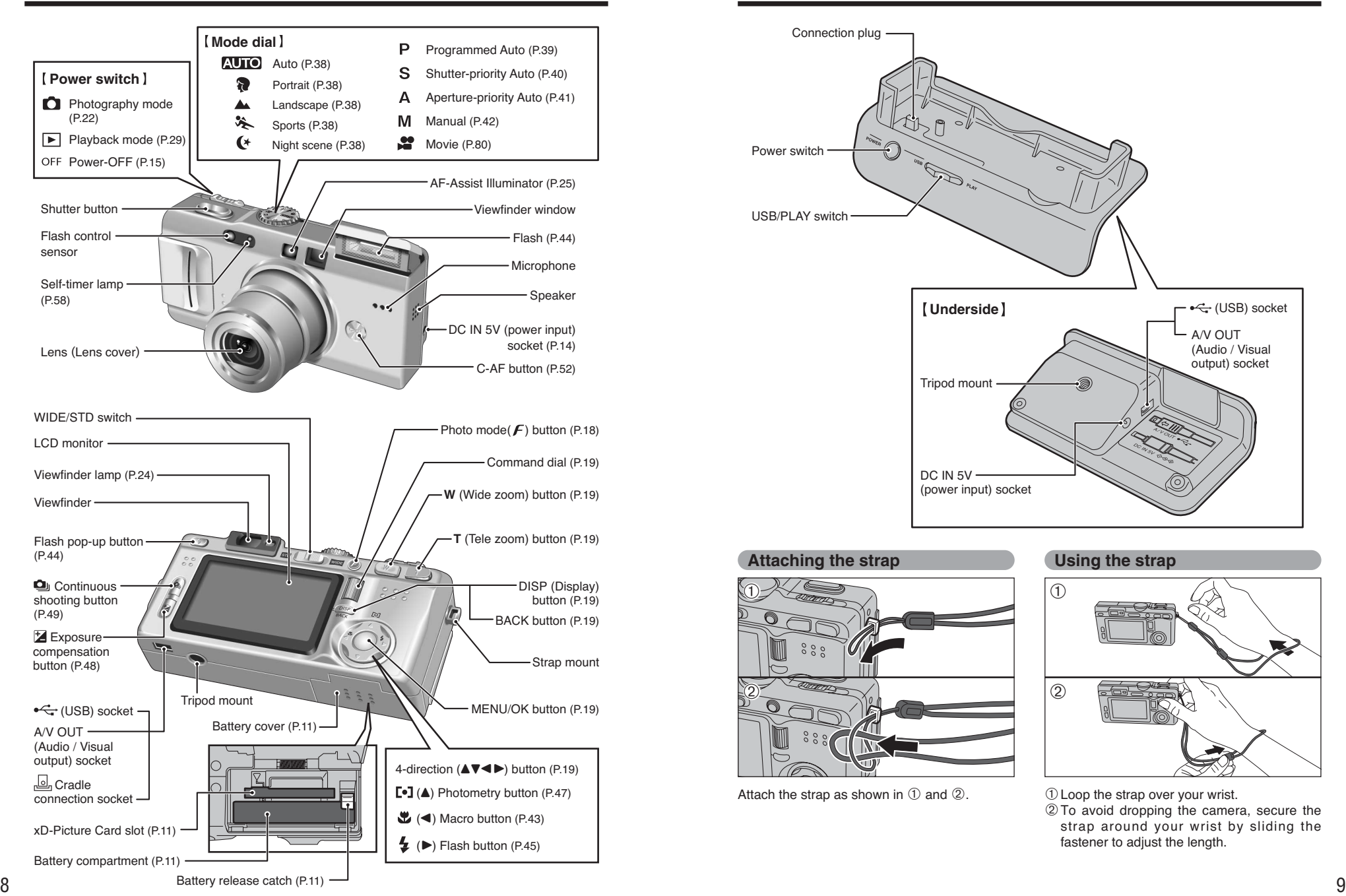

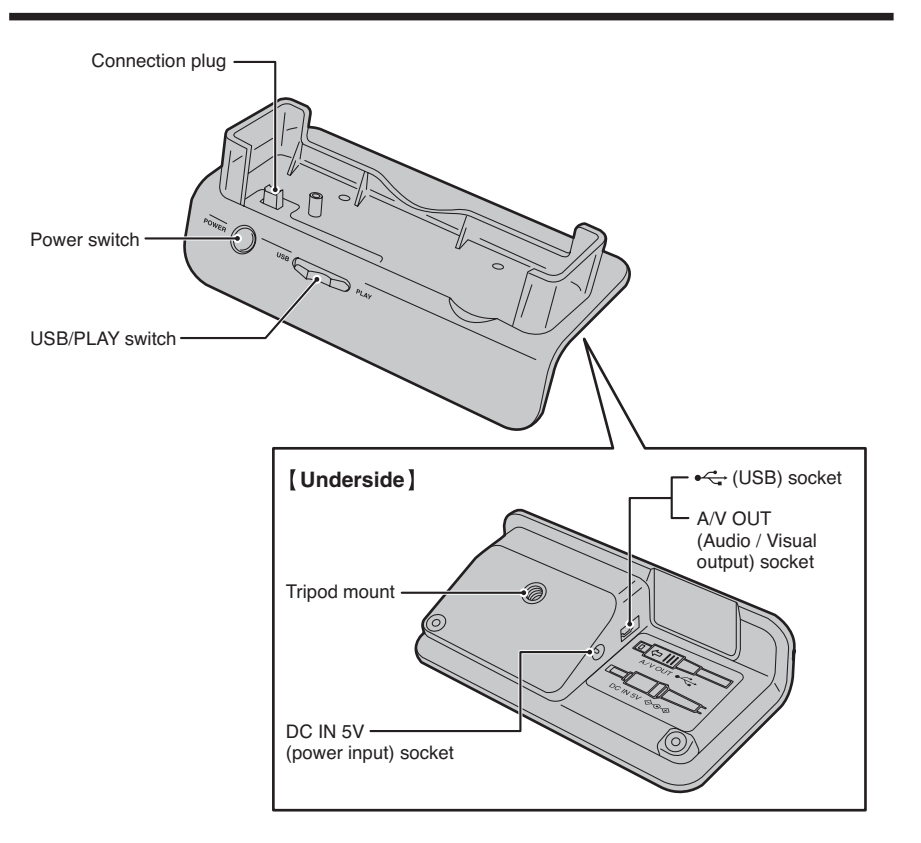

#### **Attaching the strap Using the strap**

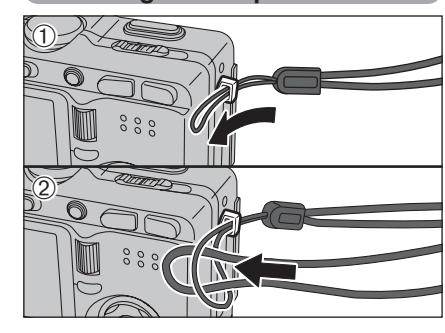

Attach the strap as shown in  $(1)$  and  $(2)$ .  $(1)$  Loop the strap over your wrist.

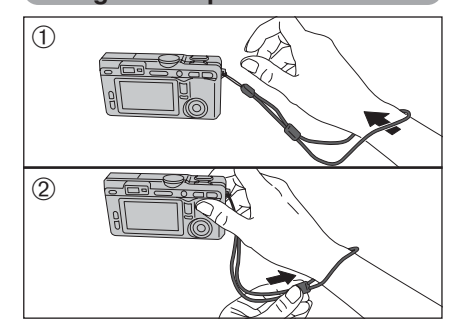

2To avoid dropping the camera, secure the strap around your wrist by sliding the fastener to adjust the length.

## **Camera parts and features**

#### **Example of LCD Monitor text display**

#### ■ Still photography mode

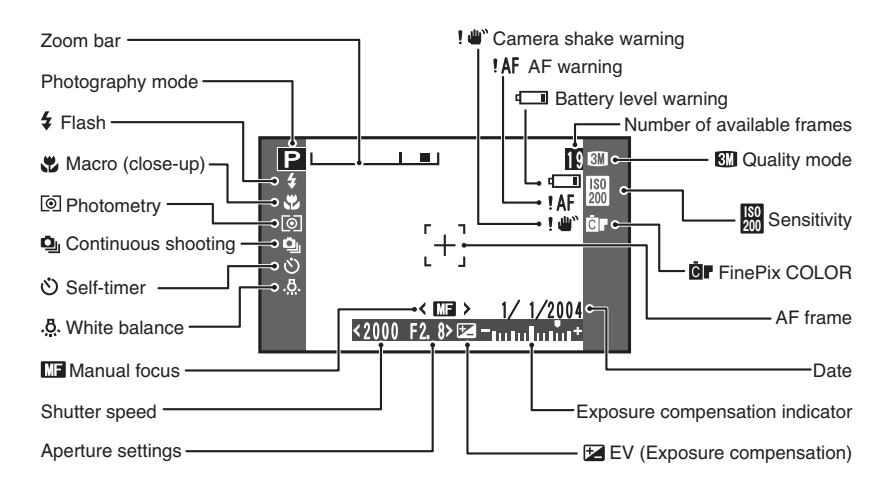

#### ■ **Playback mode**

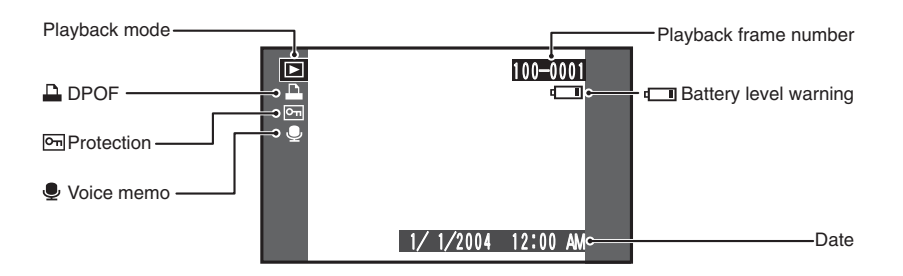

# **1 Getting Ready LOADING THE BATTERY AND THE MEDIA**

#### **Compatible Battery**

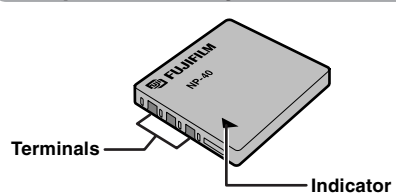

Always use the Rechargeable Battery NP-40 (included).

The use of other brands of rechargeable battery could cause faults or damage to the camera.

#### h **Rechargeable Battery NP-40 (1)**

**!** The battery is not fully charged at shipment and must be fully charged before being used.

- **!** Do not stick labels onto the battery as this could cause the battery to become jammed inside the camera.
- **!** When removed from the camera, the battery should be stored and transported in the case provided. Any contact between the battery terminals could cause the battery to short-circuit and overheat. **!** See P.115, 116 for notes on the battery.

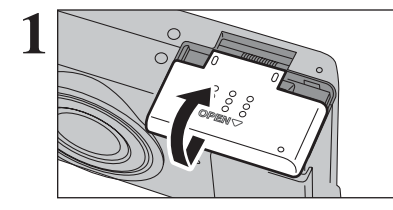

Slide the battery cover to open it.

**!** Opening the battery cover while the camera is on, the camera is turned off.

**!** Do not apply force to the battery cover. Do not open the battery cover while the camera is

on. This could damage the **xD-Picture Card** or ruin the image files on the **xD-Picture Card**.

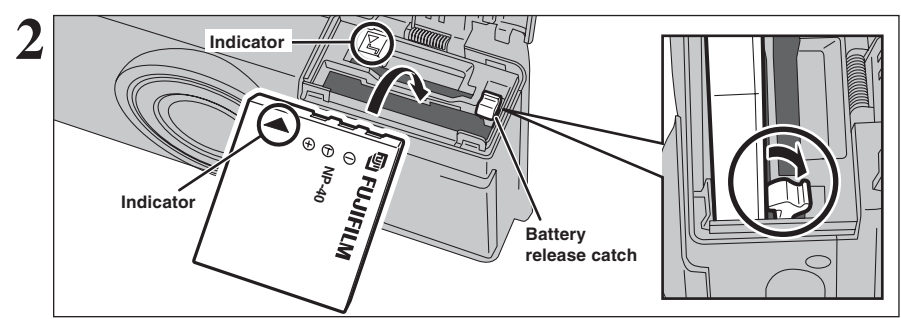

Hold the battery so that the arrow markings are aligned, use your finger to pull the battery release catch in the direction shown and load the battery. Check that the battery is firmly held in place.

**3 Gold marking** 

Align the gold mark on the xD-Picture Card slot with the gold contact area on the **xD-Picture Card** and push the card firmly all the way into the slot.

*I* If the **xD-Picture Card** is oriented incorrectly, it will not go all the way into the slot. Do not apply force when inserting an **xD-Picture Card**.

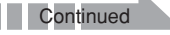

10

**1**

Getting Ready

## **LOADING THE BATTERY AND THE MEDIA**

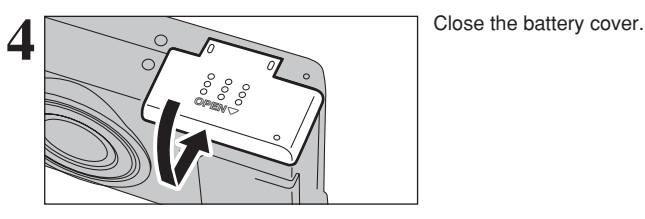

#### ◆ **How to replace the xD-Picture Card** ◆

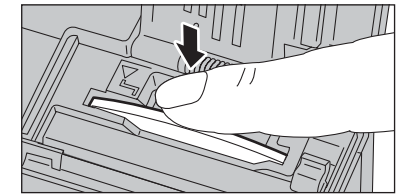

Push the **xD-Picture Card** into the slot and then slowly remove your finger. The lock is released and the **xD-Picture Card** is pushed out.

#### **Checking the battery charge**

Turn the camera on and check whether the battery level warning  $(\Box \Box, \Box)$  or  $(\Box)$  appears on the LCD monitor.

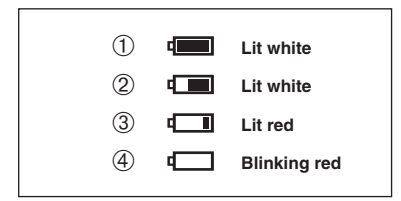

1There is ample remaining battery charge. (Only displayed for 3 seconds when the camera is turned on or the mode is changed.)

- 2The battery is almost half charged. (Only displayed for 3 seconds when the camera is turned on or the mode is changed.)
- 3There is insufficient charge left in the battery. The battery will soon run out. Have a new battery ready. 4The battery is depleted. The display will shortly go blank and the camera will stop working. Replace or recharge the battery.

 $\begin{smallmatrix} 0 & 0 \\ 0 & 0 \end{smallmatrix}$ 

 $\begin{smallmatrix} \circ & \circ \\ \circ & \circ \end{smallmatrix}$ ൳  $\sqrt{\text{obs}}$ 

" $\Box$ ", " $\Box$ " or " $\Box$ " appears as a small icon on the right-hand side of the LCD monitor.

**/** The information above is a guide for photography mode. Depending on the camera modes, the transition from " $\Box$ "  $\mathsf{to}$  " $\blacksquare$ " may occur more quickly.

**!** Due to the nature of the battery, the battery low warning may appear early when the camera is used in cold locations. This is normal. Try warming the battery in your pocket or a similar location before use.

\* $\Box$ " appears as a large icon on the LCD monitor.

**/** Battery with no remaining charge (" $\Box$ " blinking red) may cause camera faults such as the camera turning itself off without retracting the lens. Always load a new or fully charged battery.

#### ◆ **Power save function** ◆

When this function is active, it also turns off the LCD monitor (Sleep mode) to reduce power consumption if the camera is not used for 30 seconds  $(4.88)$ . If the camera is then left unused for 2 minutes or 5 minutes, the Power save function turns the camera off. To turn the camera back on, set the Power switch to "OFF" briefly and then back to "**Q"** or "**E**".

## **CHARGING THE BATTERY**

#### **Charging battery with Cradle**

**2**

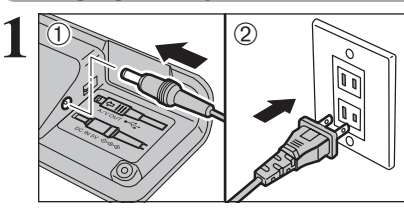

- 1Plug the AC power adapter connector into the "DC IN 5V" socket.
- 2Plug the AC power adapter into a power outlet.

Check that the camera is turned off. Set the camera into the cradle.

●*!* Plug the camera securely into the Cradle connection socket.

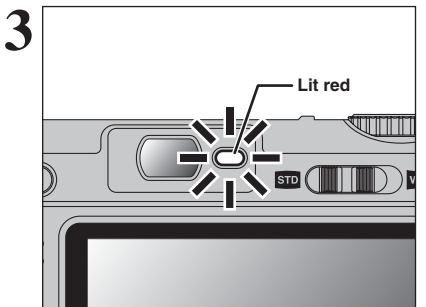

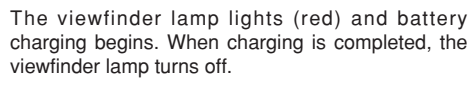

#### h **Full recharging times for completely depleted battery**

(At an ambient temperature of +21°C to 25°C (+70°F to 77°F)) NP-40: Approx. 2 hours

*!* Charging times increase at low temperatures.

- *D* If the viewfinder lamp blinks during charging, a charging error has occurred and the battery cannot be charged. If this occurs, see P.120.
- ●*!* Turning the camera on during charging interrupts the charging.

**/** Use the BC-65 Battery Charger (sold separately) to charge battery more quickly (→P.114).

Remove the camera from the cradle.

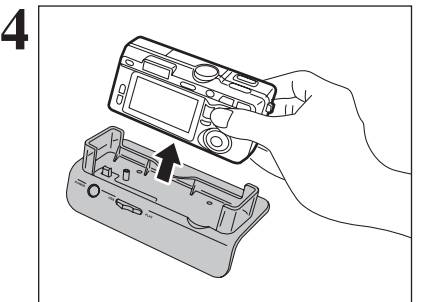

## **CHARGING THE BATTERY**

#### **Charging battery without Cradle**

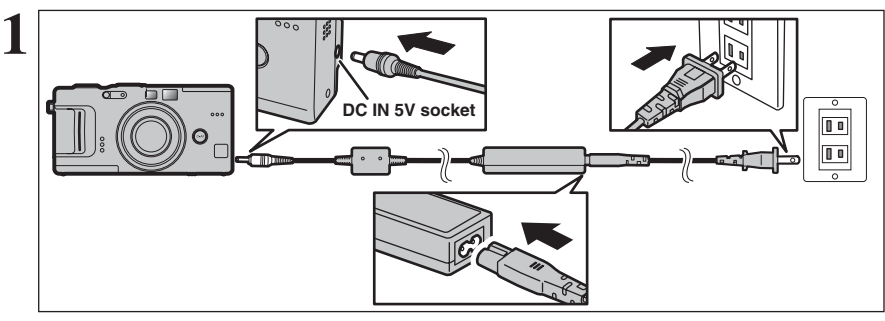

Check that the camera is turned off. Plug the AC power adapter connector into the DC IN 5V socket on the camera and then plug the adapter itself into the main power outlet.

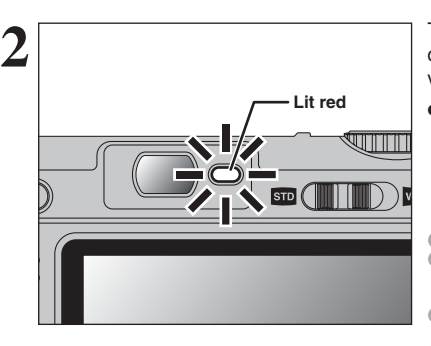

The viewfinder lamp lights (red) and battery charging begins. When charging is completed, the viewfinder lamp turns off.

h **Full recharging times for completely depleted battery**

(At an ambient temperature of +21°C to 25°C (+70°F to 77°F))

NP-40: Approx. 2 hours

●*!* Charging times increase at low temperatures.

- **/** If the viewfinder lamp blinks during charging, a charging error has occurred and the battery cannot be charged. If this occurs, see P.120.
- ●*!* Turning the camera on during charging interrupts the charging.

*!* Use the BC-65 Battery Charger (sold separately) to charge battery more quickly (➡P.114).

#### **Using the AC Power Adapter**

Use the AC power adapter to avoid losing power at inconvenient times, such as when downloading photographed images to the computer. You can take pictures and play back images without worrying about depleting the battery.

**• Compatible AC power adapters** AC-5VW (included) AC-5VH (sold separately) AC-5VHS (sold separately)

●*!* Always use the FUJIFILM products listed on the left.

- *!* See P.116 for notes on using the AC power adapter. **!** Only connect or disconnect the AC power adapter when the camera is off.
- Connecting or disconnecting the AC power adapter while the camera is on temporarily interrupts the power supply to the camera, so that images or movies being shot are not recorded. Failing to turn the camera off first can also result in damage to the **xD-Picture Card** or malfunctions during PC connection.
- **!** The socket-outlet shall be installed near the equipment and shall be easily accessible.
- **!** The shape of the plug and socket-outlet depends on the country of use.

## **TURNING ON AND OFF / SETTING THE DATE AND TIME**

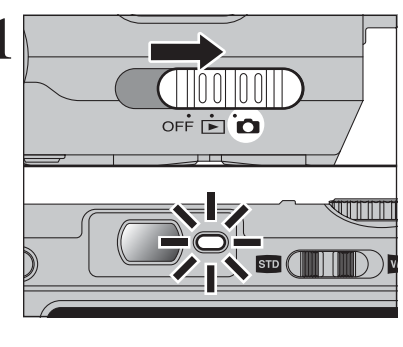

DATE/TIME NOT SET OK SET BACK NO

 $-1$   $2004$   $\rightarrow$   $-1$   $\rightarrow$  $12 : 00$  AM

 $12 : 100$   $A$ 

**YYYY.MM.DD** 2004 2004 4 1

OK SET BACK CANCEL

OK SET BACK CANCEL

**YYYY.MM.DD** 

**CO DATE/TIM** 

 $\overbrace{1}^{\text{nc}}$   $\overbrace{2}^{\text{nc}}$ 

O DATE/TIM

**3**

**4**

 $\overline{0}$ 

**1** Slide the Power switch to turn the camera on and off. When turning the camera on, the viewfinder lamp lights (green).

> The lens moves when the camera is in " $\Box$ " mode. Take care not to obstruct the lens as it is a precision component.

> Obstructing the lens will cause damage and " ZOOM ERROR " or " FOCUS ERROR " will appear. Take care also not to get fingerprints on the camera lens as this will result in impaired image quality in your shots.

**2** After purchasing the camera, first time when<br>turning camera on, the date and time are cleared.<br>Pross, the "MENLUOK" button to set the date and Press the "MENU/OK" button to set the date and time.

- *I* If the message (see figure at left) does not appear, refer to "Correcting the date and time" (➡P.16) and check and correct the date and time settings.
- **/** The message also appears when the camera battery has been removed and the camera has been left for a long period.
- **/** To set the date and time later, press the "DISP (BACK)" button.
- *!* If you do not set the date and time, this message will appear each time you turn the camera on.

① Press "◀" or "▶" to select Year, Month, Day, Hour or Minute.

 $(2)$  Press " $\blacktriangle$ " or " $\nabla$ " to correct the setting.

*!* Holding down "A" or " $\nabla$ " changes the numbers continuously. **/** When the time displayed passes "12:00", the AM/PM setting changes.

Once you have set the date and time, press the "MENU/OK" button. Pressing the "MENU/OK" button changes the camera to Photography or Playback mode.

**!** At the time of purchase and after leaving the camera for a long period with the batteries removed, settings such as the date and time are cleared. Once the AC power adapter has been connected or the battery has been fitted for 2 hours or more, the camera settings will be retained for roughly 6 hours even if both sources of camera power are removed.

## **CORRECTING THE DATE AND TIME / CHANGING THE DATE ORDER**

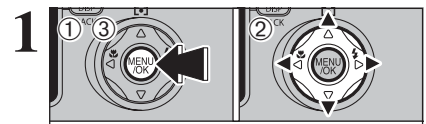

**OPTION** SET-UP<br>RELCD

 Press the "MENU/OK" button. Press " $\blacktriangleleft$ " or " $\blacktriangleright$ " to select " $\mathbf{F}$ " OPTION and then press " $\blacktriangle$ " or " $\nabla$ " to select "SET-UP". Press the "MENU/OK" button.

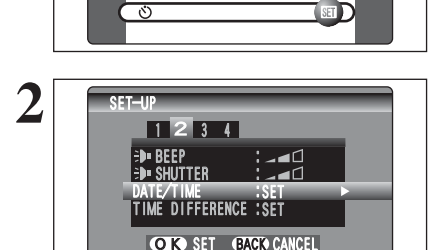

 $\mathbb{D}^{\alpha}$  (2)

 $\ddot{\textbf{0}}$ 

 $2 \overline{\phantom{a}}$  **1Press** " $\bullet$ " or " $\bullet$ " to move to option 2 and then press "A" or "V" to select "DATE/TIME".  $(2)$  Press " $\blacktriangleright$ ".

## **SELECTING THE LANGUAGE**

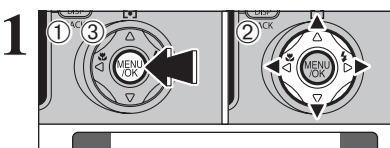

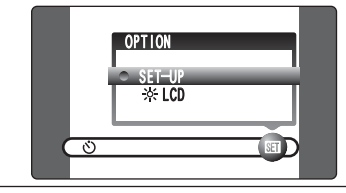

 $20\sqrt{2}$  0

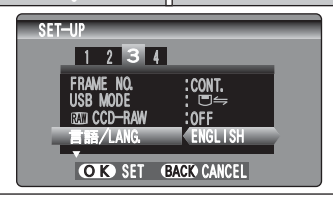

 $0$  The "SET-UP" screen appears. Press " $\blacktriangleleft$ " or " $\blacktriangleright$ to move to option 3 and then press " $\blacktriangle$ " or " $\nabla$ " to select "言語/LANG. ".

1Press the "MENU/OK" button to display the

 $2$  Press " $\blacktriangle$ ", " $\nabla$ ", " $\nabla$ " or " $\nabla$ " to select "SET-UP"

menu on the LCD monitor.

from the "SII" OPTION menu. 3Press the "MENU/OK" button.

2 Press "▶" to select "ENGLISH", "FRANCAIS", "DEUTSCH", "ESPAÑOL", "中文" or "日本語". Press " $\blacktriangleright$ " to cycle through the language settings.

**/** The screens in this manual are shown in English. **Example 20 Find Screens in this manual are shown in English.**<br> **Example 20 See P.86 for more information on the "Fill"** OPTION menu.

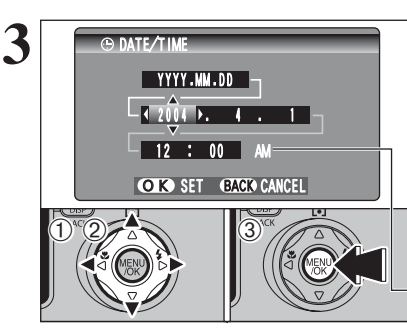

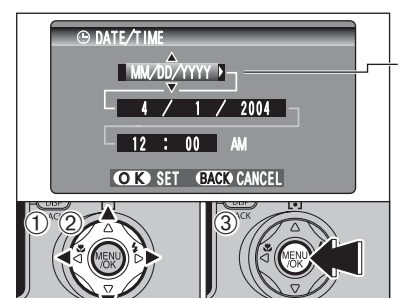

#### **Correcting the date and time**

- $(1)$  Press " $\blacktriangleleft$ " or " $\blacktriangleright$ " to select Year, Month, Day, Hour or Minute.
- $2$  Press " $\blacktriangle$ " or " $\nabla$ " to correct the setting.
- 3Always press the "MENU/OK" button after the settings are completed.

*!* Holding down "▲" or "▼" changes the numbers continuously. ●*!* When the time displayed passes "12:00", the AM/PM setting changes.

#### **Changing the date order**

- $(1)$  Press " $\blacktriangleleft$ " or " $\blacktriangleright$ " to select the date order.
- $(2)$  Press " $\blacktriangle$ " or " $\nabla$ " to set the order. Refer to the table below for details of the settings. 3Always press the "MENU/OK" button after the settings are completed.

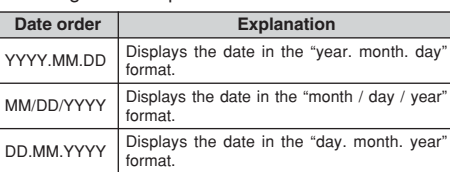

**1**

Getting Ready

# **the Camera**

# **2 Basic BASIC OPERATION GUIDE**

You've read the chapter on getting ready and the camera is now set up and ready to take pictures. "Using the Camera" describes the basic camera operations of "Taking Pictures", then "Viewing Images" and "Erasing Images".

This section describes the camera's functions.

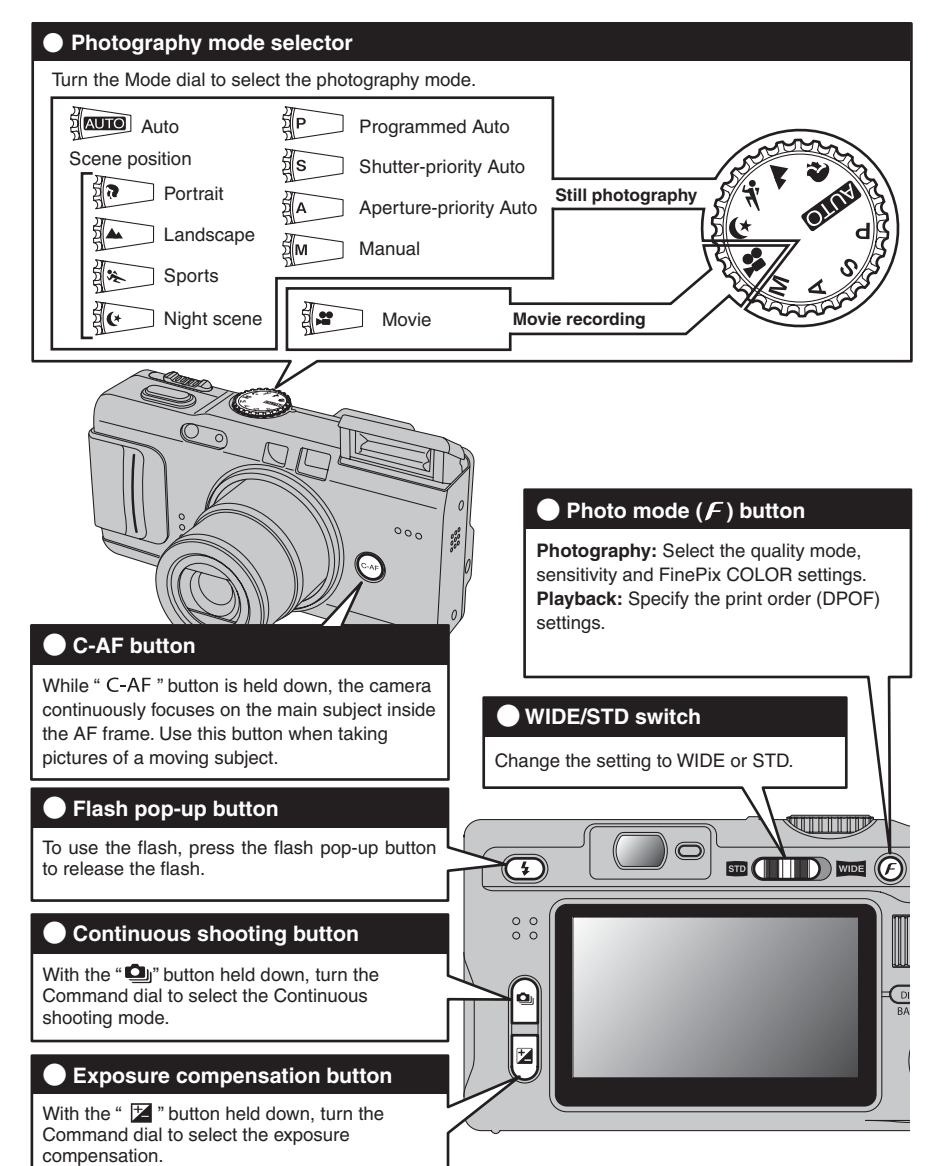

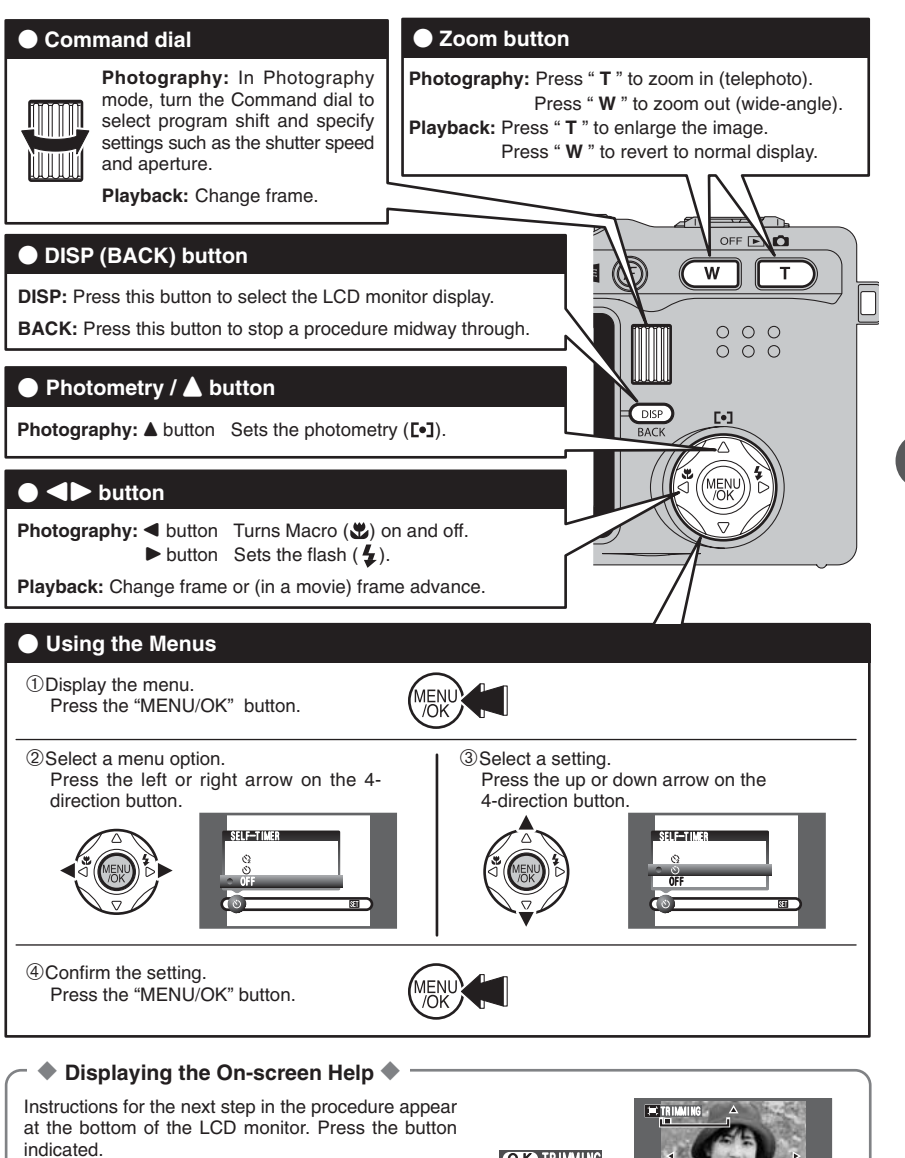

For example, to trim the image as shown in the figure at right, press the "MENU/OK" button.

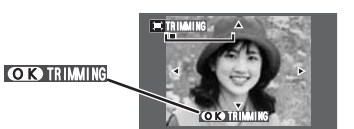

In the Owner's Manual the up, down, left and right directions on the 4-direction button are indicated by black triangles. Up or down is shown as " $\blacktriangle$ " or " $\nabla$ ", and left or right is shown as " $\blacktriangle$ " or " $\nabla$ ".

## **CHANGE THE SETTING TO WIDE / STD**

1980

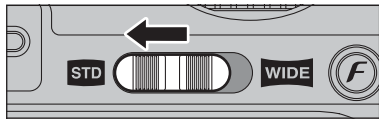

AUTO ...

**Turn** 

#### **STD (standard-angle) shooting**

Slide the "WIDE/STD" switch to the side to " SD".

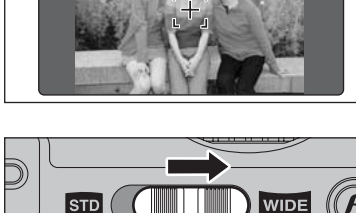

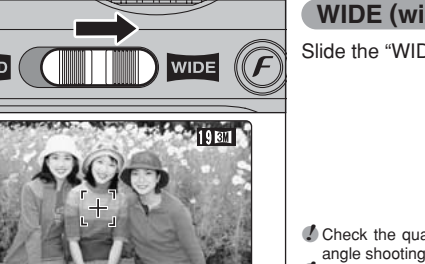

#### **WIDE (wide-angle) shooting**

Slide the "WIDE/STD" switch to the side to " WDE".

**!** Check the quality mode when the camera changes to wideangle shooting or normal shooting. ●*!* Do not take a picture on wide-angle shooting when CCD-RAW mode is selected (➡P.91).

#### ◆ Area shot and quality setting ◆ –

# **Area shot with STD Area shot with WIDE**

STD aspect ratio of 4:3, WIDE shooting also provides an aspect ratio of 16:9. Images with a 16:9 aspect ratio are obtained by trimming the top and bottom edges off a STD

image. As a result, the quality setting automatically changes when WIDE shots are taken.

As well as taking pictures in the

#### ■ Wide-angle shooting

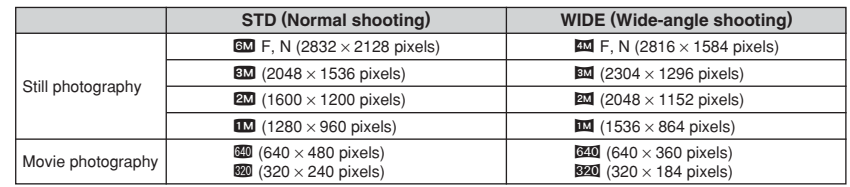

#### ◆ **Using viewfinder for wide-angle shooting** ◆

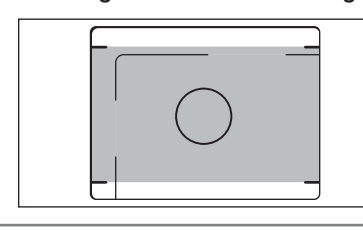

When a distance from the subject is 1.5m (4.9 ft.) to infinity, the area marked by "■" in the figure is photographed.

*!* For more precise shot framing or close-up shots, use the LCD monitor to take the picture.

**/** When the zoom is set to wide-angle, the end of the lens may be visible in the viewfinder. This is normal and is not recorded in the shot.

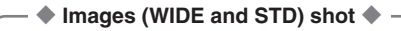

#### ■ **LCD** monitor (during playback)

Shows the image as seen on the camera's LCD monitor. Because the aspect ratio of the LCD monitor is 16:9, the WIDE image appears as a full-screen image.

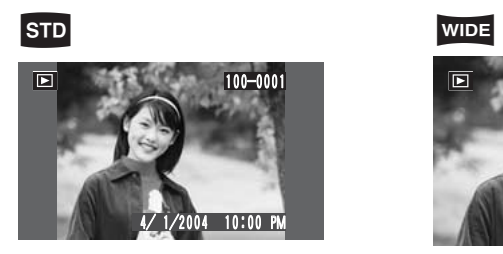

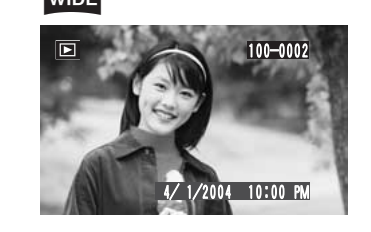

## ■ **PC**

Shows the image as it appears in thumbnail view in FinePixViewer. WIDE images appear with a 16:9 aspect ratio even in thumbnail view.

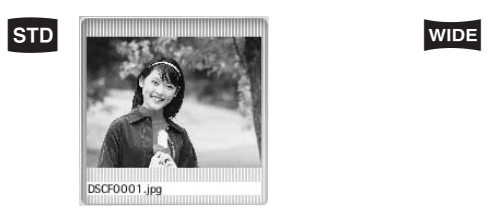

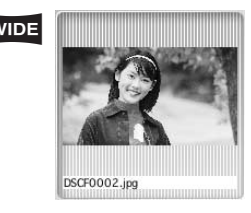

#### ■ **TV**

Shows the image as it appears on a normal TV or wide-screen TV. On some TVs, black margins may appear on the screen.

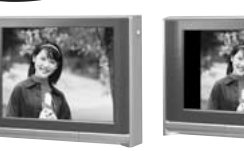

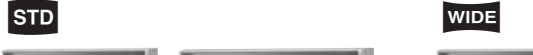

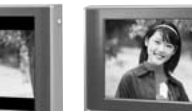

4:3 TV 16:9 wide-screen TV 4:3 TV 16:9 wide-screen TV

## **STILL PHOTOGRAPHY MODE TAKING PICTURES (**B**AUTO MODE)**

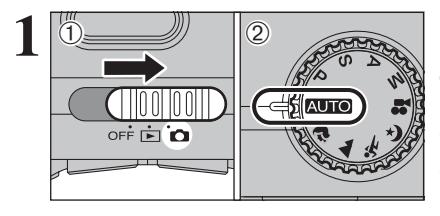

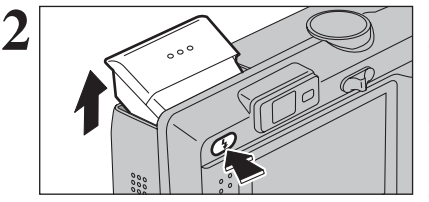

#### $(1)$  Set the Power switch to " $\Box$ ". 2 Set the Mode dial to "AUTO".

**• Focal range** Approx. 60 cm (2.0 ft.) to infinity

**!** Use Macro mode for subjects closer than 60 cm (2.0 ft.)  $(\rightarrow P.43)$ .

*D* If "
CARD ERROR
<sup>"</sup>, "
CARD FULL <sup>|</sup>" or " NO CARD " appears, see P.118.

#### Press the Flash pop-up button to pop up the flash.

●*!* When the flash pops up, the image on the LCD monitor may disappear and the LCD monitor may go dark due to flash charging. When this happens, the viewfinder lamp blinks orange.

*I* If the flash is used in very dusty conditions of when it is snowing, white dots may appear in the image due to flash reflecting off dust particles or snowflakes. Use Suppressed flash mode.

●*!* When the camera is turned off, the flash is closed.

Brace your elbows against your sides and hold the camera with both hands. Position your right thumb so that it is handy for using the zoom.

**!** Moving the camera while shooting gives a blurred picture (camera shake). Use a tripod to avoid camera shake, particularly for shots in the dark when the selected flash mode is Suppressed flash.

*I* There may be some unevenness in the brightness at the lower edge of the LCD monitor. This is normal and does not affect the image.

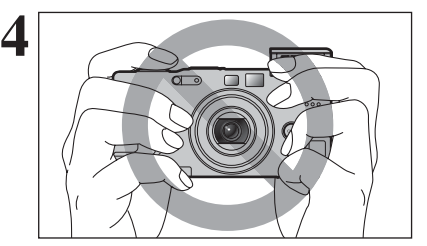

Hold the camera so that your fingers or the strap do not cover the lens, flash, AF-Assist illuminator or Flash control sensor. If the lens, flash, AF-Assist illuminator or Flash control sensor is obscured, the brightness (exposure) of your shot may be incorrect.

**!** Check that the lens is clean. If it is dirty, clean the lens as described on P.115.

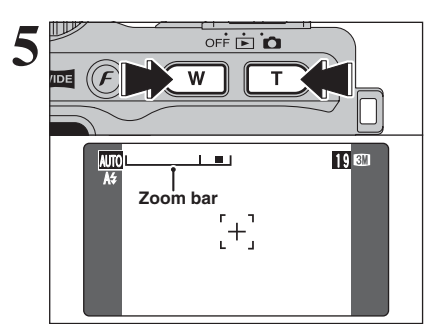

**5** To zoom in on the subject, press "**T**" (Tele zoom)<br>button. To zoom out, press "W" (Wide zoom)<br>button. A "zoom bar" appears on the LCD monitor button. A "zoom bar" appears on the LCD monitor.

#### **• Optical zoom focal length (35 mm camera equivalent) STD:** Approx. 32.5 mm-130 mm **WIDE:** Approx. 35.5 mm-142 mm Max. zoom scale: 4×

●*!* Zooming stops briefly when the camera changes between optical zoom and digital zoom (➡P.27). Press the same Zoom button again to change zoom modes.

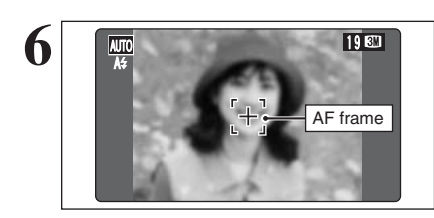

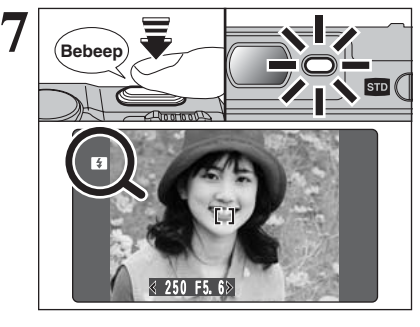

Use the LCD monitor to frame the shot so that the subject fills the entire AF (Autofocus) frame.

*I* The image on the LCD monitor before the picture is taken may differ in brightness, color, etc. from the image actually recorded. Play back the recorded image to check it (➡P.29).

**!** The subject may sometimes be difficult to see clearly on the LCD monitor (in bright sunlight or dimly lit scenes, etc.). If so, use the viewfinder to take the picture.

Press the Shutter button down halfway. The camera emits a short double-beep and focuses on your subject. The AF frame on the LCD monitor becomes smaller and the camera sets the shutter speed and aperture (the viewfinder lamp (green) stops blinking and remains lit).

*I* If the camera does not emit a short double-beep and "!AF" appears on the LCD monitor, the camera cannot focus.

*!* Pressing the Shutter button down halfway freezes the image on the LCD monitor briefly. This is not the recorded image.

*D* If "!AF" appears on the LCD monitor (e.g. the shot is too dark for the camera to focus), stand about 2 m (6.6 ft.) from your subject to take the picture.

When the flash will fire, " $\blacksquare$ " appears on the LCD monitor.

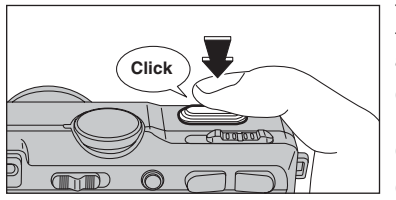

To take the picture, press the Shutter button down fully without lifting your finger off. The camera clicks and takes the picture. The data is then recorded.

*I* There is a slight delay between the Shutter button being pressed and the picture being taken. Playback the shot to check the image.

- **!** When pressing the Shutter button down fully in one motion, the camera takes the shot without the AF frame changing.
- ●*!* When the camera takes the picture, the viewfinder lamp lights orange (shooting disabled). The viewfinder lamp then turns green and the next picture can be taken.

*!* The viewfinder lamp blinks orange while the flash is charging. The LCD monitor may go dark briefly. This is normal. **!** See P.118, 119 for information on the warning displays.

◆ **Subjects not suitable for autofocus** ◆

The FinePix F710 uses a high-precision autofocusing mechanism. However, it may have AF frame difficulty focusing on the following:

- Very shiny subjects such as a mirror or car body
- **•** Subjects photographed through glass
- **•** Subjects that do not reflect well, such as hair or fur
- **Subjects with no substance, such as smoke or flames**
- **•** Dark subjects

**8**

- **•** Fast moving subjects
- **Subjects with little or no contrast between the subject** and the background (such as white walls or subjects dressed in the same color as the background)

**Shots where another high-contrast object (not the** subject) is close to the AF frame and is either closer or further away than your subject (such as a shot of someone against a background with strongly contrasting elements)

For such subjects use AF/AE lock (➡P.26).

## **STILL PHOTOGRAPHY MODE TAKING PICTURES (AUTO AUTO MODE)**

#### **USING VIEWFINDER**

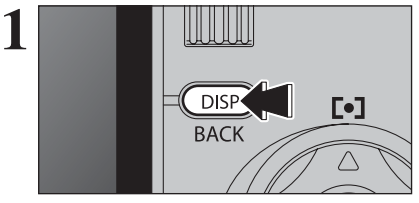

To take pictures using the viewfinder, press the "DISP (BACK)" button to turn the LCD monitor off (Turning the LCD monitor off conserves battery power).

*!* The viewfinder cannot be used to take shots in Macro mode.

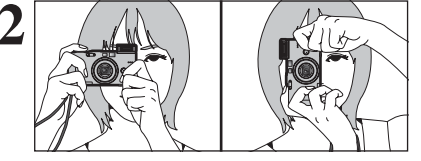

**2 Alternative Strate your elbows against your sides and hold the camera with both hands. Position of your right** thumb so that it is handy for using the zoom.

●*!* Moving the camera while shooting gives a blurred picture (camera shake). Use a tripod to avoid camera shake, particularly for shots in the dark when the selected flash mode is Suppressed flash.

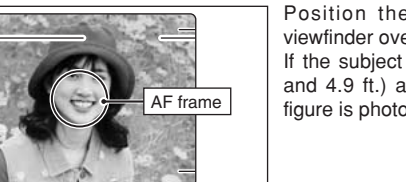

Position the AF frame in the center of the viewfinder over the subject to set the focus. If the subject is between 0.6 m and 1.5 m (2.0 ft. and 4.9 ft.) away, the area marked by "■" in the figure is photographed.

*!* For more precise shot framing, use the LCD monitor to take the picture.

**!** When the zoom is set to wide-angle, the end of the lens may be visible in the viewfinder. This is normal and is not recorded in the shot.

#### **VIEWFINDER LAMP DISPLAY**

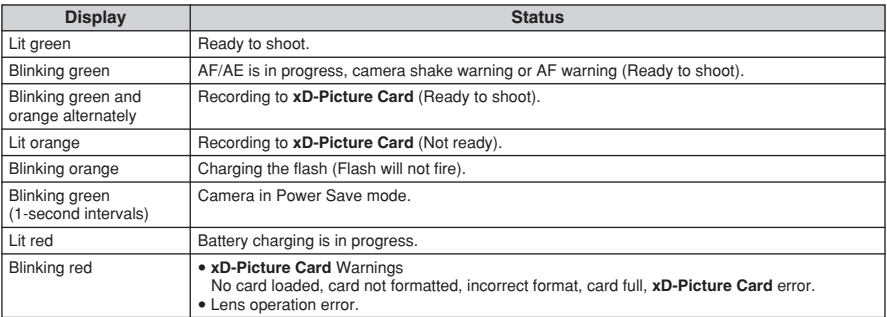

#### **AF-ASSIST ILLUMINATOR**

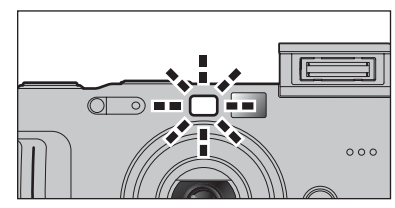

Press the shutter button down halfway in dimly lit conditions. The camera fires the AF-assist illuminator (green) to allow easier focusing. Note that the effective range decreases for

telephoto shots.

**!** The camera focuses most easily when a picture is taken at a distance of around 2.5 m (8.2 ft.) with wide-angle zoom setting.

#### **NUMBER OF AVAILABLE FRAMES**

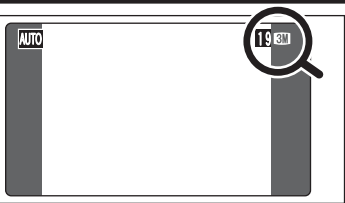

The number of available frames appears on the LCD monitor.

**/** See P.53 for information on changing the quality setting.<br>
↑ The default quality " $\bigoplus$ " set at shipment is " $\Box$ ".

#### ■ Standard number of frames per **xD-Picture Card**

The table below shows the standard number of frames for a new **xD-Picture Card** formatted on the camera. The larger the **xD-Picture Card** capacity, the bigger the difference between the actual number of frames and the number shown here. Also, the size of an image file varies depending on the subject. So the number of remaining shots may decrease by 2 or may remain the same. For this reason, the number displayed may not show the actual number of frames.

#### **STD**

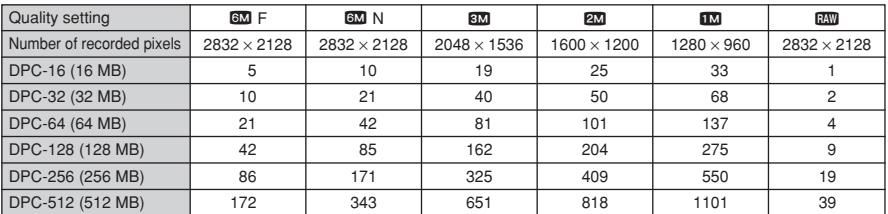

#### **WIDE**

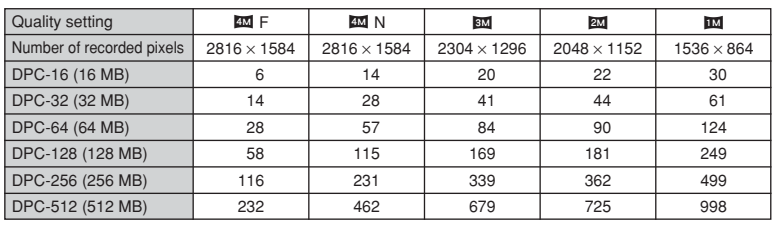

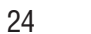

## **STILL PHOTOGRAPHY MODE TAKING PICTURES (AUTO AUTO MODE)**

#### **USING AF/AE LOCK**

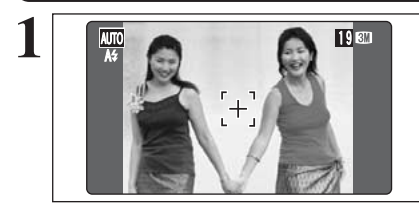

In this shot, the subjects (two people in this case) are not in the AF frame. Taking the picture at this point will result in the subjects being out of focus.

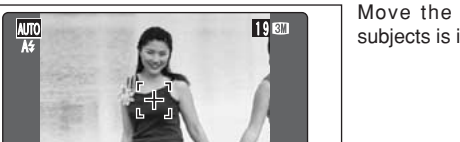

**2** Move the camera slightly so that one of the subjects is in the AF frame.

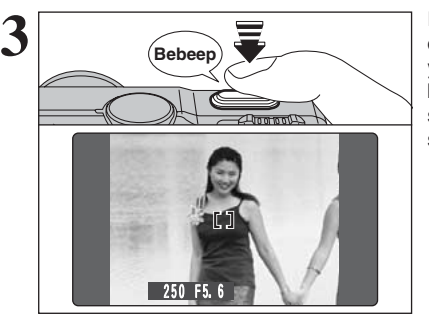

Press the Shutter button down halfway. The camera emits a short double-beep and focuses on your subject. The AF frame on the LCD monitor becomes smaller and the camera sets the shutter speed and aperture (the viewfinder lamp (green) stops blinking and remains lit).

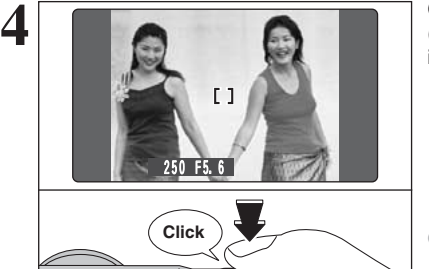

Continue to hold the Shutter button down halfway (AF/AE lock). Move the camera back to the original image and press the Shutter button fully.

*!* AF/AE lock can be applied repeatedly before the shutter is released. **!** Use AF/AE lock in all photography modes to ensure excellent results.

#### ◆ **AF (Autofocus)/AE (Auto-exposure) Lock** ◆

On the FinePix F710, pressing the shutter button down half way locks the focus and exposure settings (AF/AE lock). To focus on a subject that is off to one side or to set the exposure before composing the final shot, locks the AF and AE settings. Then compose and take the picture to get the best results.

#### **USING THE ZOOM (OPTICAL ZOOM/DIGITAL ZOOM)**

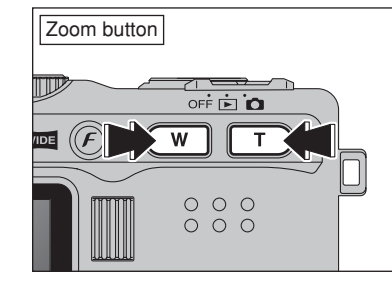

**Optical** zoom Digital zoom **Zoom bar display (STD) 6MWI** ้ริ**ฬ**า Wi  $2M$  W  $\blacksquare$  T  $\blacksquare$ w I $\blacksquare$ i **TELE** T

#### **Zoom bar display (WIDE)**

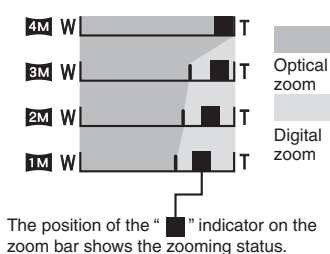

The area to the right of the separator indicates digital zooming, while the area to the left indicates optical zooming.

Press the Zoom buttons to zoom in and out. The digital zoom can be used with other than the "6M" and "4M" quality settings. When zooming changes between optical and

digital, the position of the "■" indicator stops. Press the same Zoom button again to start the "■" indicator moving again.

●*!* See P.53 for information on changing the quality setting. **/** If the shot goes out of focus during zooming, hold the Shutter button down halfway to refocus the shot.

#### ● Optical zoom focal length (STD)<sup></sup>

Approx. 32.5 mm-130 mm, max. zoom scale: 4×

- **Digital zoom focal lengths (STD)**<sup>∗</sup> 8M; Approx. 130 mm-182 mm.
- max. zoom scale: Approx. 1.4× 2<sup>0</sup>: Approx. 130 mm-234 mm,
- max. zoom scale: Approx. 1.8×
- 130 mm-286 mm. max. zoom scale: Approx. 2.2×

#### ● Optical zoom focal length (WIDE)<sup></sup> Approx. 35.5 mm-142 mm, max. zoom scale: 4×

- Digital zoom focal lengths (WIDE)<sup></sup>
- **EM**: Approx. 142 mm-170 mm. max. zoom scale: Approx. 1.2×
- : Approx. 142 mm-199 mm, max. zoom scale: Approx. 1.4×
- **142 mm-256 mm,** max. zoom scale: Approx. 1.8×

✽ 35 mm camera equivalents

## **BEST FRAMING (SHOOTING ASSISTANT FUNCTION)**

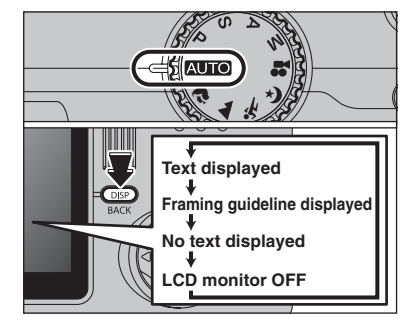

 $AUV$  , and the set of  $\mathbb{R}$  and  $\mathbb{R}$ 

Select the Framing Guideline function in the " $\Box$ " Still photography mode. Pressing the "DISP (BACK)" button changes the LCD monitor display. Press the "DISP (BACK)" button until "Framing Guideline" appears.

*I* In Macro mode, AF Area or Manual Focus is selected, the LCD monitor cannot be set to OFF.

#### ◆ **Important** ◆

Always use AF/AE lock when composing a shot. The image may be out of focus if AF/AE lock is not used.

The Framing Guideline display consists of horizontal and vertical lines that divide the image on the LCD monitor into 9 frames.

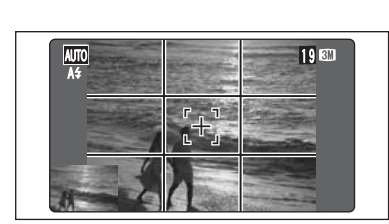

When a picture is taken with the Framing Guideline displayed, the photographed image appears in the bottom left corner of the LCD monitor (Assist window). This serves as a guide for taking other shots with similar compositions.

**!** Any of the following clears the image in the Assist window:

- Setting the camera to Playback mode
- Trying to change the FinePix color setting • Changing to Continuous Shooting
- Displaying the SET-UP screen
- Connecting the USB cable
- Turning the camera off

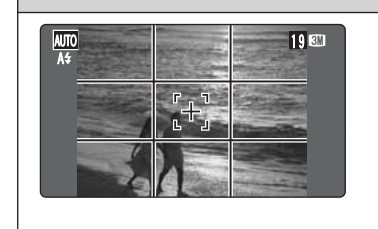

#### **Scene**

**1989** Position the main subject at the intersection of two lines in this frame or align one of the horizontal lines with the horizon. Use this frame as a guide to the subject's size and the balance of the shot while composing a shot.

> *!* The framing guideline is not recorded on the image. *!* The lines in the scene frame divide the image into 3 roughly equal parts horizontally and vertically. The resulting printed image may be shifted slightly from the scene frame.

## **PLAYBACK MODE VIEWING THE IMAGES (E PLAYBACK)**

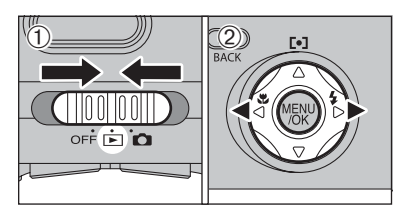

#### **Single-frame playback**

 $(1)$  Set the Power switch to " $\blacktriangleright$ ".

**Selecting images**

playback.

- $(2)$  Press " $\blacktriangleright$ " to scan forward through your images and " $\blacktriangleleft$ " to scan backwards.
- ●*!* Turn the Command dial to select the image.
- **/** When the Power switch is set to "▶", the last image shot is played back.

*!* When the lens is extended during playback, the lens automatically retracts as a protective measure if the camera is not used for 6 seconds.

To select images on the thumbnail lists screen, hold down " $\blacktriangleleft$ " or " $\blacktriangleright$ " for approx. 1 second during

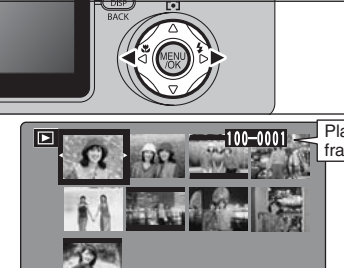

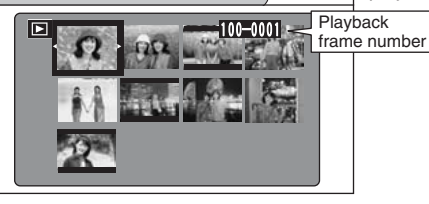

## **Text displayed COISP No text displayed Multi-frame playback Sorting by date**

## **Multi-frame playback**

In Playback mode, press the "DISP (BACK)" button to change the display shown on the LCD monitor. Press the "DISP (BACK)" button until the multiframe playback screen (12 frames) appears.

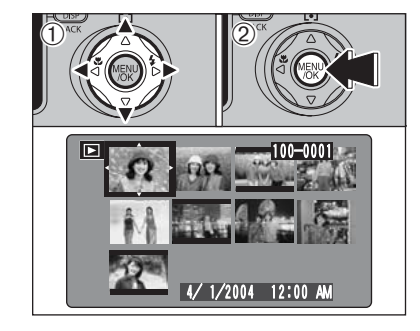

 $\Phi$  Press " $\blacktriangle$ ", " $\nabla$ ", " $\blacktriangleleft$ " or " $\nabla$ " to move the cursor (orange frame) to the frame you want to select. Press " $\blacktriangle$ " or " $\nabla$ " repeatedly to jump to the next page.

2Press the "MENU/OK" button to enlarge the image.

#### ◆ **Still images viewable on the FinePix F710** ◆

This camera will display still images recorded on the FinePix F710 or still images (excluding some uncompressed images) recorded on any FUJIFILM digital camera that supports **xD-Picture Card**s. Clear playback or digital zooming may not be possible for still images shot on cameras other than the FinePix F710.

## **PLAYBACK MODE VIEWING THE IMAGES (E PLAYBACK)**

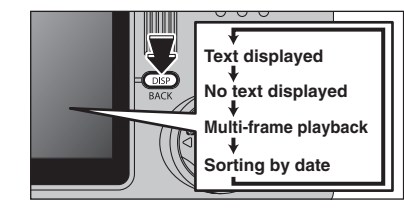

#### **Sorting by date**

In Playback mode, press the "DISP (BACK)" button to change the display shown on the LCD monitor. Press the "DISP (BACK)" button until the sorting by date screen (9 frames) appears.

●*!* Large number of images may take longer to appear.

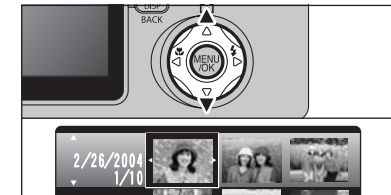

2/27/2004

1/4 1/4 Photography date

 $3/$ 

Press " $\blacktriangle$ " or " $\nabla$ " to move the cursor (orange frame) to select the date. Pressing " $\blacktriangle$ " or " $\nabla$ " repeatedly changes to the next page. When date is changed, the first frame taken on the date is selected.

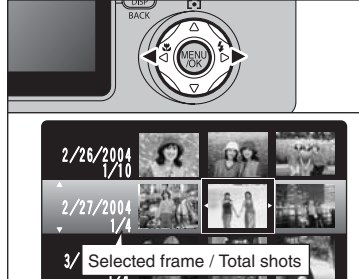

Press " $\blacktriangleright$ " to view in the date order. Press " $\blacktriangleleft$ " to select the last frame when the cursor is on the first frame.

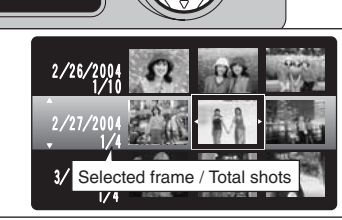

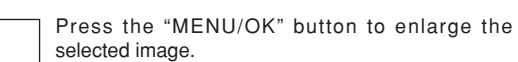

●*!* Turn the Command dial to select the image.

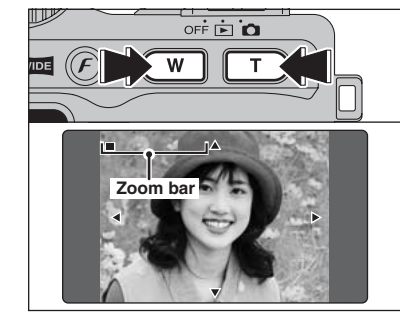

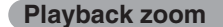

Press the zoom button during single-frame playback to zoom (enlarge) the still image. A zoom bar appears.

●*!* Press the "DISP (BACK)" button to cancel playback zoom.

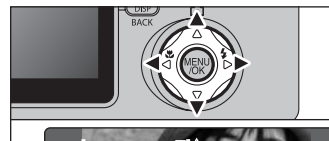

Press " $\blacktriangle$ ", " $\nabla$ ", " $\nabla$ " or " $\nabla$ " to display another part of the image.

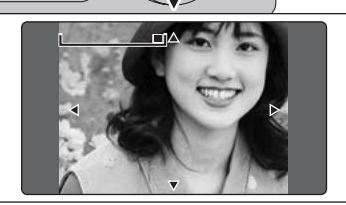

●*!* Press the "DISP (BACK)" button to cancel playback zoom.

#### ■ Zoom scales (STD)

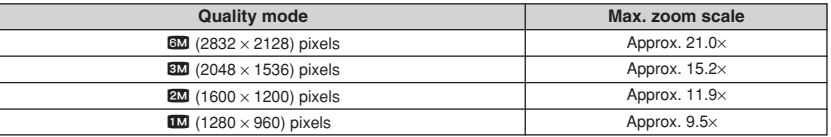

#### ■ **Zoom scales (WIDE)**

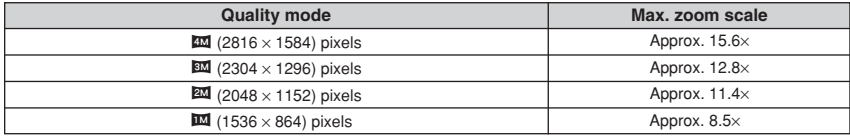

 $DISP$ 

## **PLAYBACK MODE ERASING IMAGES (ERASE FRAME)**

ला

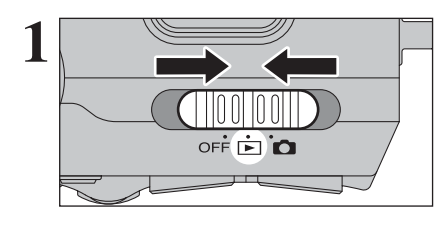

**1** Set the Power switch to " $\blacktriangleright$ ".

1Press the "MENU/OK" button during playback to display the menu. 2 Press "◀" or "▶" to select "面" ERASE.

Erased frames (files) cannot be recovered. Back up important frames (files) onto your computer or another media.

2Press the "MENU/OK" button to confirm the

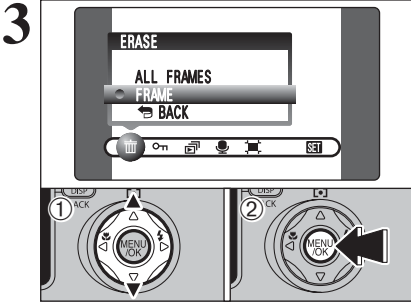

BACK FRAME ALL FRAMES ERASE

 $\frac{1}{2}$  on  $\frac{1}{2}$   $\frac{1}{2}$ 

 $\bigoplus^{\text{ncx}}$  (2)

**2**

 $\overline{0}$ 

- 100-0009 OK YES BACK CANCEL **FRAME** ERASE OK?  $\ddot{\textbf{0}}$  $\bigcirc$   $\bigcirc$   $\bigcirc$
- See P.65 for information on "ALL FRAMES".

① Press "▲" or "▼" to select "FRAME".

selection.

*↓* Press "▲" or "▼" to select " BACK" and press "MENU/OK" button to return to single-frame playback. ●*!* Press the "DISP (BACK)" button to cancel erasing single frame.

- **4 1 1Press 1Press 1Press 1Press 1Press 1Press 1Press 1Press 1Press 1Press 1Press 1Press 1Press 1Press 1Press 1Press 1Press 1Press 1Press 1Press 1Press 1Press 1Press 1Press** erased.
	- 2Press the "MENU/OK" button to erase the displayed frame (file).
	- To erase another image, repeat steps  $\odot$  and  $\odot$ .

●*!* Press the "MENU/OK" button repeatedly to erase consecutive images. Take care not to erase important images.

## **PLAYBACK MODE VIEWING THE IMAGES (PLAYBACK USING THE CRADLE)**

**1** Set the camera into the cradle.

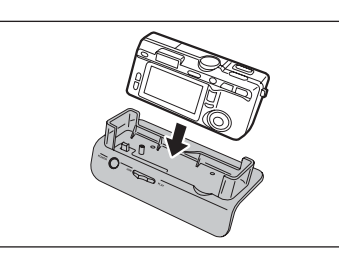

**2** Set the "USB/PLAY" switch on the cradle to the "PLAY" position.

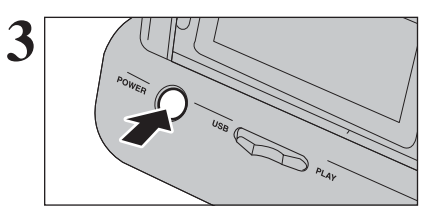

**3** Press the "POWER" button on the cradle to turn the camera on in Playback mode. camera on in Playback mode.

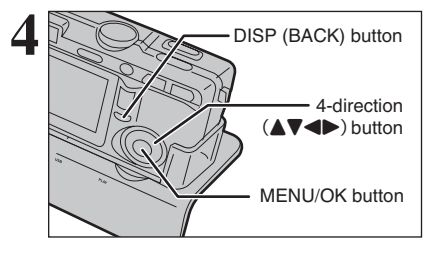

Press 4-direction ( $\blacktriangle \blacktriangledown \blacktriangle \blacktriangleright$ ) button, "MENU/OK" button or "DISP (BACK)" button on the camera to play back images. See P.29-30 for details.

# **3 Advanced STILL PHOTOGRAPHY FUNCTIONS FOCUSING** (DISTANCE)

The distance from the subject to the camera is referred to as the shooting distance. When the shooting distance is set correctly and the image appears sharp, the image is focused.

#### ■ **Two Focusing Methods: AF and MF.**

The mechanisms for focusing are AF (Autofocus) and MF (manual focus).

- **AF:** In this mode, the camera automatically focuses on the subject in the AF frame or the subject at or near the center of the image. The camera focuses when the Shutter button is pressed down halfway.
- **MF:** The focus is set manually. See P.62 for details.

#### ■ **Causes of focusing errors and the solutions**

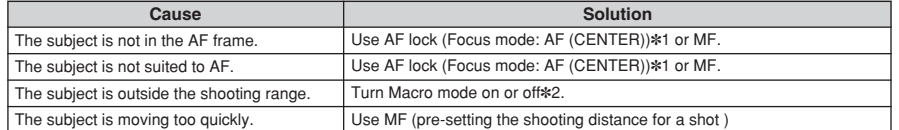

✽1 Taking pictures using AF lock

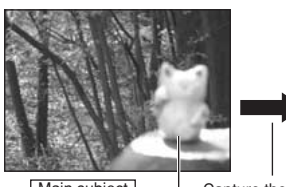

Press the Shutter button down halfway to focus.

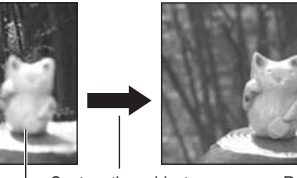

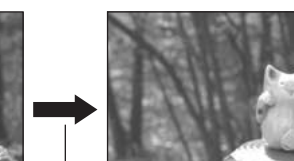

(3.0 in.-2.6 ft.)

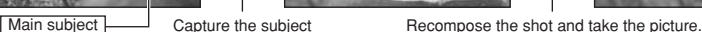

✽2 Turning Macro mode ON/OFF

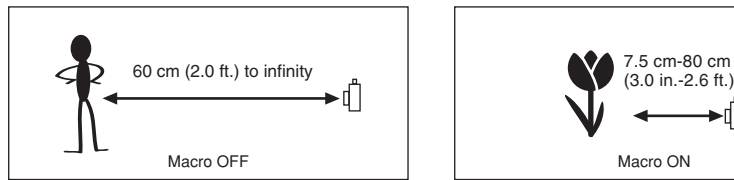

- ◆ **Subjects not suitable for auto focus** ◆
- Very shiny subjects such as a mirror or car body
- **•** Subjects photographed through glass **•** Subjects that do not reflect well, such as hair
- or fur
- **Subjects with no substance, such as smoke** or flames
- · Dark subjects
- **•** Fast moving subjects

Macro OFF **Macro ON** 

- **•** Subjects with little or no contrast between the subject and the background (such as white walls or subjects dressed in the same color as the background)
- Shots where another high-contrast object (not the subject) is close to the AF frame and is either closer or further away than your subject (such as a shot of someone against a background with strongly contrasting elements)

#### **STILL PHOTOGRAPHY FUNCTIONS**

# **EXPOSURE (SHUTTER SPEED AND APERTURE)**

Exposure refers to the light that hits the CCD or the total amount of captured light and determines the brightness of the image.

The exposure is determined by the combination of aperture and shutter speed. In AE (Autoexposure), the camera determines the correct exposure, allowing for factors such as the brightness of the subject and the sensitivity setting.

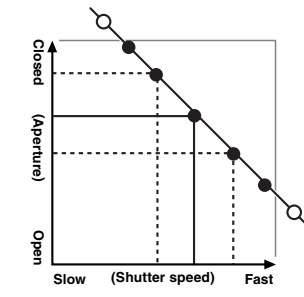

The graph at left shows the way the aperture and shutter speed settings can be changed while maintaining the same exposure level.

- . When the aperture is decreased by one step, the shutter speed also decreases by one step (the dot moves upper left).
- . When the aperture is increased by one step, the shutter speed also increases by one step (the dot moves lower right).
- $\bullet$  Combinations that result in the shutter speed or aperture being outside the available range of settings cannot be selected (white dots).
- In the "P", "S" and "A" photography modes, it is easy to select different settings along this line.
- **•** Selecting settings that run parallel to this line by adjusting the brightness of the photographed image is referred to as exposure compensation.

#### ◆ **When you cannot get the correct exposure** ◆ **Exposure compensation:**

This function uses the exposure level set by the AE function as a reference  $(0)$  and then brightens  $(+)$  or darkens (–) the image. By selecting Auto bracketing, you can shoot 3 frames, one underexposed (–), one at the reference exposure (0) and one overexposed (+).

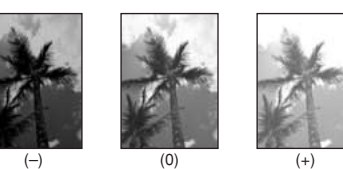

# **3** Advanced 35**Advanced Features** Feature

#### **Shutter speed**

When shooting a moving subject, you can either "freeze the motion" or "capture the sense of movement" by adjusting the shutter speed.

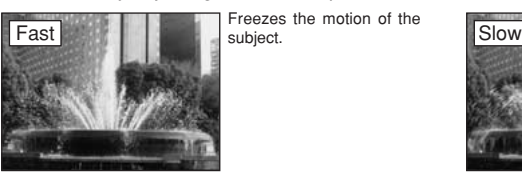

Freezes the motion of the subject.

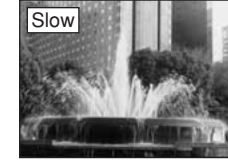

Photographs the traces left by the subject's movement.

**Aperture**

By adjusting the aperture, you can change the depth of focus (depth of field).

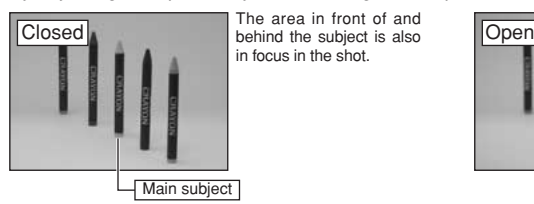

The area in front of and in focus in the shot.

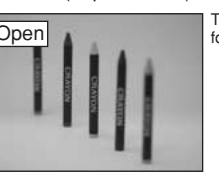

The background is out of focus.

#### **STILL PHOTOGRAPHY FUNCTIONS**

## **TAKING PICTURES — SELECTING THE CAMERA SETTINGS**

**Consider the scene you are photographing and the sort of image you want to achieve when you specify the camera settings. A general guide is given below.**

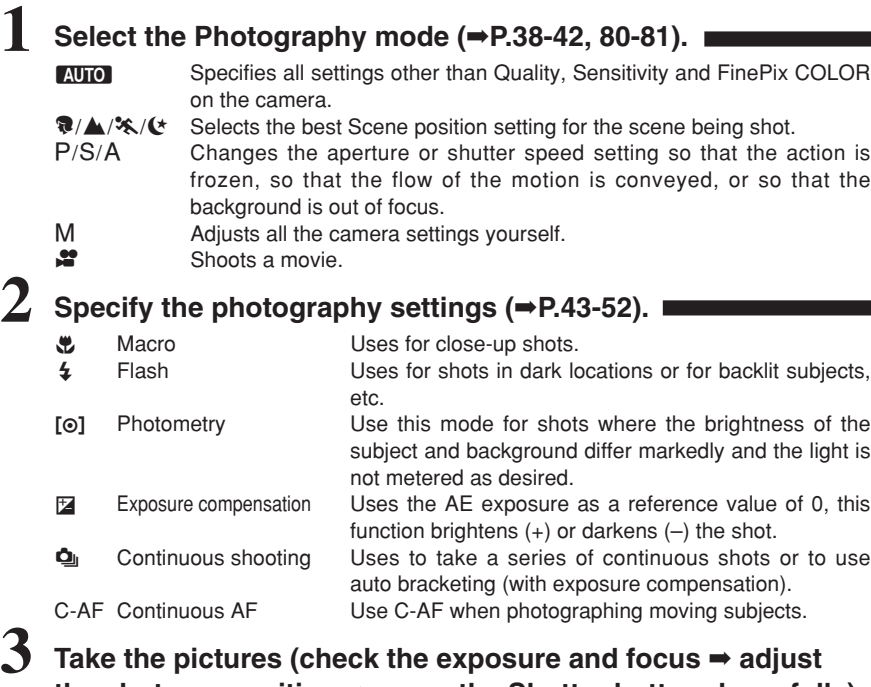

**the shot composition** ➡ **press the Shutter button down fully).**

## ★ **You can use the menus for more detailed settings (**➡**P.53-63, 82).**

The table below provides a number of sample settings. You can achieve any number of other effects by using the settings effectively. Try changing different settings to see what kind of shots you can take.

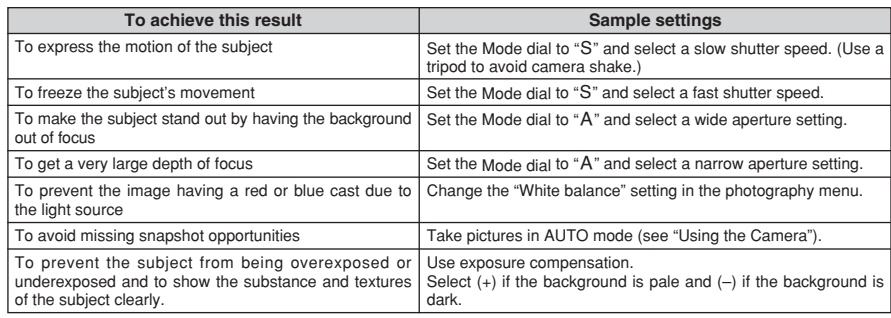

#### ■ **List of functions available in each mode**

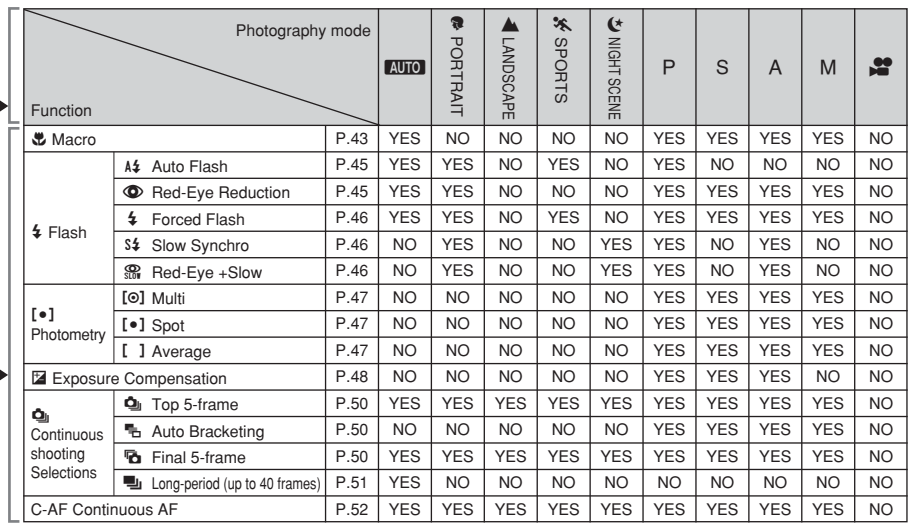

✽ The flash cannot be used for continuous shooting. ✽ Long-period continuous shooting and high-sensitivity photography cannot be used together. ✽ C-AF and AF AREA cannot be used together.

#### ■ **List of menu options available in each mode**

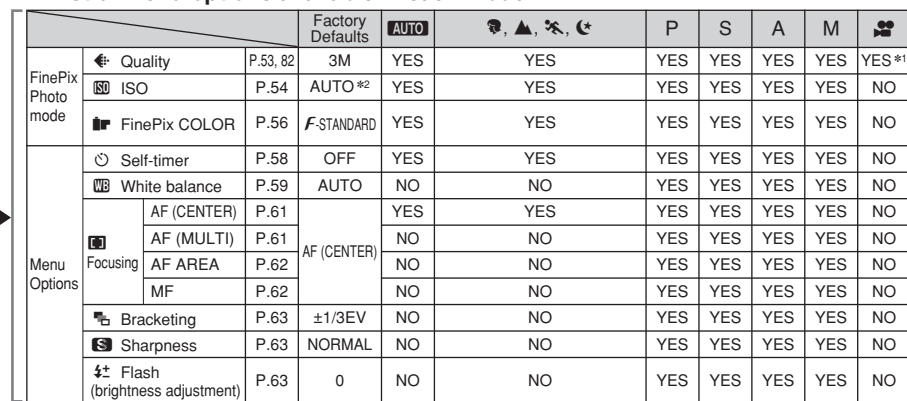

 $*1$  The factory default resolution for Movie mode is 320  $\times$  240 pixels.

✽2 AUTO can only be set in "B" mode.

✽ High-sensitivity photography cannot be used together with Long-period continuous shooting. ✽ AF AREA cannot be used together with C-AF.

When shutter speed and aperture adjustments alone do not give the correct exposure.

**When the image is too bright** Lower the **SO** sensitivity setting.

#### **When the image is too dark** Raise the  $\mathbb{S}$  sensitivity setting.

Use flash or the brightness adjustment function.

## **AUTO AUTO / <b>@ PORTRAIT** / , **LANDSCAPE /** . **SPORTS /** / **NIGHT SCENE**

#### **AUTO** AUTO

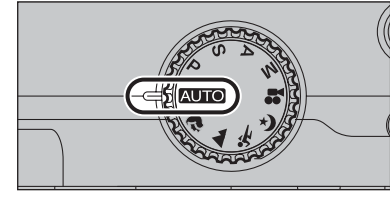

#### Set the Mode dial to "AUTO".

This is the easiest mode to use and can be used for most types of shot.

●*!* See P.37 for information on available flashes.

## **R** PORTRAIT

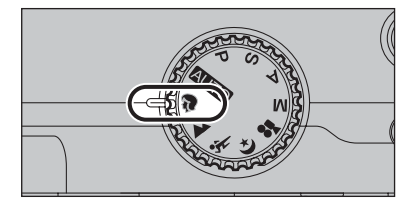

Set the Mode dial to "<sup>2</sup>".

This is the most suitable for shooting portrait. Skin tones are shown beautifully and the overall tone is soft.

●*!* See P.37 for information on available flashes.

#### , **LANDSCAPE**

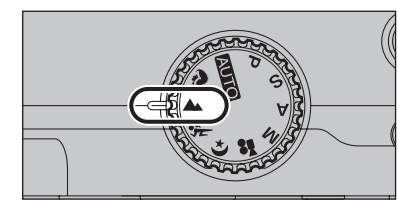

#### Set the Mode dial to " $\blacktriangle$ ".

This mode is the best for shooting scenery in daylight and provides crisp, clear shots of scenery such as buildings and mountains.

**/** Flash not available. When the flash is popped up, " $\mathcal{D}$ " appears.

#### **X** SPORTS

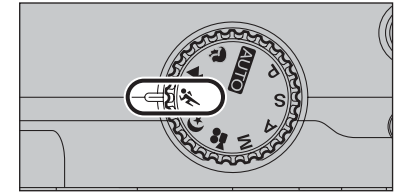

Set the Mode dial to "\*.".

This is the most suitable for shooting sporting events. The priority to faster shutter speeds is given.

*!* See P.37 for information on available flashes.

#### / **NIGHT SCENE**

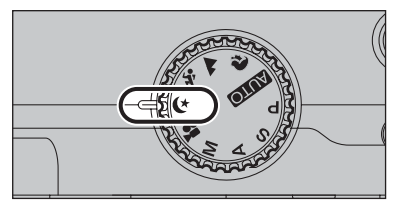

#### Set the Mode dial to " $(*$ ".

This mode is the best for shooting evening and night scene. The priority to slow shutter speeds (up to 3 seconds) is given. To prevent camera shake, always use a tripod.

## **STILL PHOTOGRAPHY FUNCTIONS P PROGRAMMED AUTO**

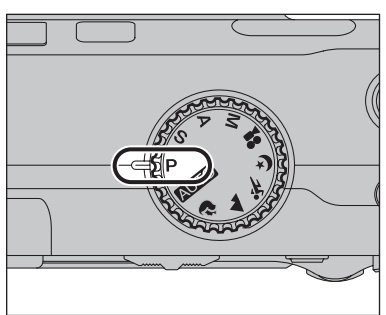

#### Set the Mode dial to "P".

This is an automatic mode to specify the settings except for the shutter speed and aperture setting. This is a simple way to take pictures the same as the Shutter-priority Auto and Aperture-priority Auto modes (Program shift).

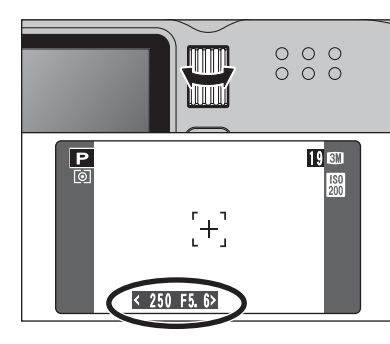

## **Program shift**

Turn the Command dial to select different shutter speed and aperture setting combinations without changing the exposure setting. The shutter speed and aperture setting appear in yellow when the camera is in Program shift mode.

- *!* Any of following cancels Program shift:
- Changing the Mode dial setting
- Popping the flash up
- · Setting the camera to Playback mode • Turning the camera off

#### ◆ **The shutter speed and aperture setting display** ◆

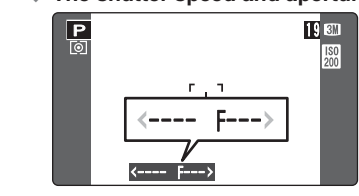

**3**

When the brightness of the subject is outside the camera's brightness metering range, "---" appears as the shutter speed and aperture setting on the LCD monitor.

## **STILL PHOTOGRAPHY FUNCTIONS S SHUTTER-PRIORITY AUTO**

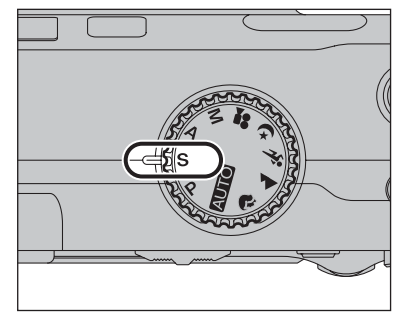

Set the Mode dial to "S".

This is an automatic mode to set the shutter speed. Use this mode for shots to freeze a moving subject (fast shutter speed) or convey the impression of movement (slow shutter speed).

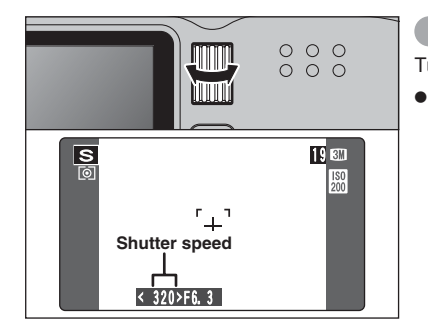

#### **Setting the shutter speed**

Turn the Command dial to select the shutter speed.

#### **• Shutter speed setting** 3 sec. to 1/1000 sec. in 1/3 EV increments

◆ **The shutter speed and aperture setting display** ◆

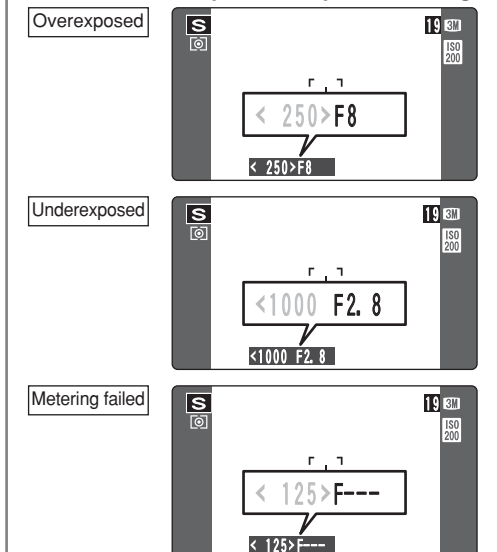

In scenes that are extremely overexposed, the aperture setting (F8) appears in red. When this occurs, select a faster shutter speed (up to 1/1000 sec.).

In scenes that are extremely underexposed, the aperture setting (F2.8) appears in red. When this occurs, select a slower shutter speed (down to 3 sec.).

When the brightness of the subject is outside the camera's brightness metering range, "F---" appears as the aperture setting. When this occurs, press the Shutter button down halfway to measure the light level again and display a value.

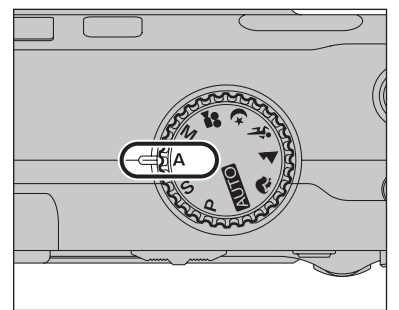

## **STILL PHOTOGRAPHY FUNCTIONS** < **APERTURE-PRIORITY AUTO**

Set the Mode dial to "A". This is an automatic mode to set the aperture. Use this mode for shots to have the background out of focus (large aperture) or have both near and far objects in focus (small aperture).

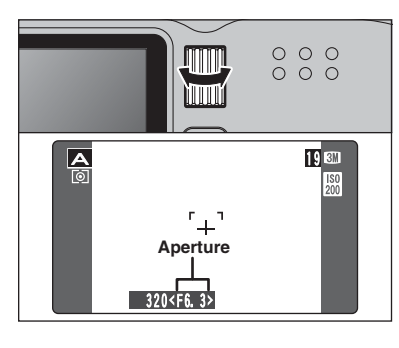

#### **Setting the aperture**

Turn the Command dial to select the aperture.

## **• Aperture settings**

Wide-angle: F2.8 to F8 in 1/3 EV increments Telephoto : F5.6 to F11 in 1/3 EV increments

#### ◆ **The shutter speed and aperture setting display** ◆

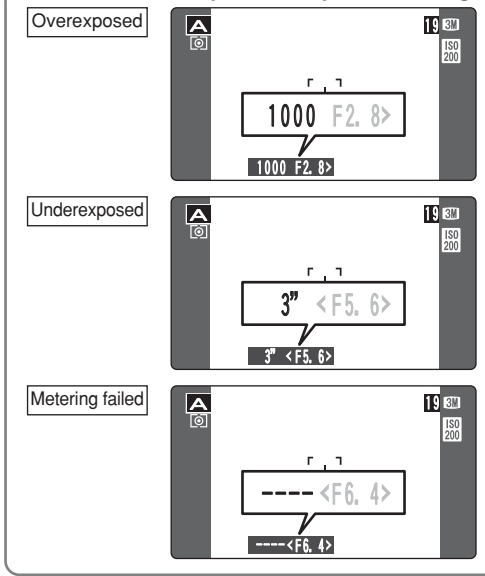

In scenes that are extremely overexposed, the shutter speed setting (1/1000 sec.) appears in red. When this occurs, select a larger number of aperture (up to F8).

In scenes that are extremely underexposed, the shutter speed setting (3 sec.) appears in red. When this occurs, select a smaller number of aperture (down to F2.8).

●*!* When Forced flash mode is selected, the slowest available shutter speed is 1/60 sec.

When the brightness of the subject is outside the camera's brightness metering range, "----" appears as the shutter speed setting. When this occurs, press the Shutter button down halfway to measure the light level again and display a value.

## **STILL PHOTOGRAPHY FUNCTIONS MINIMAL**

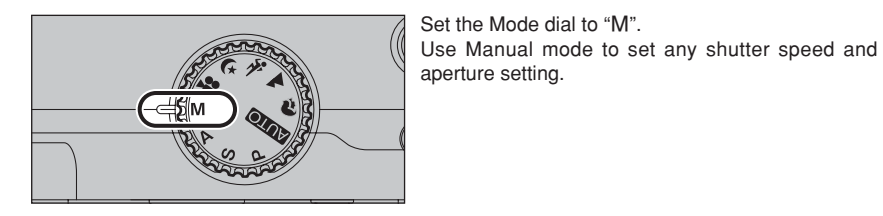

 $O$   $O$   $O$ **ATTTITU**  $O$   $O$   $O$ **huurf** 19 3M M<br>M  $\frac{150}{200}$ **Shutter speed** 500 FS.G

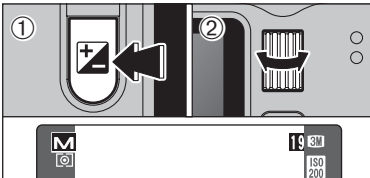

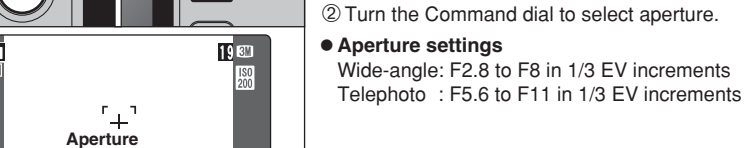

 $\mathbf{U}_{\mathbf{u}}$ 

#### ◆ **The exposure indicator** ◆

 $1000 < F8$ 

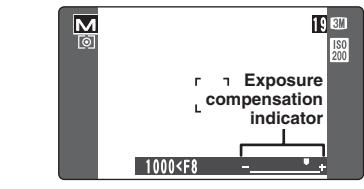

guide when setting the exposure. When the brightness of the subject is outside the camera's brightness metering range, the indicator moves to the  $(+)$  end to show that the image will be overexposed (the  $(+)$  turns yellow) or to the  $(-)$  end to show that the image will be underexposed (the  $(-)$ turns yellow).

Use the exposure indicator on the LCD monitor as a

**Setting the shutter speed**

**• Shutter speed setting** 

*!* See P.125 for information on EVs. ●*!* Use of a tripod to prevent camera shake.

**Setting the aperture**

image.

button.

Turn the Command dial to select the shutter speed.

*!* In shots with long exposures, noise (dots) may appear on the

**/** If the shutter speed is set to a speed faster than 1/1000 sec., the image may appear dark even if the flash is used.

1Hold down the "D" Exposure compensation

3 sec. to 1/2000 sec. in 1/3 EV increaments

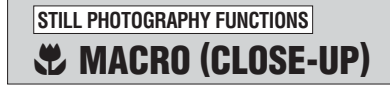

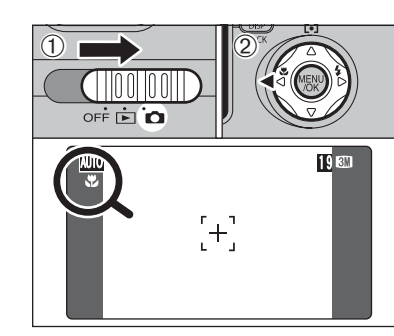

When you use the viewfinder to take a picture in Macro mode, the field visible through the viewfinder does not match the field actually photographed because the viewfinder and lens are in different positions. Accordingly, you should use the LCD monitor to take pictures in Macro mode.

**Available Photography mode:** $\boxed{\text{min}}$ 

Select Macro mode to take close-up shots.

- $(1)$  Set the Power switch to " $\Box$ ".
- 2 Press the " $\bullet$ " Macro button (<). The " $\bullet$ " appears on the LCD monitor indicating that you can take close-up shots.

To cancel Macro mode, press the " $\mathbf{E}$ " Macro button  $($ 4) again.

#### **• Focal range**

- Approx. 7.5 cm to 80 cm (3.0 in. to 2.6 ft.)
- **e Effective flash range**

Approx. 30 cm to 80 cm (1.0 ft. to 2.6 ft.)

●*!* Any of following cancels Macro mode:

- Changing the mode dial setting
- Turning the camera off
- *I* If the flash is too bright, use flash brightness adjustment  $(\rightarrow P$  63).
- *!* Use a tripod to avoid camera shake when shooting in the dark (when "!!" appears).
- **!** The lens is fixed at the wide-angle zoom setting and only the digital zoom can be used.
- **!** Once the LCD monitor is turned ON and cannot be turned OFF.
- 
- ●*!* Canceling Macro mode, the LCD monitor remains on. ●*!* Selecting AF (MULTI), the focusing position remains near the center of the LCD monitor.

**STILL PHOTOGRAPHY FUNCTIONS**

# d **FLASH**

## **Available Photography mode:**

Choose from 6 flash modes according to the type of shot.

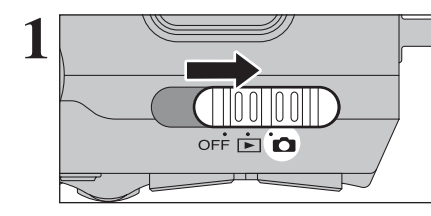

**1** Set the Power switch to " $\bullet$ ".

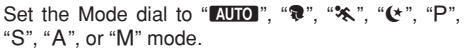

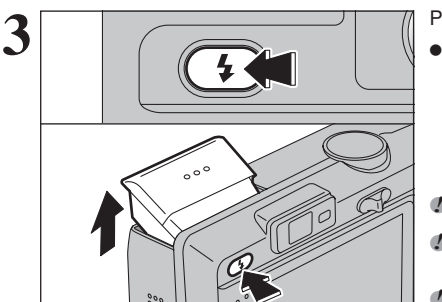

**3** Press the Flash pop-up button to pop-up the flash.

#### **e** Effective flash range (AUTO) Wide-angle: Approx. 0.3 m to 5.5 m (1.0 ft. to 18.0 ft.)

Telephoto: Approx. 0.6 m to 4.0 m (2.0 ft. to 13.1 ft.)

*I* If the shutter speed is set to a speed faster than 1/1000 sec. the image may appear dark even if the flash is used. ●*!* When the flash pops up, the image on the LCD monitor may disappear and the LCD monitor may go dark due to flash charging. When this happens, the viewfinder blinks orange. *!* When the camera is turned off, the flash is closed.

#### ◆ **Suppressed flash** ◆

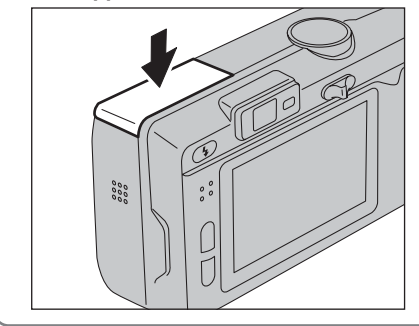

#### Pressing the flash down changes the camera to Suppressed flash mode.

Use this mode for taking pictures using indoor lighting, for shots taken through glass, and for photography in venues such as theaters or at indoor sporting events where the distance is too great for the flash to be effective. When you use Suppressed flash, the selected white balance  $(\Rightarrow P.59)$  operates so that natural colors are captured along with the ambience of the available light.

**/** Shooting in Suppressed flash mode in dark conditions, use a tripod to prevent camera shake. *!* See P.24, 118 for information on the camera shake warning.

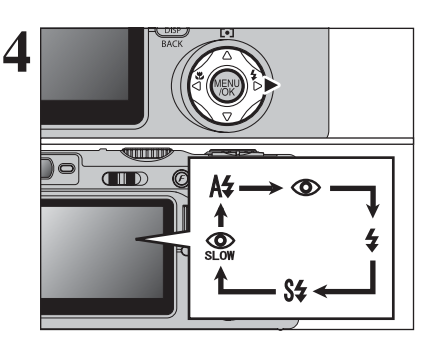

The flash setting changes each time you press the " $4$ " Flash button ( $\blacktriangleright$ ). The last flash mode displayed is selected.

- *!* If the flash is used in very dusty conditions of when it is snowing, white dots may appear in the image due to flash reflecting off dust particles or snowflakes. Use Suppressed flash mode.
- ●*!* When taking a picture using the flash, the image may disappear and the screen go dark as the flash charges. The viewfinder lamp then blinks orange.
- **/** The available Flash modes are limited depending on the Photography menu selected (➡P.37).

Press the Shutter button down halfway. " appears on the LCD monitor when the flash is used.

#### A<sub>2</sub> Auto flash mode

Use this mode for ordinary photography. The flash fires as required by the shooting conditions.

*I* If pressing the Shutter button while the flash is charging, the picture will be taken without the flash.

#### **C** Red-eve reduction

Use this mode to make sure that the subject's eyes appear normal when taking pictures of people in low-light conditions. The flash fires a pre-flash just before the picture is taken and then fires again to take the actual picture. The flash fires as required by the shooting conditions.

*!* If pressing the Shutter button while the flash is charging, the picture will be taken without the flash.

#### ◆ **Red-eye effect** ◆

When using the flash to taken a picture people in low-light conditions, their eyes sometimes appear red in the picture. This is caused by the light of the flash reflecting off the inside of the eye. Use Red-eye reduction flash to minimize the likelihood of the effect.

Take the following measures to make Red-eye reduction more effective:

• Get the subjects to look at the camera. • Get as close as possible to the subjects.

45

**Continued** 

## d **FLASH**

#### **STILL PHOTOGRAPHY FUNCTIONS Available Photography mode:**  $\begin{picture}(130,10) \put(0,0){\line(1,0){10}} \put(15,0){\line(1,0){10}} \put(15,0){\line(1,0){10}} \put(15,0){\line(1,0){10}} \put(15,0){\line(1,0){10}} \put(15,0){\line(1,0){10}} \put(15,0){\line(1,0){10}} \put(15,0){\line(1,0){10}} \put(15,0){\line(1,0){10}} \put(15,0){\line(1,0){10}} \put(15,0){\line(1,0){10}} \put(15,0){\line($

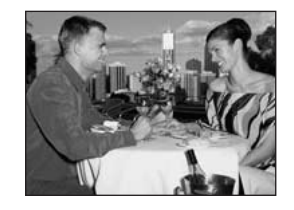

#### d **Forced flash**

Use this mode in backlit scenes, such as a subject against a window or in the shade of a tree, or to get the correct colors when taking a picture under bright lighting. In this mode, the flash fires in bright as well as dark conditions.

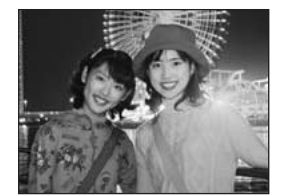

#### S<sup>\$</sup> Slow synchro

This is a Flash mode that uses a slow shutter speed. This allows you to take pictures of people at night that clearly show both your subjects and the night time backdrop. To prevent camera shake, always use a tripod.

- **Slowest shutter speed**
- "/" **Night scene:** Up to 3 sec.

#### **Red-eye reduction + Slow synchro**

Use this mode for Slow synchro shots with Red-eye reduction.

*!* The image may be overexposed when shooting bright scenes.

To take a picture of a main subject at night with the background brightly lit, use the " $($ \*" (Night scene) settings  $(\rightarrow P.38)$ .

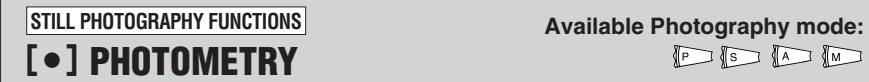

 $PISIDID$ 

Use this mode for shots where the brightness of the subject and background differ markedly and the light is not metered as desired in MULTI mode.

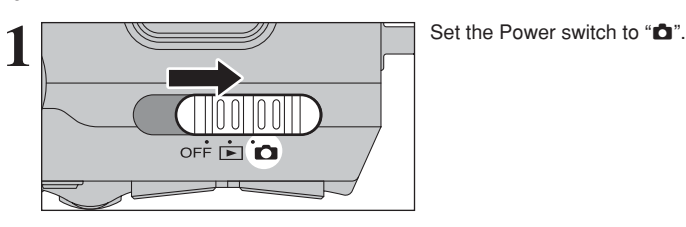

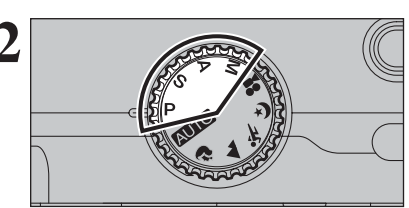

Set the Mode dial to "P, S, A" or "M" mode.

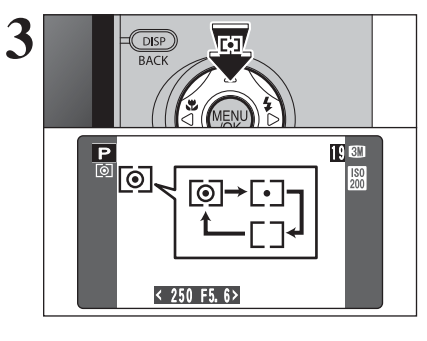

**3** The setting changes each time you press the " $[•]$ "<br>Photometry button ( $\blacktriangle$ ) and the last photometry<br>mode shown is the mode selected mode shown is the mode selected.

> ) **MULTI (Pattern):** Light metering where the camera assesses the scene

> and selects the correct exposure. \_ **SPOT:** Light metering where the

> exposure is optimized for the center of the image. [ ] **AVERAGE:** Light metering where an

average value for the entire image is used.

*!* In the "**AUIO**", " $\mathbf{\hat{z}}$ ", " $\mathbf{\hat{z}}$ ", " $\mathbf{\hat{x}}$ ", " $\mathbf{\hat{z}}$ " and " $\mathbf{\hat{z}}$ " modes, light metering is locked at the MULTI setting and cannot be changed.

◆ **The Light metering modes are effective for the following subjects** ◆

#### h **MULTI**

In this mode, the camera uses automatic scene recognition to analyze the subject and provide optimum exposure in a wide range of shooting conditions. This mode should be used for everyday photography.

#### h **SPOT**

This mode is useful for subjects with strongly contrasting light and dark areas where you want to achieve the correct exposure for a particular feature.

#### h **AVERAGE**

The advantage of this mode is that the exposure tends not to change for different compositions or subjects. This mode is particularly effective for shots of people wearing black or white clothing and shots of scenery.

## **STILL PHOTOGRAPHY FUNCTIONS**

**Available Photography mode:**  $P F$ 

# **EXPOSURE COMPENSATION**

Use this function for shots to get the correct brightness (exposure), such as shots with extremely high contrast between the subject and the background.

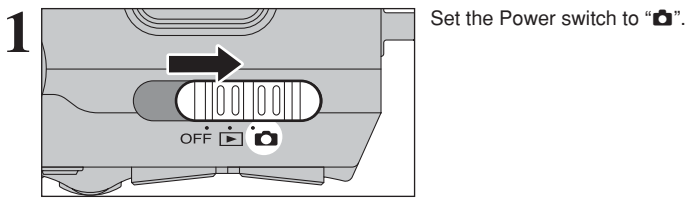

Set the Mode dial to "P", "S" or "A" mode.

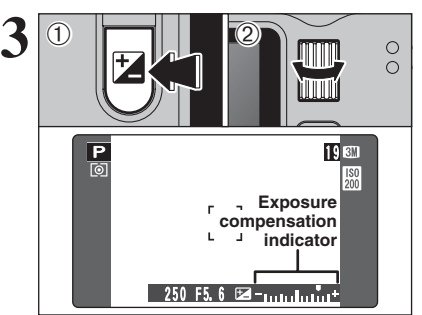

1Hold down "D" Exposure compensation button. 2Turn the Command dial to set the compensation value.

The symbol indicating the compensation direction ("-" or "+") turns yellow. The " $\mathbb{Z}$ " icon also turns yellow while exposure compensation is being set and then turns blue after setting is completed.

**• Compensation range** 

 $-2$  EV to  $+2$  EV (13 steps in 1/3 EV increments)

- *!* Exposure compensation cannot be used in the "**AUIO**", " $\mathbf{\hat{v}}$ ",  $\mathbf{A}$ ", " $\mathbf{\hat{x}}$ ", " $\mathbf{\hat{y}}$ ", " $\mathbf{\hat{w}}$ ", "M" and " $\mathbf{\hat{z}}$ " modes.
- *A* Exposure compensation is disabled in the following situations:

When " $\oint$ " (Forced flash) or " $\bigcirc$ " (Red-eye reduction) mode is used and the scene is dark.

This setting is retained when the mode is changed or the camera is turned off ( $H$ " icon appears). Set the exposure compensation to "0" unless compensation is required.

#### ◆ **To obtain the optimum brightness** ◆

Adjust the exposure compensation according to the level of brightness or darkness in the image.

- . When the subject appears too bright Try a negative (–) compensation setting. This will make the overall image darker.
- . When the subject appears too dark Try a positive (+) compensation setting. This will make the overall image brighter.

- Guide to compensation
- Backlit portraits: +2 steps to +4 steps  $(+\frac{2}{3}$  EV to +1 $\frac{1}{3}$  EV)
- Very bright scenes (such as snowfields) and highly reflective subjects: +3 steps (+1 EV)
- Shots made up predominantly of sky:  $+3$  steps  $(+1$  EV)
- Spotlit subjects, particularly against dark backgrounds:  $-2$  steps  $\left(-\frac{2}{3} EV\right)$
- Scenes with low reflectivity, such as shots of pine trees or dark foliage:  $-2$  steps ( $-\frac{2}{3}$  EV)

## **STILL PHOTOGRAPHY FUNCTIONS**  $\Phi$ <sub>I</sub> **CONTINUOUS SHOOTING**

19 3M

<u>IMMI </u>

YMMN (

 $\circ$ 

 $\circ$ 

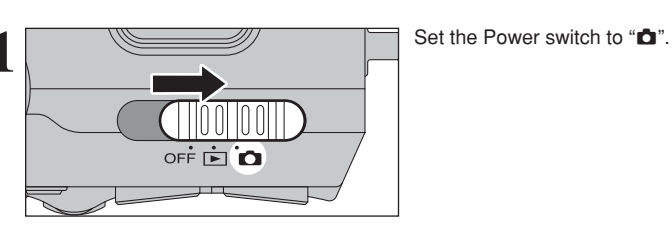

- $\Phi$  Hold down the " $\Phi$ " Continuous shooting button.
- 2Turn the Command dial to select the Continuous shooting mode.
	- Release the " $\ddot{\mathbf{q}}$ " button to confirm your selection.

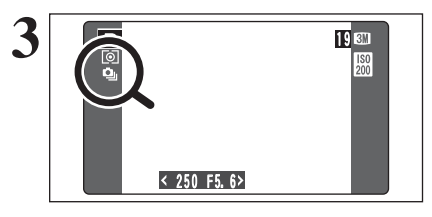

250 F5.6

**Q** IOFF> Q To To To To To

 $\overline{\mathsf{P}}$ 

 $\bigcirc$   $\bigcirc$   $\bigcirc$ 

**2**

 $\odot$ 

Setting the Continuous shooting mode (except for "OFF"), the selected mode appears on the LCD monitor.

- $Q_i$ **: Top 5-frame continuous shooting**
- **H**: Auto bracketing
- **b**: Final 5-frame continuous shooting
- **h:** Long-period continuous shooting

#### ◆ **Notes on using the Continuous shooting modes** ◆

- **•** Shooting continues as long as you hold down the Shutter button. In Auto bracketing mode however, just press the Shutter button once to shoot 3 frames.
- **o** If there is insufficient space on the xD-Picture Card, as many frames are shot as can be recorded on the available space. When auto bracketing, if there is insufficient space on the **xD-Picture Card** to record 3 frames, no pictures are taken.
- **The focus is determined in the first frame and cannot be changed in mid-sequence.**
- The exposure is determined in the first frame, but in Long-period continuous shooting the exposure is adjusted for the scene being shot.
- $\bullet$  The speed of continuous shooting varies depending on the shutter speed.
- The speed of continuous shooting does not change with the quality setting.
- **•** The flash cannot be used as the flash mode is set to Suppressed flash.
- h For Continuous shooting, final 5-frame continuous shooting and pictures taken using auto bracketing, the results are always displayed after you shoot. To choose whether or not to record the images, set "IMAGE DISP." in SET-UP to "PREVIEW" (➡P.86). Note that pictures taken using Long-period continuous shooting are recorded without displaying the results.

## $\Phi$  Top 5-frame continuous shooting Available Photography mode:

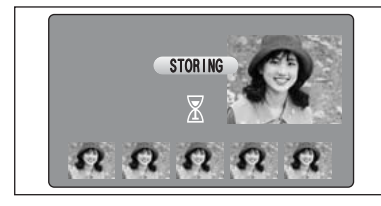

In this mode, you can shoot up to 5 frames at intervals as short as 0.2 seconds. When you take the shots, the photographed images are displayed (in sequence from the left) and automatically recorded.

*!* The maximum file recording time is 12.5 seconds (for 5-frame continuous shooting).

#### **T<sub>h</sub> Auto bracketing** Available Photography mode: **Professional Available**

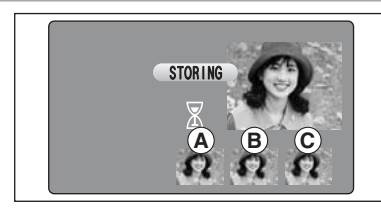

This mode shoots the same image with different exposure settings. Bracketing shoots 3 continuous frames respectively by a set amount.  $\overline{A}$  is correctly exposed.  $\overline{B}$  is overexposed and  $\overline{C}$ 

is underexposed.

The settings (exposure range) can be changed in photography menu.

**• Auto bracketing settings (3 settings)** ±1/3 EV, ±2/3 EV, ±1 EV

*I* If the underexposed or overexposed frame is outside the camera's control range, the picture is not taken with the specified setting increments.

**/** Auto bracketing cannot be used in "**AUD**", "?", "A", "\*." or "(\*" mode

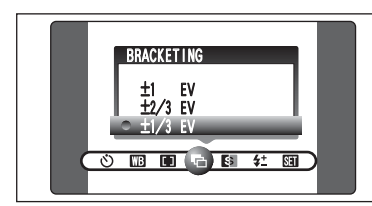

#### **Changing the setting (exposure range)**

Press the "MENU/OK" button to display the menu and change the setting in the "He" BRACKETING menu option (➡P.63).

#### **<u>Final 5-frame continuous shooting</u>** Available Photography mode: **FORE:**  $\overline{P}$

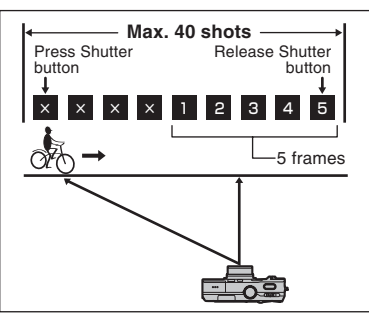

This mode allows you to release the shutter up to 40 times (Max. 0.2 frames/sec.) and record the last 5 frames. If you take your finger off the Shutter button before 40 shots have been taken, the camera records the final 5 frames shot before you released the Shutter button.

If there is insufficient space on the **xD-Picture Card**, the camera records as many of the shots taken just before the Shutter button was released as will fit on the **xD-Picture Card**.

#### **H** Long-period continuous shooting with  $\frac{1}{200}$  1280  $\times$  960 pixels/ $\frac{1}{2000}$  1536  $\times$  864 pixels mode Available Photography mode: [

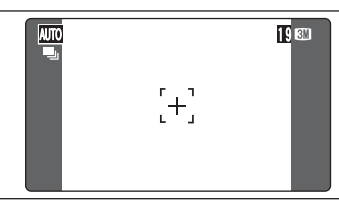

This mode allows you to take up to 40 continuous shots (at intervals as short as 0.6 seconds). In Long period continuous shooting with  $\sin 1280 \times$ 960 pixels/ $\frac{1}{2}$  1536  $\times$  864 pixels mode, the number of recorded pixels is set to " $\mathbb{I}$ " (1280  $\times$ 960 pixels) or " $\mathbb{M}$ " (1536  $\times$  864 pixels).

*!* Long-period continuous shooting cannot be used in the " $\mathbb{R}$ ", " $\blacktriangle$ ", " $\blacktriangle$ ", " $\blacktriangle$ ", " $\blacktriangleright$ ", " $\blacktriangle$ ", " $\blacktriangle$ ", " $\blacktriangle$ ", " $\blacktriangle$ ", " $\blacktriangle$ ", "modes.

#### ◆ **Focusing on a moving subject** ◆

If you press the Shutter button down halfway to focus on the subject at the starting point  $\mathcal{P}$ , the subject may no longer be in focus when it reaches point  $\mathbf{\Theta}$  where you want to take the shot. In such situations, focus on point  $\circledB$  beforehand and then lock the focus so that it does not shift. This feature is also useful for photographing fast-moving subjects that are difficult to focus on.

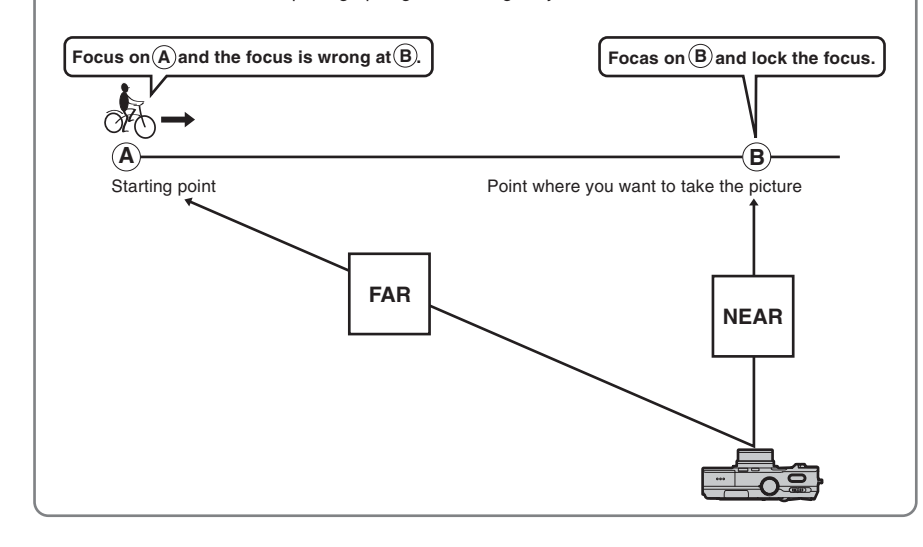

#### ◆ **Quality and flash** ◆

When a Continuous shooting mode is selected, the Flash mode is forcibly set to " $\mathcal{F}$ " Suppressed flash. In a Long-period continuous shooting with  $1280 \times 960$  pixels/1536  $\times 864$  pixels mode, the quality is also forcibly set to " $\mathbb{I}\mathbb{M}$  ,  $\mathbb{I}\mathbb{M}$ ".

However, when the mode is changed back to normal photography, the flash setting specified before continuous shooting was selected is restored. Likewise, when a Long-period continuous shooting with  $\overline{300}$  1280 × 960 pixels/ $\overline{300}$  1536 × 864 pixels mode has been used, the quality setting is also restored to its previous value.

**CONTINUOUS AF**

**2**

## **STILL PHOTOGRAPHY FUNCTIONS Available Photography mode:**  $\sqrt{2}$   $\sqrt{2}$   $\sqrt{2}$   $\sqrt{2}$   $\sqrt{2}$   $\sqrt{2}$

While the "C-AF" button is pressed, the camera continues to focus on the main subject in the AF frame. Use this button to take pictures of a moving subject.

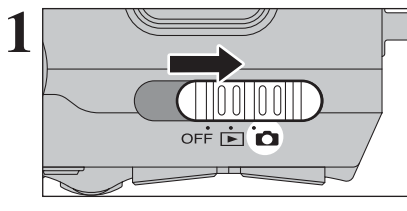

Set the Power switch to "n"

Set the Mode dial to "AUTO", " $\mathbb{R}$ ", " $\mathbb{A}$ ", " $\mathbb{X}$ ", " $\mathbb{C}$ ", "P", "S", "A", or "M", mode.

**3** AUTO 19  $[+]$ 

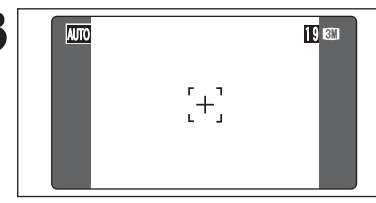

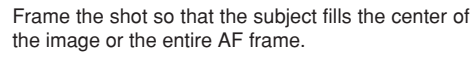

Because you cannot check the focusing using the viewfinder, continuous AF is only available when the LCD monitor is used.

# **4** auto de la construcción de la construcción de la construcción de la construcción de la construcción de la cons  $+$

Press the "C-AF" button. While the "C-AF" button is held down, the camera continuously focuses on the main subject inside the AF frame.

> ●*!* Using the WIDE/STD switch while the "C-AF" button is pressed cancels Continuous AF mode.

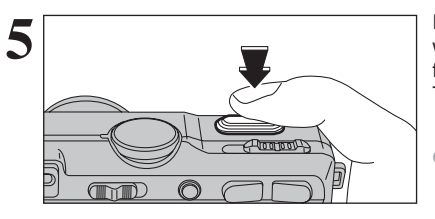

Press the shutter button down halfway (AF/AE lock) without releasing the button, press the button down fully to take the picture. This allows you to shorten the focusing time.

●*!* Continuous AF cannot be used in the AF AREA or MF (Manual Focus) modes. See P.61 for information on changing focus mode.

## y **QUALITY MODE (NUMBER OF RECORDED PIXELS) F PHOTO MODE STILL PHOTOGRAPHY**

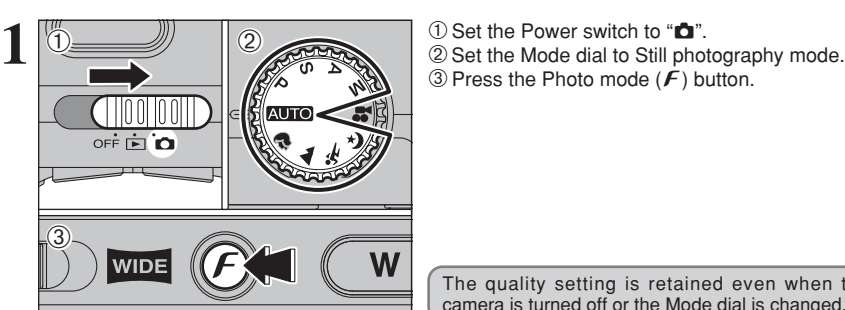

3 Press the Photo mode  $(\mathbf{F})$  button.

The quality setting is retained even when the camera is turned off or the Mode dial is changed.

 $2072$ 

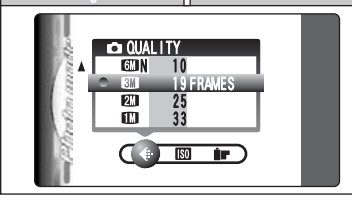

 $(1)$  Press " $\blacktriangleleft$ " or " $\blacktriangleright$ " to select the " $\blacktriangleleft$ " QUALITY mode and then press " $\blacktriangle$ " or " $\nabla$ " to change the setting.

2Press the "MENU/OK" button to confirm the setting.

**!** The numbers to the right of each setting show the number of available frames.

●*!* When changing the quality mode, the number of available frames also changes (➡P.25).

#### **Quality settings in Still photography mode**

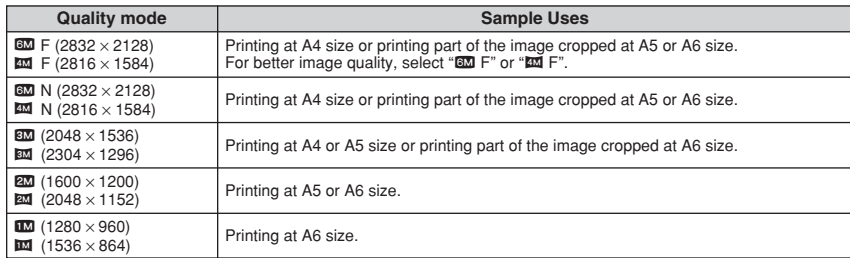

✽ For full-screen playback on a wide-screen or high-definition TV or to print at HV (Hi Vision) size, select a quality setting for wide-angle shooting.

●*!* See P.20 for information on change the setting to WIDE/STD. **!** See P.79 for information on printing images shot as WIDE images.

◆ **Quality setting in high-sensitivity mode** ◆

If selecting a quality setting other than " $\Box\!\Box$ " when the camera is set to high-sensitivity mode, " $\Box\!\Box\!\Box$ " appears blinking and the quality cannot be changed.

## **F PHOTO MODE STILL PHOTOGRAPHY ISO SENSITIVITY**

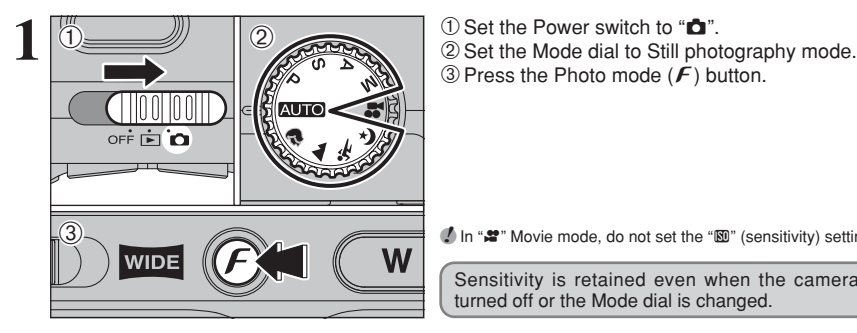

3 Press the Photo mode  $(\mathbf{F})$  button.

**/** In " $\mathbf{r}$ " Movie mode, do not set the " $\mathbf{w}$ " (sensitivity) setting.

Sensitivity is retained even when the camera is turned off or the Mode dial is changed.

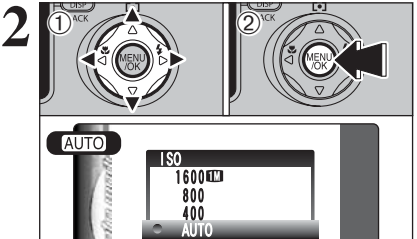

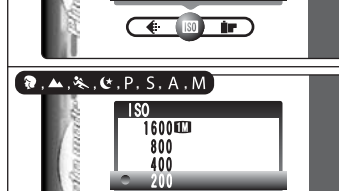

**3** P <sup>19</sup>  $[+]$  $< 250$  F5.6>

 $\leftarrow$   $\left[\begin{array}{ccccc}\n\bullet & \bullet & \bullet & \bullet & \bullet & \bullet\n\end{array}\right]$ 

 $1$  Press " $\blacktriangleleft$ " or " $\blacktriangleright$ " to select the " $\mathbb{S}$ " setting and then press " $\blacktriangle$ " or " $\nabla$ " to change the setting. 2Press the "MENU/OK" button to confirm the setting.

 $\bullet$  Settings

B **:** AUTO (160 to 800) / 400 / 800 / 1600  $\mathbf{\hat{R}}$ ,  $\mathbf{\hat{A}}$ ,  $\mathbf{\hat{X}}$ ,  $\mathbf{\hat{C}}$ ,  $\mathbf{\hat{P}}$ , S, A and M: 200 / 400 / 800 / 1600

●*!* When setting CCD-RAW (➡P.91), only the "200" and "400" sensitivity settings can be selected.

●*!* While selecting a higher sensitivity setting will allow you to take pictures in darker locations, it will also increase the amount of speckling in your images. Streaking may also be visible in shots of scenes such as the night sky. Choose the sensitivity setting that best suits the conditions.

Selecting AUTO as the sensitivity setting, the camera selects the best sensitivity setting for the subject brightness. The AUTO sensitivity setting can be selected in the

" AUTO " Photography modes.

When the sensitivity is set to "200", "400", "800" or "1600" the selected sensitivity setting appears on the LCD monitor.

#### **High-sensitivity photography (1600)**

When a high-sensitivity (1600) is selected, the quality is automatically set to " $\mathbb{I}\mathbb{Z}$ .  $\mathbb{I}\mathbb{Z}$ ".

- 
- ●*!* The digital zoom cannot be used in high-sensitivity photography. ●*!* The high-sensitivity photography cannot be selected when setting CCD-RAW (➡P.91).

●*!* When specifying a high-sensitivity, the amount of noise (interference) in the image shown on the LCD monitor before the Picture is taken increases. However, this is normal.

High-sensitivity photography is retained even when the camera is turned off or the Mode dial is changed.

#### ◆ **Quality setting in High-sensitivity mode** ◆

If selecting a quality setting  $(\Rightarrow P.53)$  other than " $\Box \Box$ " when the camera is set to High-sensitivity mode, "WWW" appears blinking and the quality cannot be changed.

## **F PHOTO MODE STILL PHOTOGRAPHY IP FinePix COLOR**

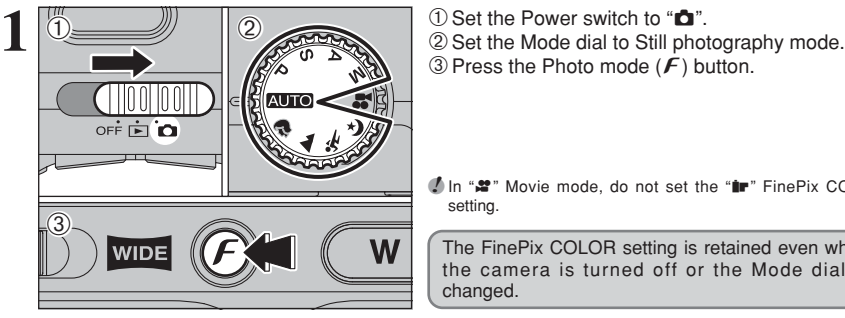

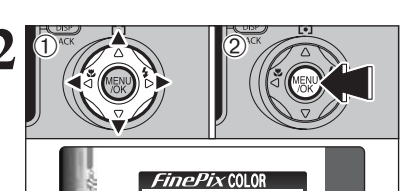

**STANDARD**  $Q$ <sub>r</sub> $F$ - CHROME  $Br - B8W$ 

 $\overline{C}$  of  $\overline{D}$ 

3 Press the Photo mode  $(\mathbf{F})$  button.

*I* In " $\bullet$ " Movie mode, do not set the " $\bullet$ " FinePix COLOR setting.

The FinePix COLOR setting is retained even when the camera is turned off or the Mode dial is changed.

 $\Phi$  Press " $\blacktriangleleft$ " or " $\blacktriangleright$ " to select the " $\blacktriangleright$ " FinePix COLOR setting and then press " $\blacktriangle$ " or " $\nabla$ " to change the setting.

2Press the "MENU/OK" button to confirm the setting.

- *!* F-CHROME may have little visible effect with some subjects, such as close-up shots of people (portraits).
- **!** Because the effects on the image differ depending on the scene being shot in  $\boldsymbol{F}$ -CHROME mode, take pictures in standard mode as well as this mode. Note that you may not be able to see any difference on the LCD monitor.
- $\bullet$  For shots taken in  $\epsilon$ -CHROME mode or  $\epsilon$ -B&W mode, automatic quality adjustment will be suppressed on Exif Print compliant printers.

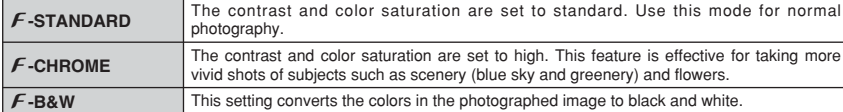

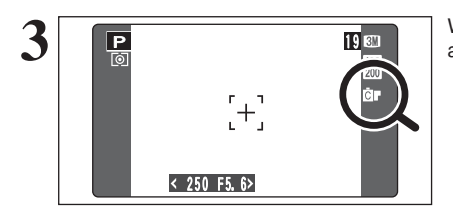

When setting  $\cancel{F}$ -CHROME or  $\cancel{F}$ -B&W, the icon appears on the LCD monitor.

 $F$ -CHROME:  $F$ 

 $F-BAW$ : **Big**  **STILL PHOTOGRAPHY MENU**

SELF-TIMER

 $2072$  0

OFF

 $\zeta_2$ M

## **C STILL PHOTOGRAPHY MENU OPERATION**

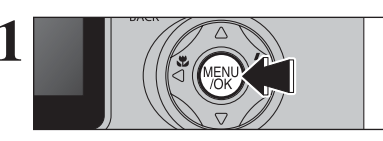

Press the "MENU/OK" button to display the menu. **1**

 $(1)$  Press " $\blacktriangleleft$ " or " $\blacktriangleright$ " to select the menu item and " $\blacktriangle$ " or " $\nabla$ " to change the setting. 2Press the "MENU/OK" button to confirm the selection.

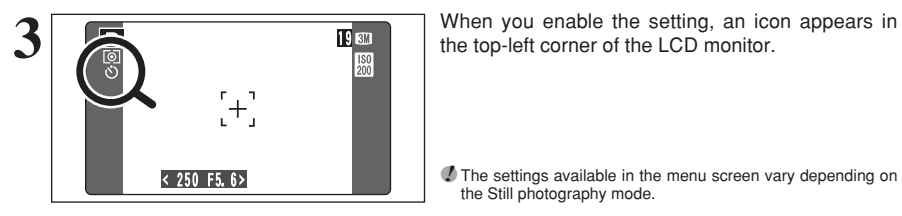

O B D D Q & # B

 $\check{\circ}$  **Self-timer**  $\rightarrow$  **P.58** Use this setting for taking pictures such as group shots where the photographer is included

A **White balance** ➡**P.59** Change the white balance setting to take a picture with the white balance fixed for the surroundings and lighting when the picture is

+ **Focusing** ➡**P.61**

in the shot.

taken.

Set the focusing method.

the top-left corner of the LCD monitor.

**!** The settings available in the menu screen vary depending on the Still photography mode.

#### j **Bracketing** ➡**P.63**

Use this setting to photograph the same image with different exposure settings.

#### G **Sharpness** ➡**P.63**

Use this setting to soften or emphasize outlines or to adjust the quality of the image.

#### z **Flash brightness adjustment** ➡**P.63**

Change this setting to adjust the amount of light emitted by the flash to suit the photography conditions or to achieve a desired effect.

**3 Advanced Features** 57**Advanced Features**

## $\circlearrowleft$  SELF-TIMER PHOTOGRAPHY Available Photography mode: **For a strategy of the strategy of the strategy of the strategy of the strategy of the strategy of the strategy of the strategy of the strategy of the strategy of the strategy of the strategy of**

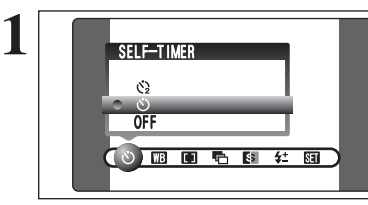

#### The self-timer is used in situations where the photographer is included in the shot. When selecting the self-timer setting, the self-timer icon appears on the LCD monitor.

 $\circ$ : The picture is taken after 10 seconds.  $\Diamond$ : The picture is taken after 2 seconds.

●*!* Any of following cancels self-timer setting

- Completing the shooting
- Changing the Mode dial setting
- **Setting the camera to Playback mode** • Turning the camera off

◆ **Using the 2-second self-timer** ◆

This is useful when you have the camera on a tripod and you want to avoid camera shake.

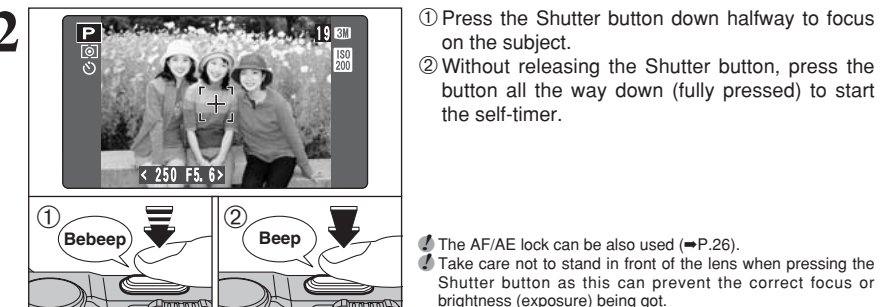

on the subject.

2Without releasing the Shutter button, press the button all the way down (fully pressed) to start the self-timer.

*!* The AF/AE lock can be also used (➡P.26). *!* Take care not to stand in front of the lens when pressing the Shutter button as this can prevent the correct focus or brightness (exposure) being got.

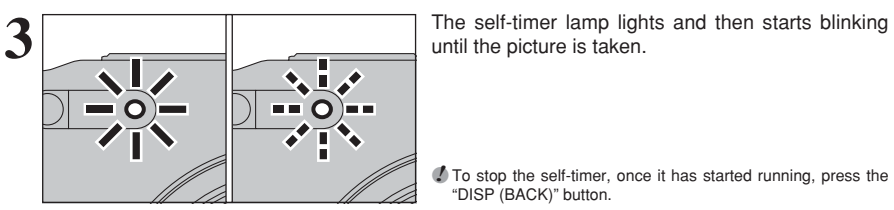

250 F5.6

2

1100000000

until the picture is taken.

**!** To stop the self-timer, once it has started running, press the "DISP (BACK)" button.

**4** A countdown appears on the LCD monitor indicating the time remaining until the picture is taken.

Self-timer mode is cancelled after each shot.

#### **WE WHITE BALANCE** Available Photography mode:

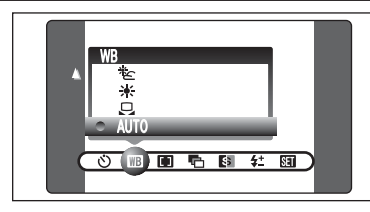

AUTO: Automatic adjustment (shooting to show the ambience of the light source)

- 
- Bu : Custom white balance : Shooting outdoors in fine weather
- を: Shooting in shade

Change the white balance setting to take a picture with the white balance locked for the surroundings and lighting.

In AUTO mode, the correct white balance may not be got for subjects such as close-ups of people's faces and shots taken under a special light source. Select the correct white balance for the light source. See P.125 for more information on the white balance.

- $H$ : Shooting under "Davlight" fluorescent lamps
- $#$  : Shooting under "Warm White" fluorescent lamps
- $\frac{1}{2}$  : Shooting under "Cool White" fluorescent lamps
- 8 : Shooting in incandescent light

✽ When the flash fires, the white balance setting (excluding custom white balance) for the flash is used. Consequently, to achieve a particular effect, the flash mode should be set to Suppressed flash (➡P.44).

**/** The color tones may vary depending on the shooting conditions (light source, etc.).

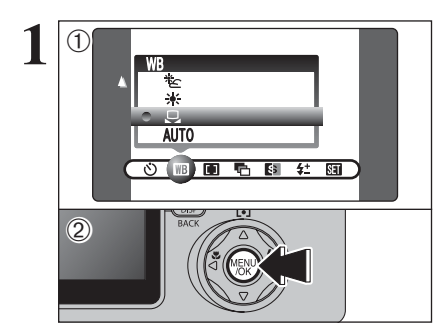

#### **Custom white balance**

Use this setting to set the white balance for the ambient natural or artificial lighting in images. Use this setting to achieve special effects also.  $(1)$  Select " $\boxdot$ " custom white balance. 2 Press the "MENU/OK" button.

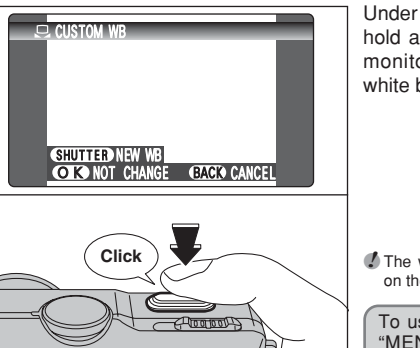

**2** Under the light source to set the white balance for,<br>
hold a piece of white paper so that it fills the LCD<br>
monitor and press the Shutter button to set the monitor and press the Shutter button to set the white balance.

> **!** The white balance setting does not affect the image shown on the LCD monitor.

To use the white balance set previously, press the "MENU/OK" button without pressing the Shutter button.

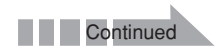

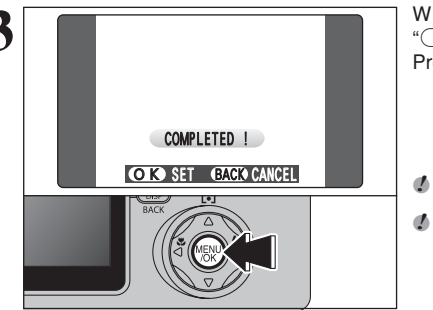

**3** When the correct exposure is measured, "(COMPLETED!)" appears. Press the "MENU/OK" button to confirm the setting.

*I* The specified custom white balance is retained until it is reset. This setting is retained even if the battery is removed. **!** After taking the picture, check the "Color (White Balance)" setting for the image.

• Set "IMAGE DISP." to "PREVIEW" in the SET-UP screen  $(\rightarrow P.87)$ . • Set the Power switch to " $\blacktriangleright$ " (→P.29).

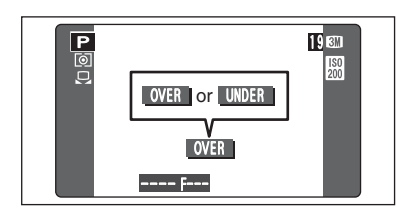

When " $\sqrt{|\text{over}|}$ " or " $\sqrt{||\text{where}|}$ " appears, the white balance was not measured at the correct exposure. Set the exposure compensation again, using a negative value  $(-)$  when " $\sqrt{|\overline{OVER}|}$ " appears and a positive value (+) when "<del>UNDER</del> " appears.

#### ◆ **Example** ◆

You can change the white balance for a photographed image by using colored paper instead of white paper.

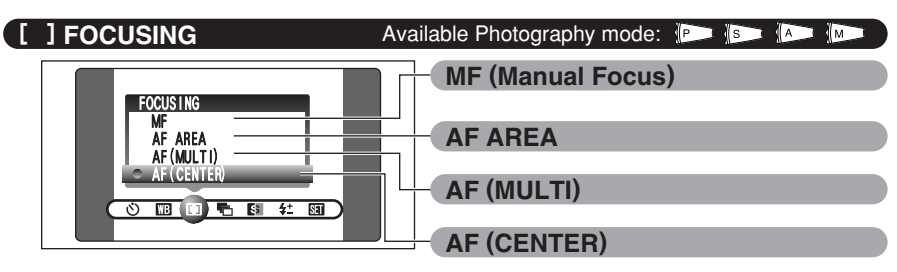

●*!* See P.52 for information on Continuous AF.

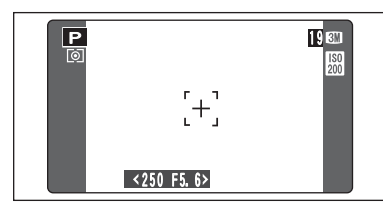

#### **AF (CENTER)**

The camera focuses on the center of the LCD monitor. Use this setting when taking pictures using AF/AE lock (➡P.26).

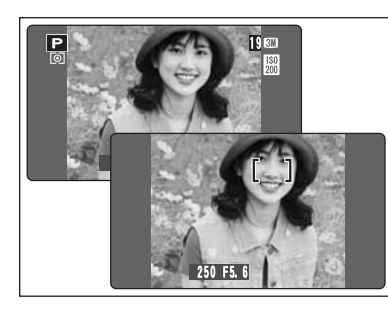

## **AF (MULTI)**

Pressing the Shutter button down halfway, the camera recognizes any strongly contrasting subject near the center of the LCD monitor and displays the AF frame over subject in focus.

●*!* When taking pictures in Macro mode, the camera focuses on the center of the LCD monitor.

Care is required when taking pictures using the viewfinder as you cannot check the focus. After taking the picture, play it back to check the focus.

#### **For a high-contrast subject in the center of the LCD monitor**

Press the shutter button down halfway. The AF frame appears positioned on the high-contrast subject at or near the center of the image.

#### **When there is no high-contrast subject in the center of the LCD monitor**

If the camera has difficulty focusing on the subject in AF (MULTI) mode, set the focusing mode to AF(CENTER) and use AF/AE Lock (➡P.26).

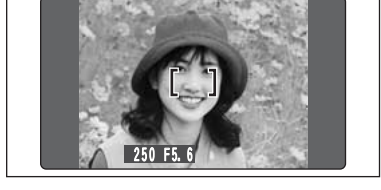

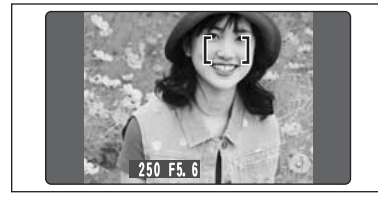

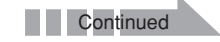

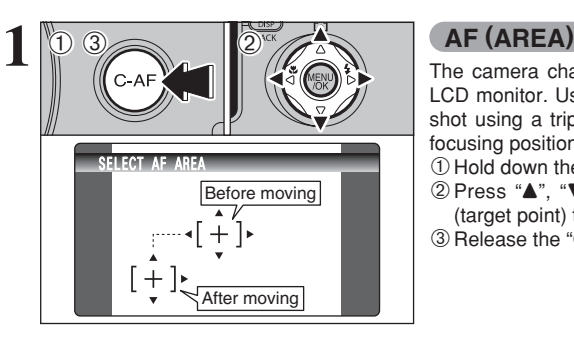

The camera changes the focusing position on the LCD monitor. Use this setting when composing the shot using a tripod and you require to change the focusing position.

- 1Hold down the "C-AF" button.
- 2 Press " $\blacktriangle$ ", " $\nabla$ ", " $\nabla$ " or " $\nabla$ " to move the " $\oplus$ " (target point) to the focusing position. 3Release the "C-AF" button.

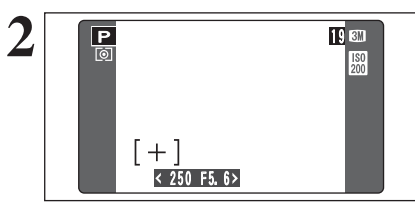

**2** The AF frame appears in the location to which the target point was moved.<br> **2** Take the picture in the normal way target point was moved. Take the picture in the normal way. To reposition the AF frame, repeat step **1**.

Regardless of the AF frame location, the exposure is always set using the area in the center of the LCD monitor. To expose the shot for your main subject, use AE lock.

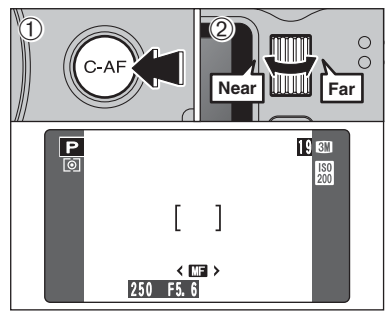

## **MF (Manual Focus)** 1Hold down the "C-AF" button.

2Turn the Command dial to adjust the focus. Use the LCD monitor to check the focus.

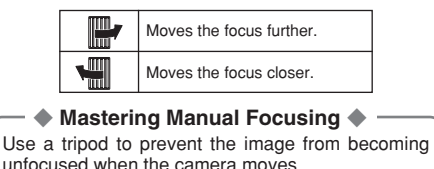

#### ◆ **One-touch AF Function** ◆

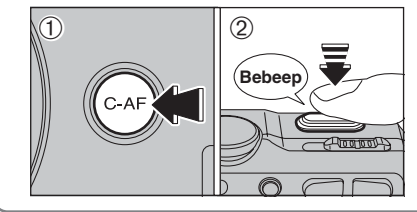

Use this function to focus the shot quickly.  $0$  Hold down the "C-AF" button. 2 Press the shutter button down halfway to focus **Bebeep**  $\overline{\phantom{a}}$  the shot using Autofocus.

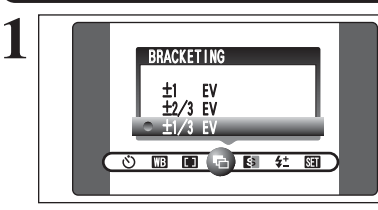

#### **F** BRACKETING Available Photography mode: **B B**

Use this setting to photograph the same image with different exposure settings. Bracketing shoots 3 continuous frames, one of which is correctly exposed while the remaining two are underexposed and overexposed respectively by a set amount.

#### **• Bracketing settings (3)**

±1/3 EV, ±2/3 EV, ±1 EV

See P.125 for more information on EVs.

*I* If the underexposed or overexposed frame is outside the camera's control range, the shot is not taken with the specified setting increments.

●*!* Flash photography cannot be used. ●*!* This feature always takes 3 shots. However, if there is insufficient space on the **xD-Picture Card** for 3 shots, no picture will be taken.

## **Auto bracketing**

- After setting the exposure for BRACKETING:
- $10$  Hold down the " $\mathbf{Q}$ " Continuous shooting button.
- 2 Turn the Command dial to select "是" BRACKETING.

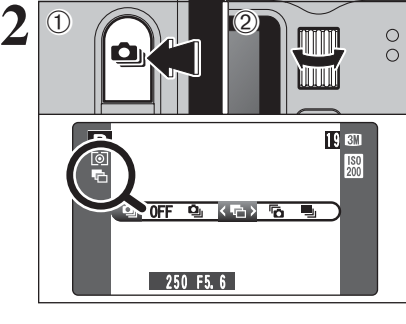

HARPNES HARD SOFT NORMAL

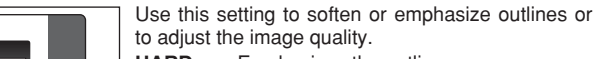

**G SHARPNESS** Available Photography mode:

**HARD :** Emphasizes the outlines. Best for shots of subjects such as buildings or text where sharp images are desirable.

- **SOFT** : Softens the outlines. Best for shots of subjects such as people, where a softer image is desirable.
- **NORMAL:** Best for ordinary photography.
	- Provides edge sharpness that is ideal for ordinary shots.

## **4<sup>+</sup> FLASH BRIGHTNESS ADJUSTMENT**

 $\circ$   $\blacksquare$   $\blacksquare$   $\blacksquare$   $\blacksquare$   $\blacksquare$   $\blacksquare$ 

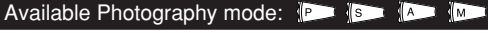

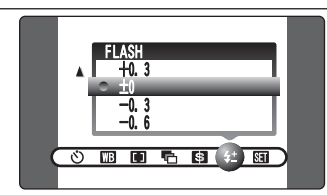

Use this setting to change just the amount of light emitted by the flash to suit the photography conditions or to achieve a desired effect.

- **Compensation range:** ±2 levels –0.6 EV to +0.6 EV in approx. 0.3 EV increments (total: 5 levels selectable)
- See P.125 for information on EVs.
- **!** Depending on the type of subject and the shooting distance, brightness adjustment may have no effect.

●*!* The image may appear dark when the shutter speed is set to 63 speeds higher than 1/1000 sec.

## **PLAYBACK FUNCTIONS PLAYBACK INFORMATION**

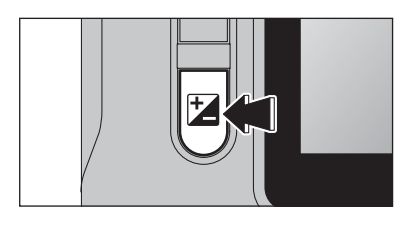

Use this function to check the photography information. Hold down the "E" button to check the information.

**/** This function cannot be used during multi-frame playback  $(\rightarrow P.29)$ .

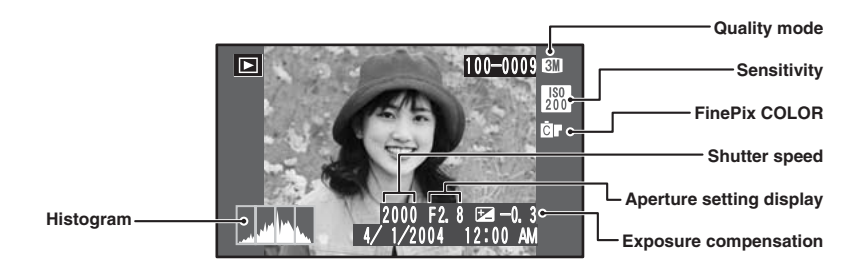

#### ◆ **Histograms** ◆

A histogram is a chart showing the distribution of brightness in an image (horizontal axis: brightness; vertical axis: pixels). 1 **Optimal exposure:** There is an ample distribution of pixels overall with a peak in the middle range. 2 **Overexposed :** The number of highlight pixels is high with the distribution sloping upwards to the right. 3 Underexposed : The number of shadow pixels is high with the distribution sloping upwards to the left. **Shadows Highlights Brightness Pixels**  $(1)$   $(2)$   $(3)$ ●*!* The shape of the graph will vary depending on the subject.

## **PLAYBACK MENU TO ERASING SINGLE / ALL FRAMES**

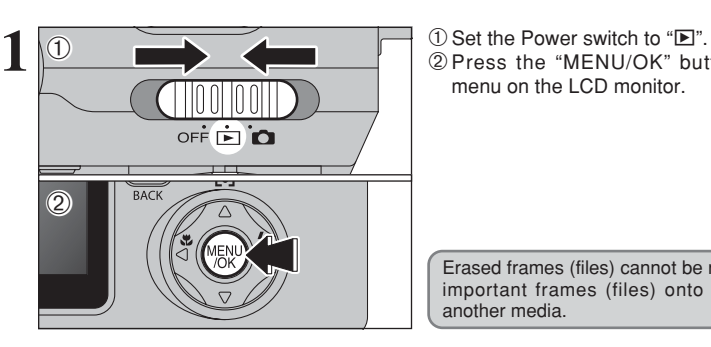

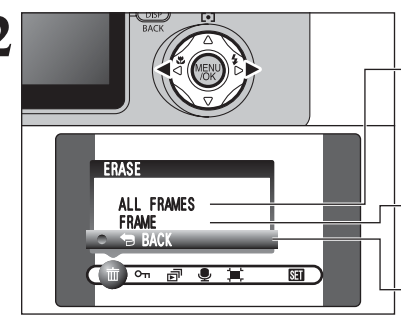

2Press the "MENU/OK" button to display the menu on the LCD monitor.

Erased frames (files) cannot be recovered. Back up important frames (files) onto your computer or another media.

#### Press "◀" or "▶" to select " $\overline{m}$ " ERASE.

#### **ALL FRAMES**

Erases all unprotected frames (files). Back up important frames (files) to your computer or another media.

#### **FRAME**

Erase only the selected frame (file).

2 Press the "MENU/OK" button.

## **BACK**

"FRAME".

Returns to playback without erasing any frames (files).

 $\ddot{\textcirc}$  $\mathbb{D}^{\text{ac}}$  (2)

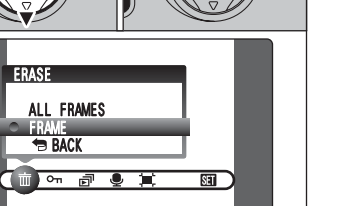

**Advanced Features** 65**Advanced Features ① Press "▲" or "▼" to select "ALL FRAMES" or** 

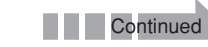

## **PLAYBACK MENU III ERASING SINGLE / ALL FRAMES**

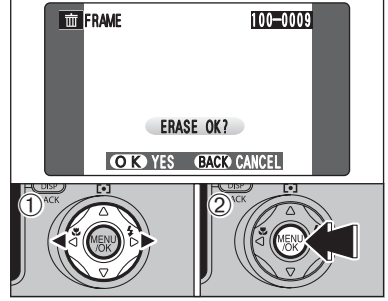

# **THE ALL FRAMES** 100-0009 ERASE ALL OK? IT MAY TAKE A WHILE OK YES GACK CANCEL

#### **FRAME**

- $\odot$  Press " $\blacktriangleleft$ " or " $\blacktriangleright$ " to select the frame (file) to be erased.
- 2Press the "MENU/OK" button to erase the currently displayed frame (file).
- To erase another frame (file), repeat steps  $\odot$  and  $\odot$ . When you have finished erasing frames (files), press the "DISP (BACK)" button.
- *!* Pressing the "MENU/OK" button repeatedly erases consecutive frames (files). Take care not to erase an frame (file) by mistake.
- ●*!* Protected frames (files) cannot be erased. Unprotect the frames (files) before erasing them (➡P.67).

#### **ALL FRAMES**

Pressing the "MENU/OK" button erases all the frames (files).

●*!* Protected frames (files) cannot be erased. Unprotect the frames (files) before erasing them (➡P.67).

If " $\overline{OPOF}$  SPECIFIED, ERASE OK ? )" or "  $\overline{OPOF}$  SPECIFIED, ERASE ALL OK ? )" appears, press the "MENU/OK" button again to erase the frames (files).

#### ◆ **To stop the procedure mid-way** ◆

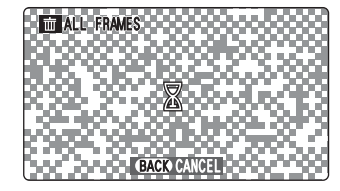

**ALL FRAMES LL FRAMES LL FRAMES LL FRAMES CONTROL** Press the "DISP (BACK)" button to cancel erasing of all the frames (files). Some unprotected frames (files) will be left unerased.

> *!* Even if you stop the procedure immediately, some frames (files) will be erased.

## **PLAYBACK MENU OT PROTECTING IMAGES: FRAME / SET ALL / RESET ALL**

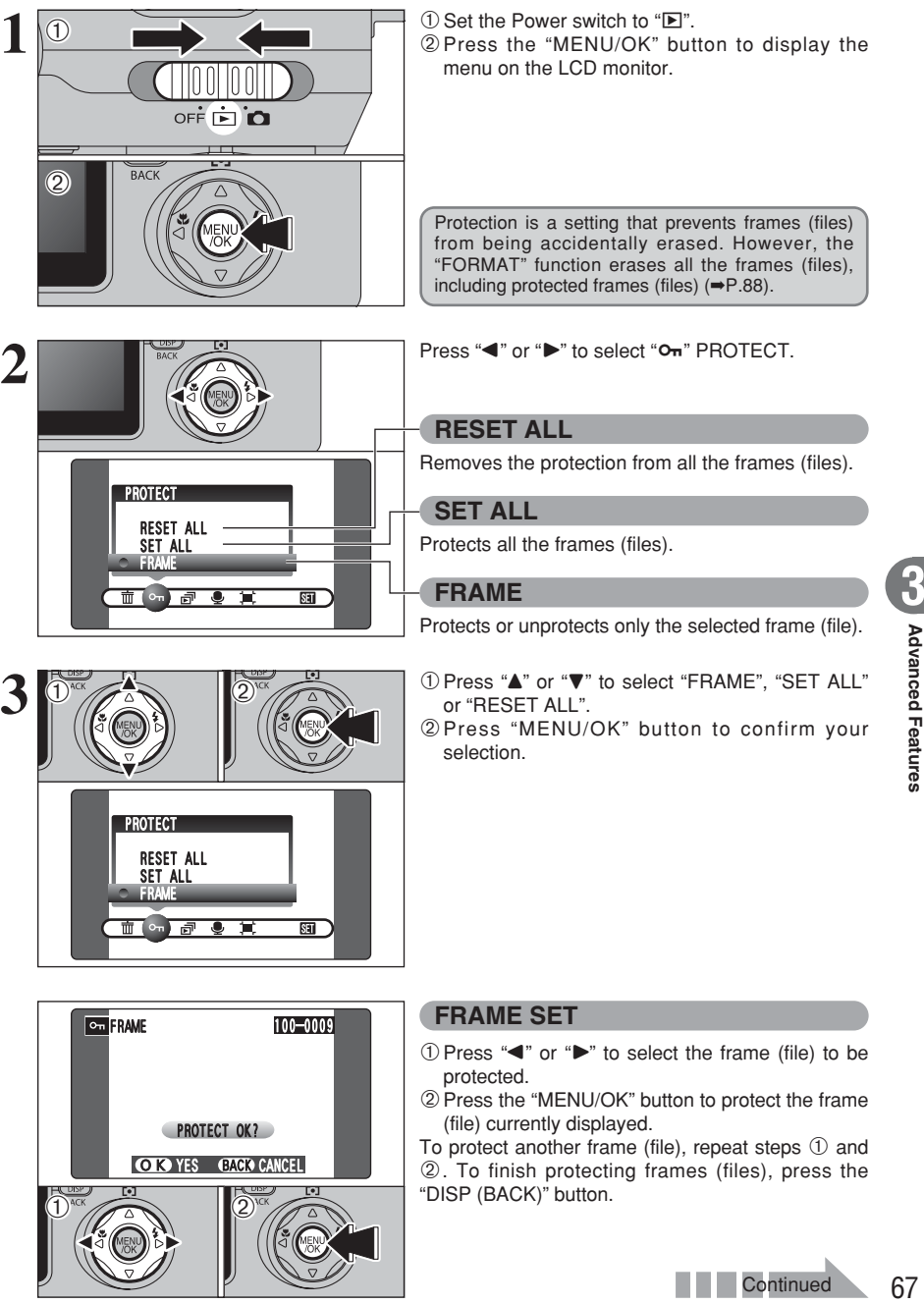

 $\ddot{\textbf{0}}$ 

 $\overbrace{1}^{\text{AC}}$   $\overbrace{2}$ 

## **PLAYBACK MENU** OT PROTECTING IMAGES: FRAME / SET ALL / RESET ALL

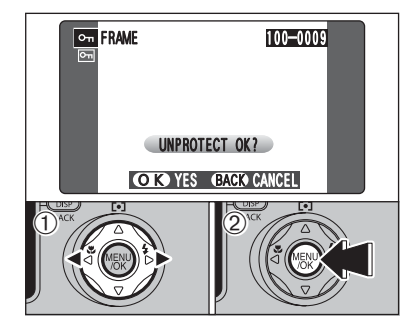

#### **FRAME RESET**

- $1$  Press " $\blacktriangle$ " or " $\blacktriangleright$ " to select the protected frame (file).
- 2Press the "MENU/OK" button to unprotect the displayed frame (file).

# **SET ALL** 100-0009 SET ALL OK? IT MAY TAKE A WHILE **OK YES GACK CANCEL**

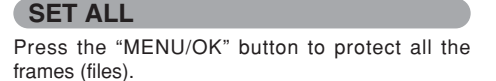

**Com** RESET ALL 100-0009 RESET ALL OK? IT MAY TAKE A WHILE **OK YES GACK CANCEL** 

#### **RESET ALL**

Press the "MENU/OK" button to unprotect all the frames (files).

#### ◆ **To stop the procedure mid-way** ◆

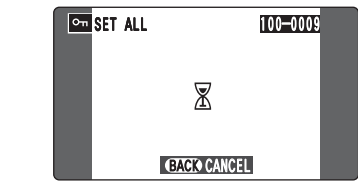

If the images are very large, protecting or unprotecting all the frames (files) may take some time.

If you want to take a picture or recording a movie during the procedure, press the "DISP (BACK)" button. To then return to protecting or unprotecting all the frames (files), start the procedure on P.67 from step **1**.

## **PLAYBACK MENU**  $\boxed{p}$  **AUTO PLAY (AUTOMATIC PLAYBACK)**

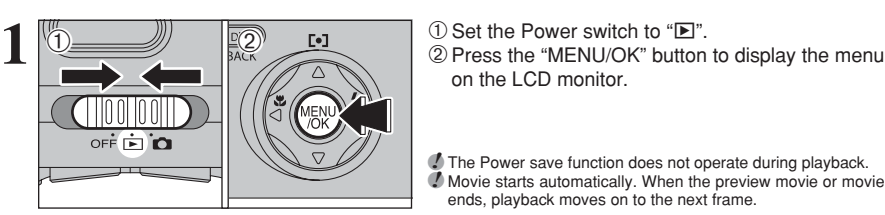

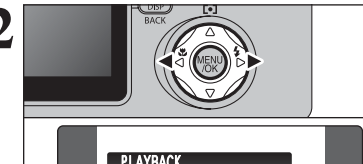

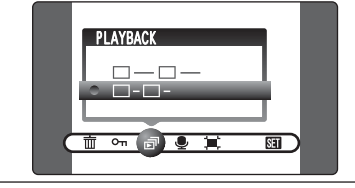

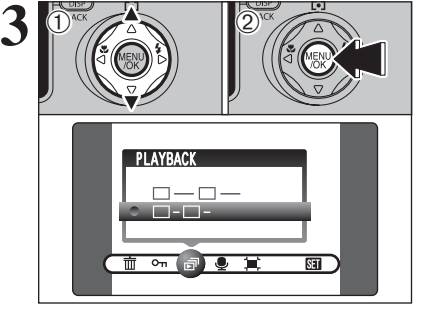

 $\overline{w}$ **DISP**  $\circ$ **ANNIN**  $\circ$ httpfff  $\sqrt{S}$  $\lbrack \bullet \rbrack$ **BACK** 

#### ◆ **Using Auto Play on a TV** ◆

**4**

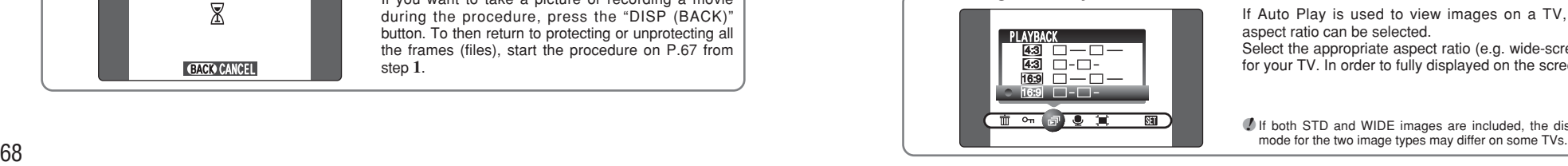

on the LCD monitor.

**!** The Power save function does not operate during playback. ●*!* Movie starts automatically. When the preview movie or movie ends, playback moves on to the next frame.

Press "<" or "<sup>b</sup>" to select "a<sup>n</sup>" PLAYBACK.

 $1$  Press " $\blacktriangle$ " or " $\nabla$ " to select the playback interval. 2Press the "MENU/OK" button. The image frames are advanced and played back.

●*!* Press the "DISP (BACK)" button once to display the playback frame number and on-screen help. **/** To interrupt PLAYBACK, press the " $\blacktriangle$ " button (or "MENU/OK" button).

Press "<" or " $\blacktriangleright$ " or turn the Command dial to scan quickly through the images.

If Auto Play is used to view images on a TV, the aspect ratio can be selected.

Select the appropriate aspect ratio (e.g. wide-screen) for your TV. In order to fully displayed on the screen.

*!* If both STD and WIDE images are included, the display mode for the two image types may differ on some TVs.

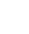

## **PLAYBACK MENU <b>C** RECORDING VOICE MEMOS

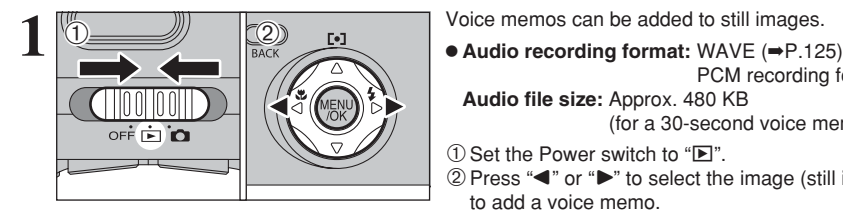

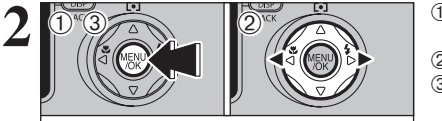

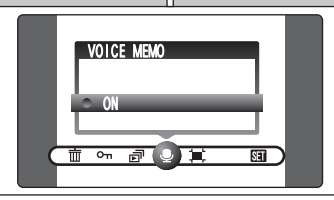

OK START GACK CANCEL

REC STANDBY 30s

100-0009

**VOICE MEMO** 

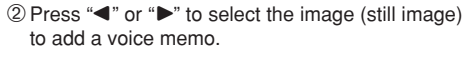

**Audio file size:** Approx. 480 KB

PCM recording format

(for a 30-second voice memo)

1Press the "MENU/OK" button to display the menu screen.

2 Press "◀" or "▶" to select " $\Phi$ " VOICE MEMO. 3Press the "MENU/OK" button.

**!** Voice memos cannot be added to movies. *●* When " FROTECTED FRAME " appears, unprotect the frame.

**3 TEVOICE MEMO IDENTS CONSTRAINER Press the "MENU/OK"** button to begin recording.

Face the microphone on the front of the camera to record your comment. Hold the camera about  $\circ$ 20 cm (7.9 in.) away for the best results. **Microphone** 

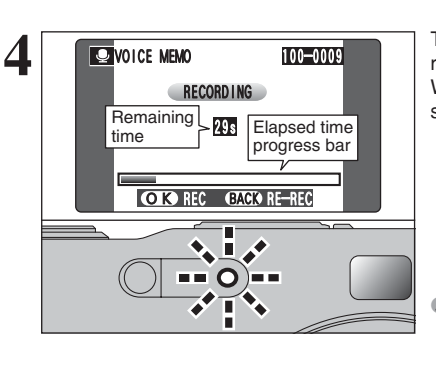

The remaining recording time appears during recording and the self-timer lamp blinks. When the time remaining reaches 5 seconds, the self-timer lamp starts blinking quickly.

●*!* To end your comment during recording, press the "MENU/OK" button.

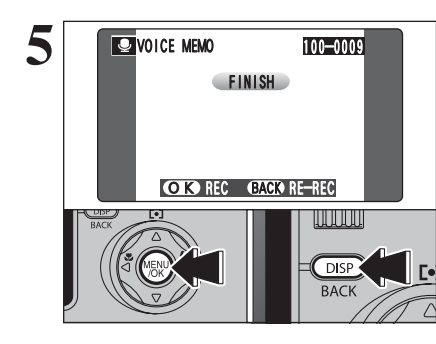

#### After 30 seconds of recording, " $\sqrt{\frac{F[N|S|}{F}}$ " appears on the LCD monitor.

**To finish:** Press the "MENU/OK" button. **To re-record your comment:** Press the "DISP (BACK)" button.

#### ◆ **When the image already has a voice memo** ◆

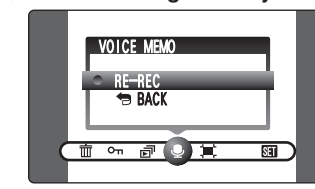

If you select an image that already has a voice memo, a screen appears in which you can select whether to re-record the memo.

<sup>1</sup> When "<del>□ PROTECTED FRAME</del> " appears, unprotect the frame.

## **PLAYBACK MENU C PLAYING BACK VOICE MEMOS**

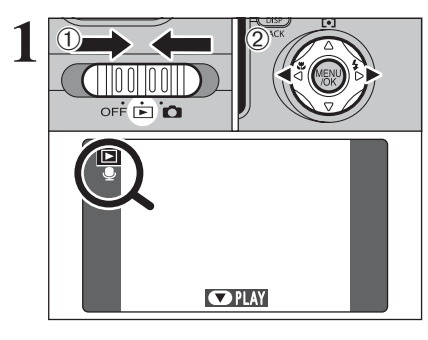

**1** <sup>1</sup>Set the Power switch to "w". 2Press "d" or "c" to select an image file that has a voice memo.

> ●*!* Voice memos can not be played back using multi-frame playback. Press the "DISP (BACK)" button twice to select single-frame playback.

Indicated by the " $\Psi$ " icon.

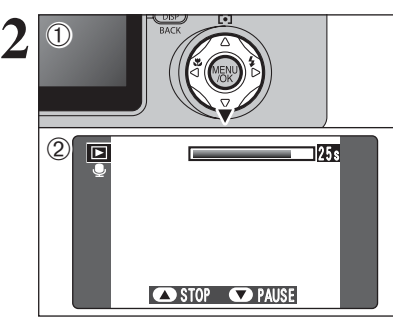

**2 1Press "b"** to play the voice memo.<br>
2The playback time appears on the LCD monitor along with a progress bar.

*!* When the sound is difficult to hear, adjust the volume (➡P.84).

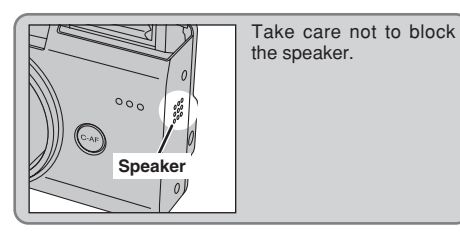

#### ■ **Playing back voice memos**

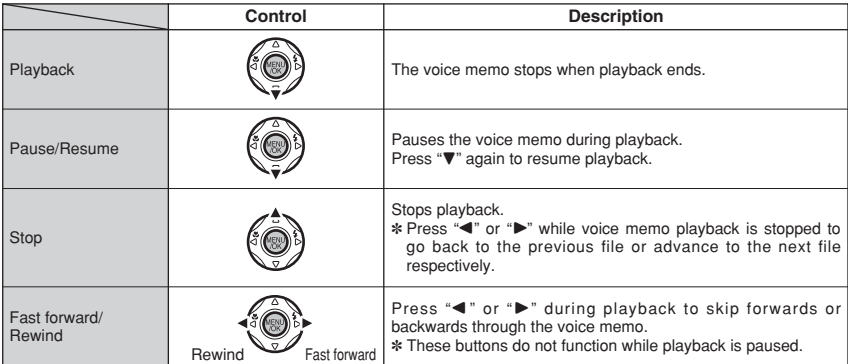

#### ◆ **Compatible voice memo files** ◆

You can use your FinePix F710 to playback voice memos recorded on this camera or voice memos up to 30 seconds long recorded onto a **xD-Picture Card** using a FUJIFILM digital camera.

## **PLAYBACK MENU JEE TRIMMING**

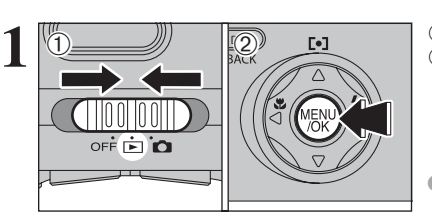

 $(1)$  Set the Power switch to " $\blacktriangleright$ ". 2Press the "MENU/OK" button to display the menu screen.

●*!* Trimming does not change the WIDE/STD aspect ratio of the image.

SET TRIMMING **1 2 Press "◀" or "▶" to select "(■" TRIMMING.**<br>2 Press the "MENU/OK" button.

 $\overline{\mathbf{m}}$ 

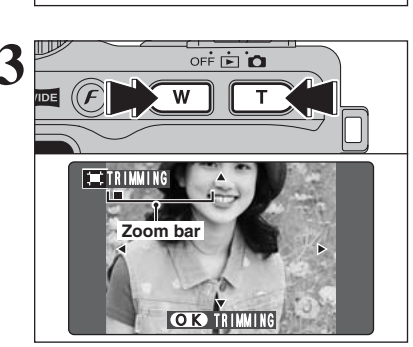

面前面要用

 $\overline{0}$ 

 $\mathbb{Q}^2$ 

**3** Press the Zoom button during single-frame<br>
playback to zoom in (enlarge) or out on a still<br>
playback to zoom har appears image. A zoom bar appears.

> ●*!* Press the "DISP (BACK)" button to return to single-frame playback.

> $\Phi$  Press " $\blacktriangle$ ", " $\nabla$ ", " $\blacktriangleleft$ ", or " $\nabla$ " to display another area. 2Press the "MENU/OK" button to trim the image.

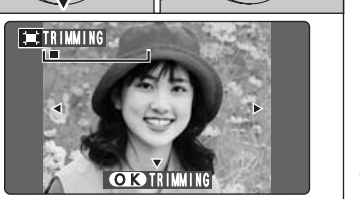

●*!* Press the "DISP (BACK)" button to return to single-frame playback.

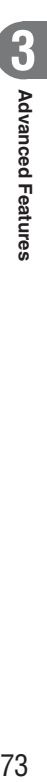

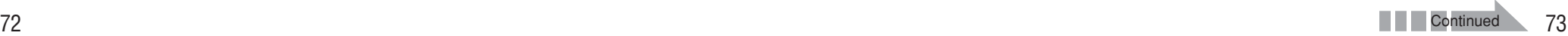

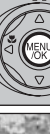

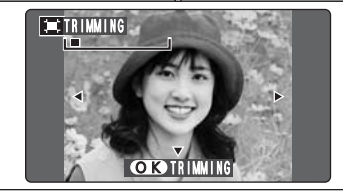

## **PLAYBACK MENU JEE TRIMMING**

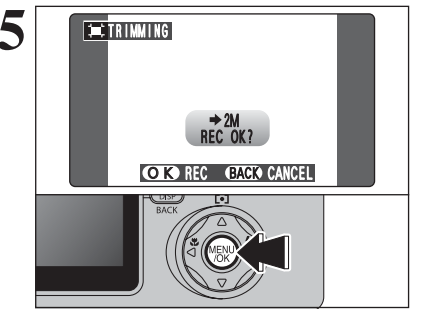

**5** Check the saved image size and press the "MENU/OK" button. The trimed image is added as<br>a separate file in the final frame a separate file in the final frame.

#### ■ **Image Sizes**

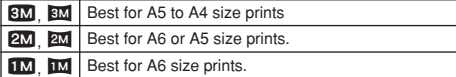

## **F PHOTO MODE PLAYBACK LA HOW TO SPECIFY PRINT OPTIONS (DPOF)**

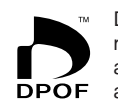

DPOF stands for Digital Print Order Format and refers to a format that is used for recording printing specifications for images shot using a digital camera on media such as an **xD-Picture Card**. The recorded specifications include information on which frames are to be printed.

This section gives a detailed description of how to order your prints with the FinePix F710.

- ✽ Note that some printers do not support date and time imprinting or specification of the number of prints.
- ✽ Note that the warnings shown below may be displayed while you are specifying the prints.

#### (DPOF SPECIFIED. ERASE OK ?)

 $(\overline{DPOF SPECIFIED. ERASE ALL OK?)$  ( $\Rightarrow$ P.66)

When erasing the image, the DPOF setting for that image is deleted at the same time.

#### $($ RESET DPOF OK ?  $)$  ( $\Rightarrow$ P.76)

When inserting an **xD-Picture Card** that contains images specified for printing on by another camera, those print specifications are all reset and replaced by the new print specifications.

#### **DPOF FILE ERROR** (→P.118)

Up to 999 images can be specified on the same **xD-Picture Card**.

✽ When prints of images with DPOF print order settings are ordered, only one print size can be specified (e.g. all  $10 \times 15/9 \times 13$  cm size or all HV/H/10  $\times$  18 (cm) size). Specify separate print orders for the respective print sizes. Some stores may not support the specified print sizes. Check with the store for details.

## *F PHOTO MODE PLAYBACK* **D** DPOF SET FRAME

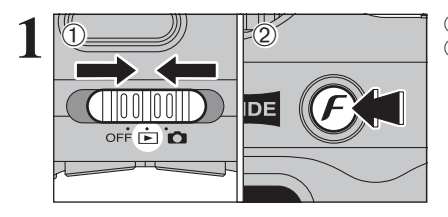

**1** <sup>1</sup>Set the Power switch to "w". <sup>01</sup> <sup>02</sup> <sup>2</sup>Press the photo mode (p) button.

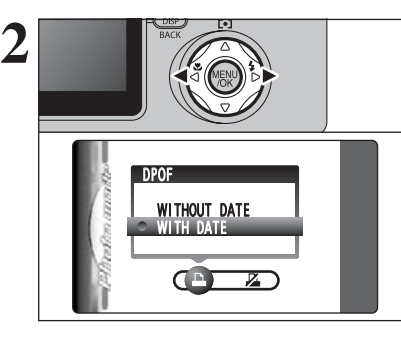

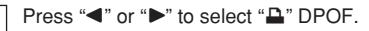

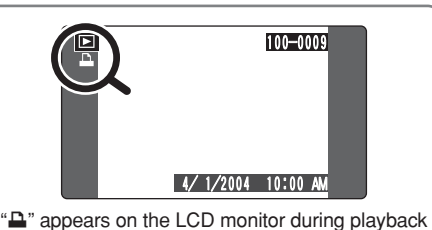

when the image has specified with DPOF setting.

"WITHOUT DATE". Selecting "WITH DATE" will cause the date to be imprinted on your prints.

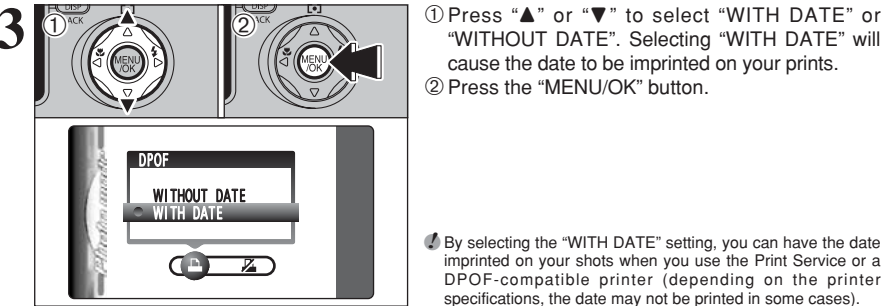

●*!* By selecting the "WITH DATE" setting, you can have the date imprinted on your shots when you use the Print Service or a DPOF-compatible printer (depending on the printer specifications, the date may not be printed in some cases).

#### ◆ **When DPOF settings were specified on another camera** ◆

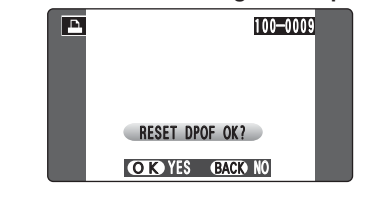

When the data includes a frame (file) with DPOF setting that were specified on another camera, " (RESET DPOF OK ? ) " appears. Pressing the "MENU/OK" button (or photo mode  $(F)$ ) button) erases all of the DPOF settings already specified for each frame (file). Specify the DPOF setting for each frame (file) again.

*!* Press the "DISP (BACK)" button to leave the previous settings unchanged.

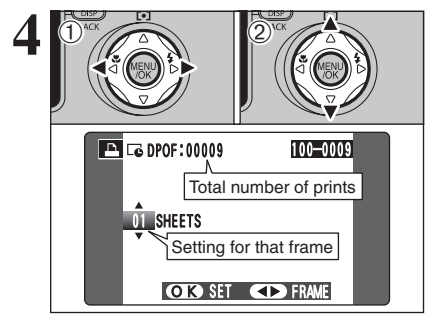

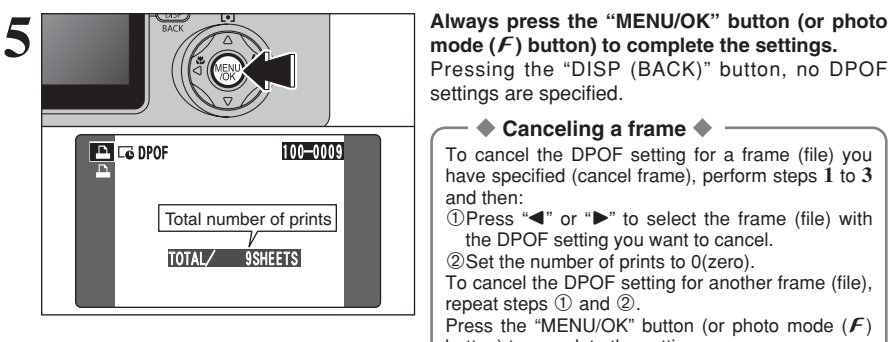

- $\Phi$  Press " $\blacktriangleleft$ " or " $\blacktriangleright$ " to display the frame (file) for which you want to specify DPOF settings.
- $2$  Press " $\blacktriangle$ " or " $\nabla$ " to set a value up to 99 as the number of copies of the frame (file) to be printed. For frames (files) that you do not want printed, set the number of prints to 0 (zero).

To specify more DPOF settings, repeat steps  $(1)$ and  $(2)$ 

**!** Prints of up to 999 image frames (files) can be ordered on the same **xD-Picture Card**.

●*!* DPOF settings cannot be specified for movie and CCD-RAW.

Pressing the "DISP (BACK)" button during the settings, all the new settings are cancelled. If there were previous DPOF settings, only the modifications are cancelled.

Pressing the "DISP (BACK)" button, no DPOF settings are specified.

#### ◆ **Canceling a frame** ◆

To cancel the DPOF setting for a frame (file) you have specified (cancel frame), perform steps **1** to **3** and then:

 $1$ Press " $\blacktriangleleft$ " or " $\blacktriangleright$ " to select the frame (file) with the DPOF setting you want to cancel. 2Set the number of prints to 0(zero).

To cancel the DPOF setting for another frame (file), repeat steps  $(1)$  and  $(2)$ .

Press the "MENU/OK" button (or photo mode  $(F)$ ) button) to complete the settings.

**Advanced Features** 77**Advanced Features**

## *F* **PHOTO MODE PLAYBACK LA DPOF ALL RESET**

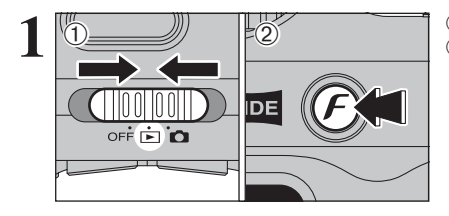

**1** <sup>1</sup>Set the Power switch to "w". <sup>01</sup> <sup>02</sup> <sup>2</sup>Press the photo mode (p) button.

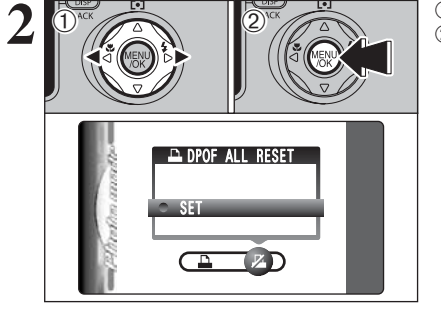

 $\overline{1}$  Press " $\blacktriangle$ " or " $\blacktriangleright$ " to select " $\mathbb{Z}$ " DPOF ALL RESET. 2 Press the "MENU/OK" button.

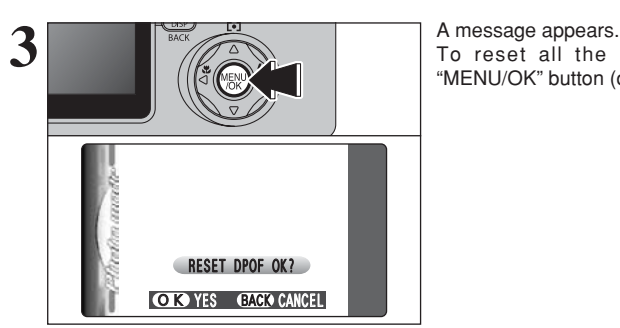

To reset all the DPOF settings, press the "MENU/OK" button (or photo mode  $(F)$  button).

## <sup>p</sup>**PHOTO MODE PLAYBACK PRINTING IMAGES SHOT AS WIDE IMAGES**

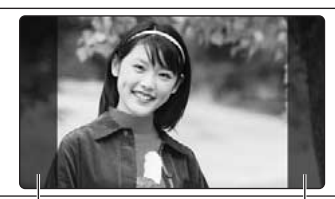

To print images shot with the WIDE/STD switch set to "WIDE" at their actual size, instruct the store to use the "HV/H/10  $\times$  18 (cm)" size. (Some stores may not support this size.)

If this specification is not used, the images will be printed at the  $10 \times 15/9 \times 13$  cm size and roughly 8% will be cropped from the left and right sides of the image. Check with the print processing store for more information.

Areas not printed

#### ◆ **To print the photographed area** ◆

#### ■ **Using your own printer (inkjet printer, etc.)**

**•** Printing from a PC

Install FinePixViewer on the PC from the CD-ROM supplied with the camera before printing your images.

**!** Refer to the instruction manual for the printer for information on the printer settings. ●*!* When using other software to print images, refer to the instruction manual for that software.

- **Printing with the camera connected directly to the printer (PictBridge function)** The left and right sides of the images may cropped during printing. The print size is specified on the printer itself. Refer to the printer instruction manual for details.
- **Printing by loading media directly into the printer** When printing on a printer, refer to the printer instruction manual.

#### ■ Using the FUJICOLOR Digital Camera Print Service

- **Ordering prints over the Internet** When ordering prints, specify HV/H/10  $\times$  18 (cm) size as the print size for the images to be printed. The print cost varies according to the size. Check with the store for specific information.
- **Using an in-store self-service digital printing system** Check with the store as to whether the system supports  $HV/H/10 \times 18$  (cm) size prints.
- **Ordering prints at a print processing store** If you do not specify the print size, the images will all be printed at the  $10 \times 15/9 \times 13$  cm size (with the left and right edges of the image cropped).
- $\bullet$  To specify HV/H/10  $\times$  18 (cm) size

The HV/H/10  $\times$  18 (cm) size should be specified in orders for images shot using the WIDE setting (Specifying the HV/H/10 × 18 (cm) size in the print order allows images to be printed with little or no cropping of the left and right edges).

 $HV/H/10 \times 18$  (cm) size prints should be specified by file numbers (Files numbers are displayed on the camera as, for example, "100-0001". On a PC, the folder and file names are displayed as, for example, "100\_fuji" and "DSCF0001" respectively). The print cost varies according to the size. Check with the store for specific information.

• When prints of images with DPOF print order settings are ordered

Only one print size can be specified (e.g. all  $10 \times 15/9 \times 13$  cm size or all HV/H/10  $\times$  18 (cm) size). Specify separate print orders for the respective print sizes. Some stores may not support the specified print sizes. Check with the store for details.

## **MOVIE MODE RECORDING MOVIES**

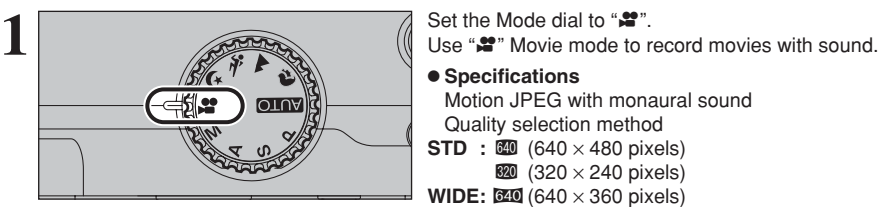

#### $\bullet$  Specifications

Motion JPEG with monaural sound Quality selection method

- $STD : 640 \times 480$  pixels)
	- $320 (320 \times 240 \text{ pixels})$
- **WIDE:**  $\mathbb{Z}$ **Q** (640  $\times$  360 pixels)  $320(320 \times 184 \text{ pixels})$ 
	-

h **Frame rate** 30 frames per second

- 
- ●*!* Changing the quality (movie size) setting (➡P.82). ●*!* The available recording time for a video may decrease depending on the amount of free space on the **xD-Picture Card**.
- ●*!* Because a movie is recorded onto the **xD-Picture Card** as it is saved, it cannot be recorded correctly if the camera suddenly loses power (if you open the battery cover or disconnect the AC power adapter).

It may not be possible to playback your movies on other cameras.

■ **Recording times for <b>xD-Picture Card**<br> **☀** These figures are the available recording times using a new **xD-Picture Card** formatted on the camera. The actual recording times will vary depending on the free space available on the **xD-Picture Card**.

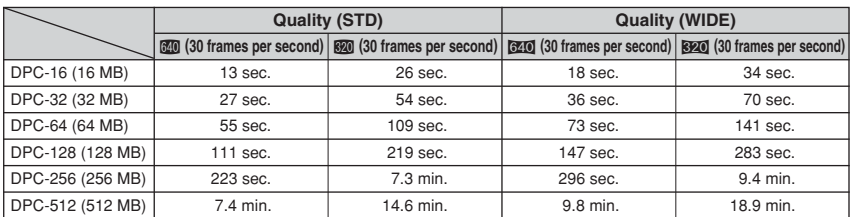

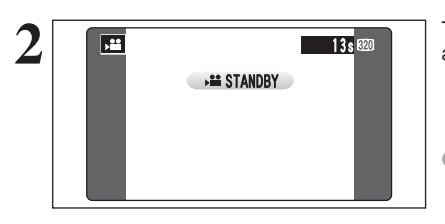

**2** The available recording time and " **EXAMPLE 13, 200** The available recording time and " **EXAMPLE 13, 200** appear on the LCD monitor.

> *!* Because sound is recorded concurrently with the images, ensure that you do not cover the microphone with a finger, etc.  $( \rightarrow P.8)$ .

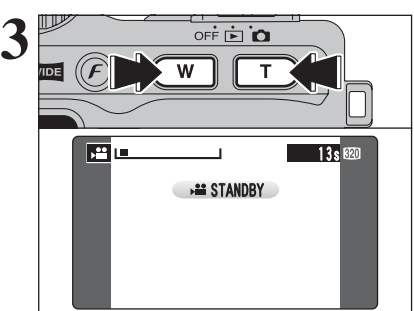

**3** Press the Zoom button to zoom in or out before you<br>start recording. You must zoom beforehand as you<br>cannot zoom during recording. cannot zoom during recording.

- **Optical zoom focal length (35 mm camera equivalent)** STD : Approx. 32.5 mm-130 mm WIDE: Approx. 35.5 mm-142 mm Max. zoom scale: 4×
- $\bullet$  **Shooting distance** Approx. 60 cm (2.0 ft.) to infinity

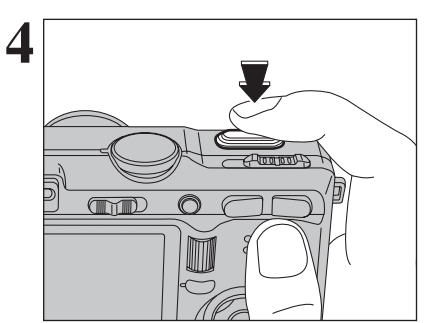

**4** Press the Shutter button down fully to start recording.

- **/** The brightness and color of the LCD monitor shown during movie recording may differ from those shown before recording begins.
- *!* Do not need to hold down the Shutter button.

Pressing the Shutter button down fully locks the focus, however the exposure and white balance are adjusted for the scene being shot.

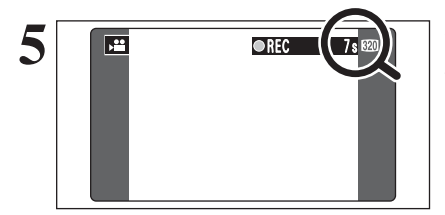

**5 A** counter appears in the top-right corner of the LCD monitor during recording shows the remaining time. time.

> *I* If the brightness of the subject changes during movie recording, the sound of lens operation may be recorded. **!** Some wind noise may be recorded in shots taken outdoors. **!** When the remaining time runs out, recording ends and the movie is saved onto the **xD-Picture Card**.

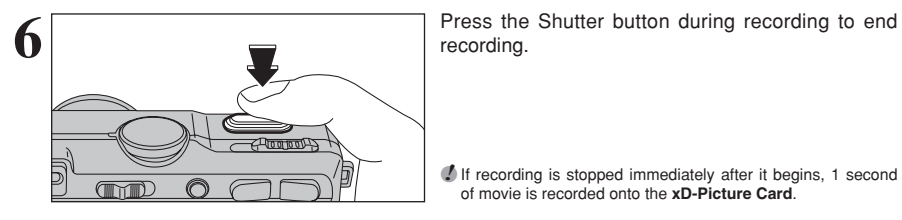

recording.

**3**

**/** If recording is stopped immediately after it begins, 1 second of movie is recorded onto the **xD-Picture Card**.

## y **QUALITY MODE (IN MOVIE MODE)** *F* **PHOTO MODE MOVIE**

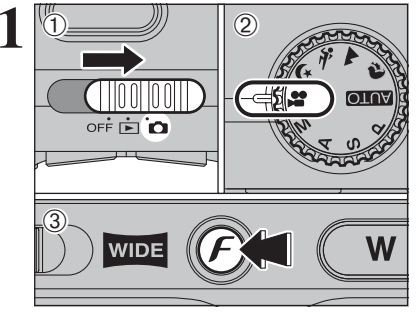

**1** 1Set the Power switch to " $\bullet$ ".  $(2)$  Set the Mode dial to " $\mathbf{F}$ ".  $\circled{3}$  Press the Photo mode ( $\boldsymbol{F}$ ) button.

**/** In " $\mathbf{r}$ " Movie mode, do not set the " $\mathbf{w}$ " (sensitivity) setting. *D* In " $\mathbf{r}$ " Movie mode, do not set the " $\mathbf{r}$ " FinePix COLOR setting.

The quality mode is retained even when the camera is turned off or the Mode dial is changed.

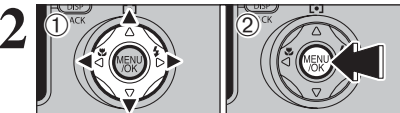

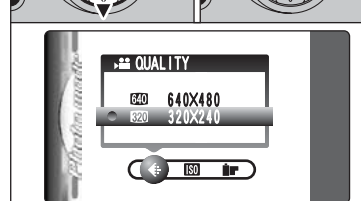

 $\hat{p}$  Press " $\blacktriangle$ " or " $\blacktriangleright$ " to select the " $\clubsuit$ " QUALITY setting and then press " $\blacktriangle$ " or " $\nabla$ " to change the setting.

2Press the "MENU/OK" button to confirm the setting.

#### ■ **Movie size**

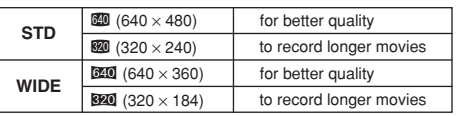

#### **• Frame rate**

30 frames per second (fixed) See P.125 for information on the frame rate.

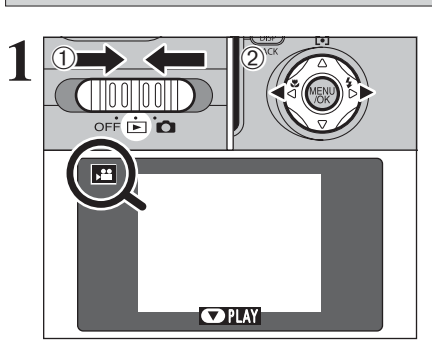

**PLAYBACK MODE PLAYING BACK MOVIES**

 $(1)$  Set the Power switch to " $\blacktriangleright$ ".  $(2)$  Press " $\blacktriangleleft$ " or " $\blacktriangleright$ " to select the movie file.

●*!* Movies cannot be played back using multi-frame playback. Press the "DISP (BACK)" button twice to select single-frame playback.

Indicated by the " $\mathbf{r}$ " icon.

**2 1Press "<b>P**" to play the movie.<br>
2The LCD monitor shows the playback time and a<br>
relation is represented to the playback time and a playback progress bar.

●*!* Take care not to block the speaker.

• I are care not to block the speaker.<br>
■ When the sound is difficult to hear, adjust the volume (➡P.84).<br>
■ If the subject of the shot is very bright, white vertical streaks or black horizontal streaks may appear in the image during playback. This is normal.

#### ■ **Playing Back Movies**

 $\odot$ 

 $\circled{2}$ 

四回

**OSTOP OPAUSE** 

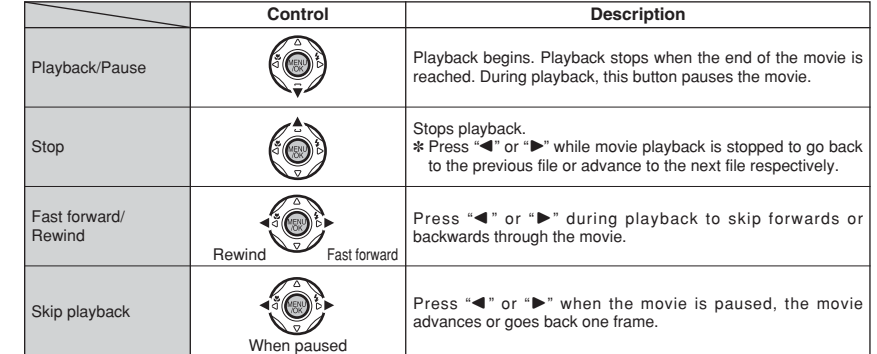

#### ◆ **Playing movie files** ◆

• You may not be able to play some movie files recorded on other cameras.

1s

i To play back movie files on a computer, save the movie file on the **xD-Picture Card** to the computer's hard disk and then play back the saved file.

# **EXAGULARY ADJUSTING THE MONITOR BRIGHTNESS**<br>**ADJUSTING THE VOLUME**

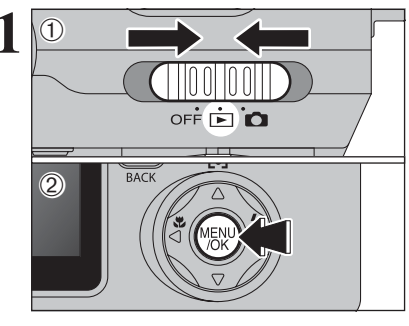

**1** 1 **1 1 1 1 1 1 1 2 Press the "MENU/OK" button to display the** measures the LCD measures the LCD measures menu on the LCD monitor.

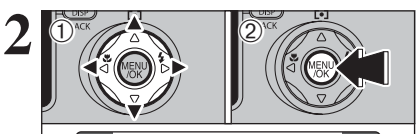

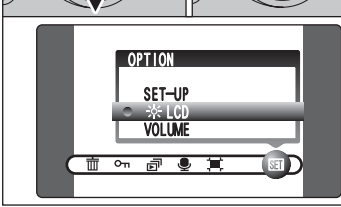

 $(1)$  Press " $\blacktriangleleft$ " or " $\blacktriangleright$ " to select " $\mathbb{E}$ " OPTION and then press "▲" or "▼" to select " $*$ LCD" or "VOLUME". 2 Press the "MENU/OK" button.

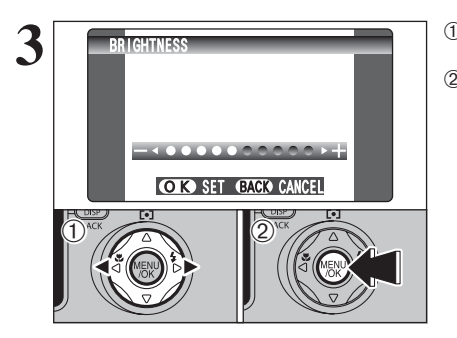

 $(1)$  Press " $\blacktriangleleft$ " or " $\blacktriangleright$ " to adjust the monitor brightness or the volume. 2Press the "MENU/OK" button to confirm the new setting.

#### ◆ **SET-UP Menu Options** ◆

The options available in the  $\overline{30}$  menu vary depending on whether the " $\Box$ " or " $\Box$ " mode is selected.

 $\bullet$  "**AUIOI,**  $\mathcal{R}, \blacktriangle, \mathcal{R}, \blacklozenge, \blacklozenge, P, S$ ,

 $A, M$ " Still photography mode  $\bullet$  " $\bullet$ " Movie mode

OPTION SET-UP LCD  $\circ$  **B B**  $\circ$  **B**  $\circ$   $\circ$  **B** 

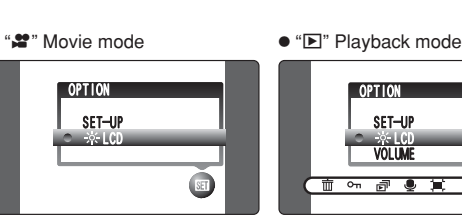

 $\overline{\ast}$  in P, S, A, M

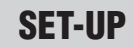

#### **ED USING THE SET-UP SCREEN**

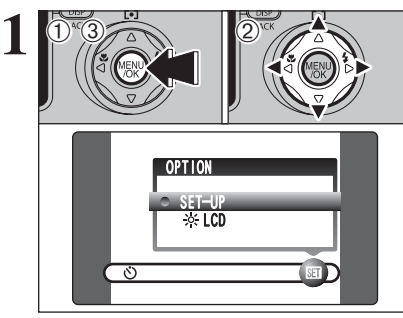

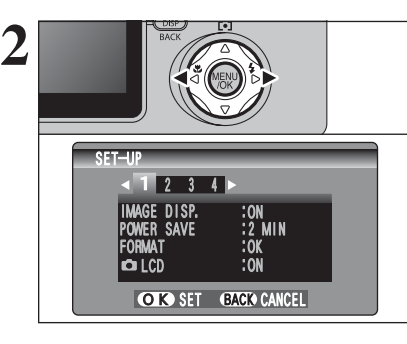

- 1Press the "MENU/OK" button to display the menu on the LCD monitor.
- 2 Press "◀" or "▶" to select " $\overline{30}$ " OPTION and then press " $\blacktriangle$ " or " $\nabla$ " to select "SET-UP".
- 3Press the "MENU/OK" button to display the SET-UP screen.

*!* Always turn the camera off when replacing the battery. Opening the battery cover or disconnecting the AC power adapter without turning the camera off may cause the camera settings to revert to the factory default values set at shipment.

Press " $\blacktriangle$ " or " $\blacktriangleright$ " to move to option 1 to 4.

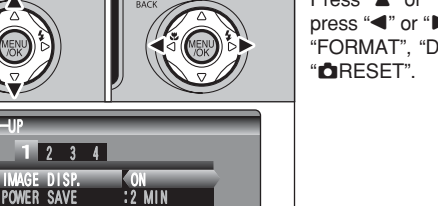

Press " $\blacktriangle$ " or " $\nabla$ " to select a menu option and then press " $\blacktriangle$ " or " $\blacktriangleright$ " to change the setting. Press " $\blacktriangleright$ " for "FORMAT", "DATE/TIME", "TIME DIFFERENCE" or

**4** Settings 85**Settings**

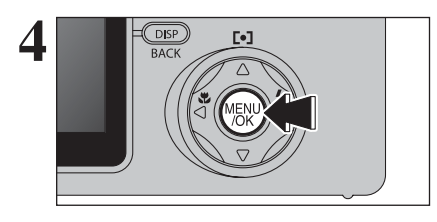

LCD :ON

OK SET **BACK CANCEL** 

:2 MIN :OK

SET-UP

**3**

 $\overline{\bullet}$  LCD

After you have changed the settings, press the "MENU/OK" button to confirm the settings.

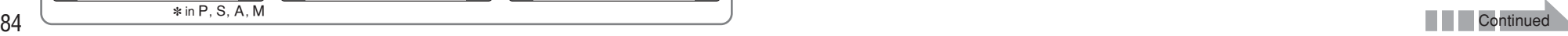

#### ■ **SET-UP** menu options

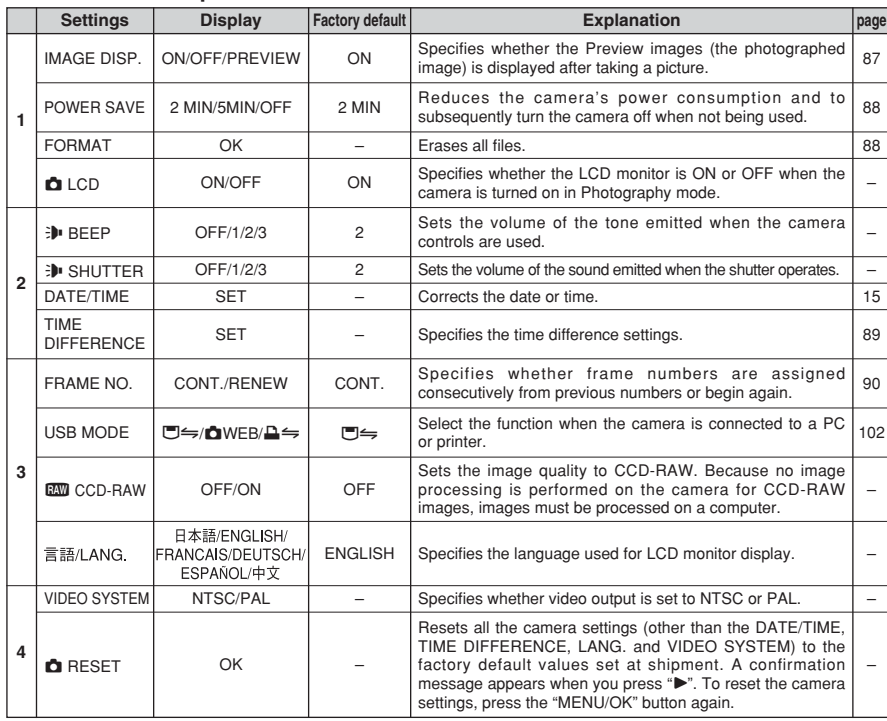

#### **IMAGE DISPLAY**

**REVIEW** 

 $\bigoplus^{NCK}$  (2)

**B**PREVIEW

02

 $\hat{D}$ 

 $\overline{0}$ 

OK REC BACK CANCEL

 $\Omega$   $\Omega$   $\Omega$   $\Omega$   $\Omega$ 

 $\lambda$ 

**ok**<br>Back Can FRAME CANCEL

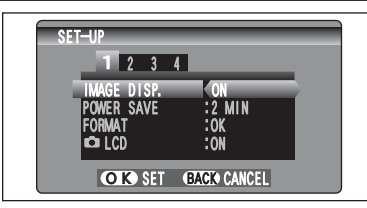

Use this setting to specify whether images are displayed after shooting.<br>
ON : Images are

- **ON :** Images are displayed for 2 seconds and then automatically recorded.
- **OFF** : Images are recorded without being displayed.
- **PREVIEW:** The results of your shot are shown as a preview (for image checking) and you can then choose whether or not to record the image.
	- $\bullet$  To record the image: Press the "MENU/OK" button.
	- $\bullet$  To discard the image: Press the "DISP (BACK)" button. The preview zoom can be also used.
- *I* In Long-period continuous shooting, the images do not appear.
- *I* In top 5-frame continuous shooting, and final 5-frame continuous shooting, the images appear for a set time before being recorded even when "OFF" is selected here.
- **!** The color tones in images displayed when "ON" is selected may differ slightly from those in the images actually recorded.

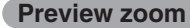

When the "PREVIEW" setting is selected, this function lets you enlarge images for detailed checking.

1Press the Zoom button to zoom in or out.  $2$  Press " $\blacktriangle$ ", " $\nabla$ ", " $\nabla$ " or " $\nabla$ " to display another part of the image.

●*!* A ruined image can not be saved from the preview function. ●*!* Preview zoom works in the same way as the playback zoom  $(\rightarrow P.31)$ .

#### **Continuous shooting preview (image checking)**

When the "PREVIEW" setting is selected, images shot can be checked in the top 5-frame continuous shooting, final 5-frame continuous shooting or auto bracketing modes.

- However, you cannot use the preview zoom.
- $(1)$  Press " $\blacktriangleleft$ " or " $\blacktriangleright$ " to check the images.
- 2Press the "MENU/OK" button to record all the images.

**/** If the "DISP (BACK)" button is pressed, recording of images stops.

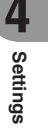

## **POWER SAVE SETTING (comsumption setting)**

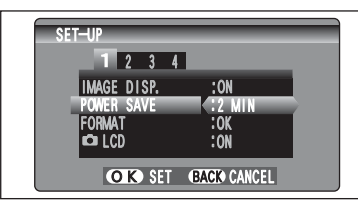

When this feature is enabled and the camera is not used for 30 seconds, the screen temporarily turns off (sleep mode) and the viewfinder lamp blinks at 1-second intervals to save power. If the camera remains unused for 2 minutes or 5 minutes, it is turned off. Use this function when you want to get the maximum possible running time from your battery.

**/** The Power save setting is disabled during automatic playback and when a USB connection is being used.

The Sleep function does not operate in SET-UP or Playback mode, but the camera will turn off if it is left unused for a set some time (2 minutes or 5 minutes).

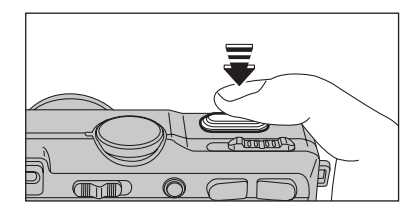

When the camera is in sleep mode, pressing the Shutter button down halfway wakes the camera up.

●*!* Pressing any other button as well as the Shutter button wakes the camera up.

#### ◆ **To restore power to the camera** ◆

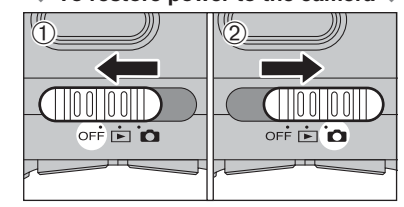

When the Auto power off function has shut the camera down (after 2 minutes or 5 minutes): 1 Set the Power switch to "OFF". 2 Set the Power switch back to " $\Box$ " or "I".

## **FORMAT (xD-Picture Card initialization)**

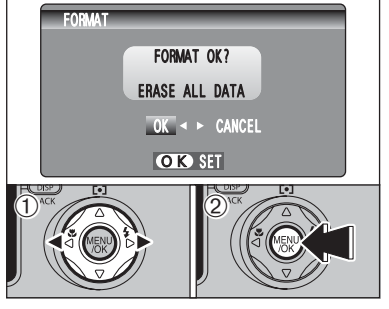

Initialize (format) the **xD-Picture Card** for use with the camera.

Because initializing the **xD-Picture Card** erases all the frames (files), including protected frames (files), back up important frames (files) that you do not want to be erased to your computer or another media.

 $(1)$  Press " $\blacktriangle$ " or " $\blacktriangleright$ " to select "OK".

2Pressing the "MENU/OK" button erases all the frames (files) and initializes the **xD-Picture Card**.

●*!* If "å", "˚", "ƒ" or " CARD NOT INITIALIZED " appears, see P.118 for information before formatting the **xD-Picture Card**.

## **TIME DIFFERENCE (time difference setting)**

This function sets a time difference relative to the date and time currently set. When this setting is enabled, the specified time difference is applied when pictures are taken. Use this function when traveling to destinations in different time zones.

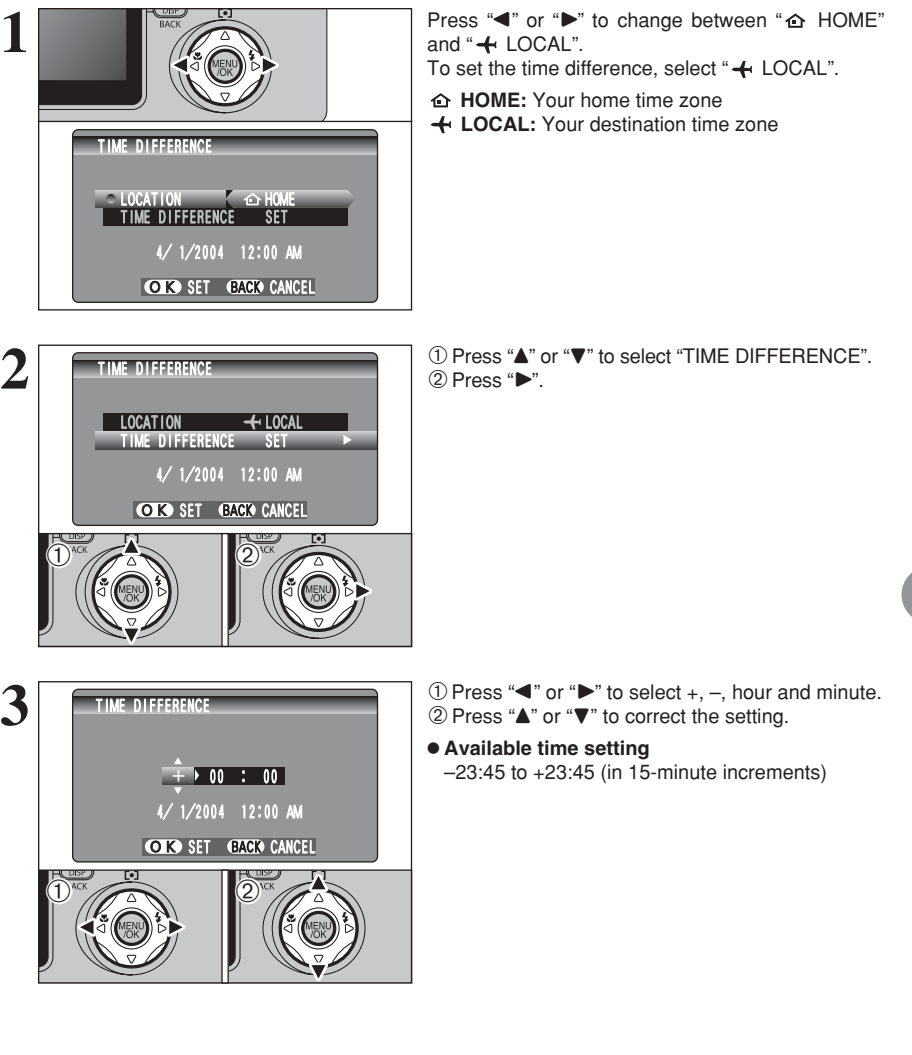

89

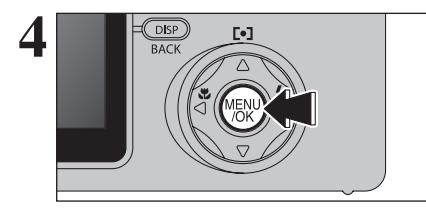

Always press the "MENU/OK" button after the settings are completed.

**5** AUTO 19 4/ 1/2004

**FRAME NO. (frame number storage)**

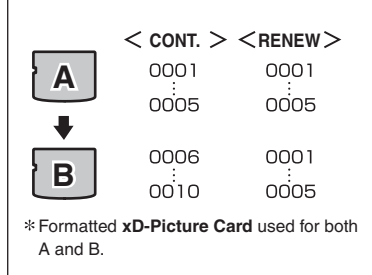

When the photography mode is selected with world time set, " $+$ " appears on the LCD monitor for 3 seconds.

Upon returning from a trip, always change the World time setting back to " $\triangle$  Home".

Specifies whether frame numbers are assigned consecutively from previous numbers or begin again.

- **CONT. :** Pictures are stored beginning from the highest file number stored on the last **xD-Picture Card** used.
- **RENEW:** Pictures are stored on each **xD-Picture Card** beginning with a file number "0001". Setting this function to "CONT." makes file management easier as it ensures that file names are not duplicated when images are downloaded to a PC.
- *●* When the camera settings are "**△RESET**", the frame number setting ("CONT." or "RENEW") is changed to "CONT." and the frame number itself does not return to "0001". ●*!* When the **xD-Picture Card** already contains image files with file numbers higher than the highest file number on the last
- **xD-Picture Card**, images are stored beginning from the highest file number on the current **xD-Picture Card**.

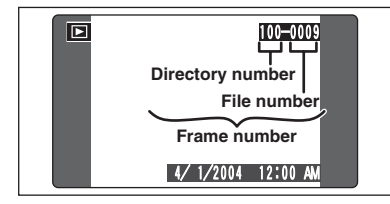

Check the file number by viewing the image. The last 4 digits of the 7-digit number in the top right corner of the LCD monitor are the file numbers, while the first 3 digits show the directory number.

- ●*!* When changing the **xD-Picture Card**, always turn the camera off before opening the battery cover. Opening the battery cover without turning the camera off may cause the Frame number memory to not function.
- *I* File number runs from 0001 to 9999. Once 9999 is exceeded, the directory number changes from 100 to 101. The maximum number is 999–9999.
- *I* The displayed frame number may differ for images photographed on other cameras.
- **/** When "**FRAME NO. FULL** " appears, see P.118.

### **CCD-RAW**

Setting CCD-RAW to ON disables the signal processing functions (reconstituting the data received from the CCD as an image) performed on the camera. Consequently, this task must be performed on the computer.

Use the bundled RAW FILE CONVERTER LE software to perform the processing on a computer. Conversion using RAW FILE CONVERTER LE also provides a simple way to create TIFF-format images.

✽ To rebuild images, FinePixViewer (on the bundled CD-ROM) must be installed on your computer.

#### ■ **The functions listed below cannot be used in CCD-RAW mode.**

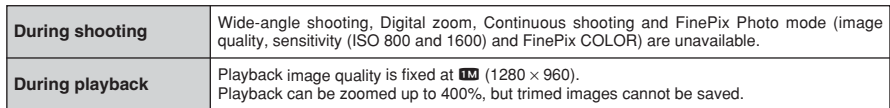

# **5 5.1 INSTALLATION ON A Windows PC Software**

#### **Pre-installation checklist**

To run this software, you must have the hardware and software described below. Check your system before you begin the installation.

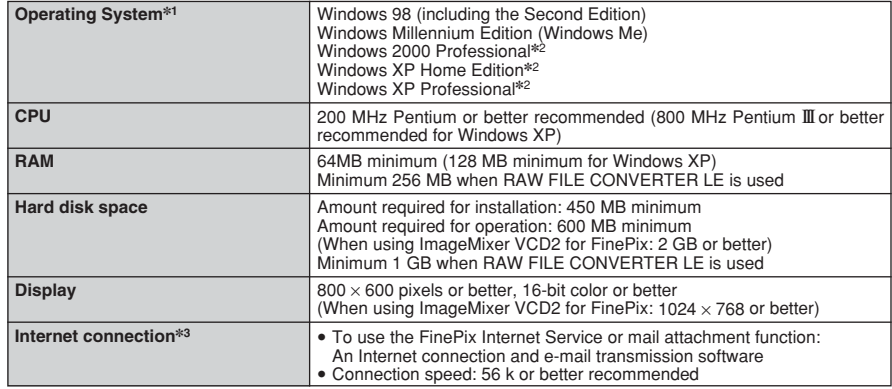

✽1 Models with one of the above operating systems pre-installed.

✽2 When you install the software, log in using a system administrator account (e.g. "Administrator").

✽3 Required to use the FinePix Internet Service. The software can still be installed even if you do not have an Internet connection.

#### ◆ **Notes** ◆

- Connect the camera directly to the computer using the USB cable (included). The software may not operate correctly when you use an extension cable or connect the camera via a USB hub.
- . When your computer has more than one USB port, the camera can be connected to either port.
- Push the USB connector fully into the socket to ensure that it is securely connected. The software may not operate correctly if the connection is faulty.
- Additional USB interface board is not guaranteed.
- . Windows 95 and Windows NT cannot be used.
- i Operation is not guaranteed on home-built computers or on computers running updated operating system software.
- When you reinstall or remove FinePixViewer, the Internet menu and your user ID and password for the FinePix Internet Service are deleted from your computer. Click the [Register now] button, enter your registered user ID and password and download the menu again.
- To use Video Chat, a PC running Windows XP Professional (Service Pack 1) or Windows XP Home Edition (Service Pack 1) is required with a sound card, a connected microphone and speakers, and Windows Messenger 5.0 or later installed. When using a router, check that the router is compatible with Windows Messenger.

#### **Do not connect the camera to your PC until the software installation is completed.**

**1** Install FinePixViewer as instructed in the Quick start guide.

#### ◆ **Launching the installer manually** ◆

- 1 Double-click the "My Computer" icon.
- ✽ Windows XP users should click "My Computer" in the "Start" menu.
- 2 Right-click "FINEPIX" (CD-ROM drive) in the "My Computer" window and select "Open".
- 3 Double-click "SETUP" or "SETUP.exe" in the CD-ROM window.

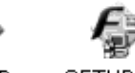

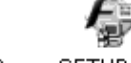

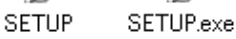

- ✽ The way file names are displayed differs as described below depending on your computer settings.
- i File extensions (3-letter suffixes indicating the file type) may be shown or hidden. (e.g. Setup.exe or Setup)
- Text may be shown normally or all in uppercase (e.g. Setup or SETUP).

#### ◆ **Installing other applications** ◆

You may see messages for installing, ImageMixer VCD2 for FinePix and WINASPI. Install these applications as directed by the on-screen instructions. The installation screens for these applications are displayed as required.

2 After restarting the PC, install DirectX as directed by the on-screen instructions and then restart<br>your PC again. If the latest version of DirectX is already installed on your PC, this installation is<br>not performed not performed.

*!* If the latest version is already installed, this window does not appear. **!** Do not remove the CD-ROM during this procedure.

**3** After restarting, the USB Video Class driver would be installed.

**LISB Video Class Driver is installed** It might take about 3 minutes automatically restart.

*I* If the latest version is already installed, this window does not appear.

**!** The driver is only installed on Windows XP SP 1.

**5**

**4** After restarting the PC, "Installation of the FinePixViewer has been completed" message appears.

## **5.2 INSTALLATION ON A Mac OS 9.2**

#### **Pre-installation checklist**

To run this software, you must have the hardware and software described below. Check your system before you begin the installation.

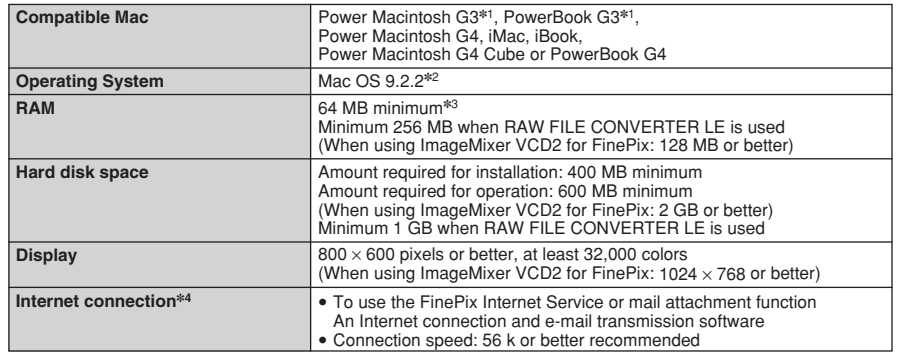

✽1 Models with a USB port as a standard feature

✽2 This software does not run correctly in the Mac OS X Classic environment.

✽3 Turn virtual memory on if necessary.

✽4 Required to use the FinePix Internet Service. The software can still be installed even if you do not have an Internet connection.

#### ◆ **Notes** ◆

- Connect the camera directly to the Macintosh using the USB cable (included). The software may not operate correctly if you use an extension cable or connect the camera via a USB hub.
- · Push the USB connector fully into the socket to ensure that it is securely connected. The software may not operate correctly if the connection is faulty.
- Additional USB interface board is not guaranteed.
- On Macintosh computers, allocate at least 400 MB of virtual memory when RAW FILE CONVERTER LE is used. If other applications will be used at the same time, allocate the additional amount required for those applications also.
- 
- **1** Turn on your Macintosh and start up Mac OS 9.2.2.<br>● *●* Do not connect the camera to your Macintosh until the software installation is completed.
- When the bundled CD-ROM is loaded into the CD-ROM drive, the [FinePix] volume appears. Double-click the volume icon to open the volume window. **2**
- **3** Double-click "Installer for MacOS9" to launch the Installer.
- 

**4** The Installer setup screen appears. Click the [Installing FinePixViewer] button.

●*!* For more information on what is installed, click the [Read Me First] button and [Using FinePixViewer] button.

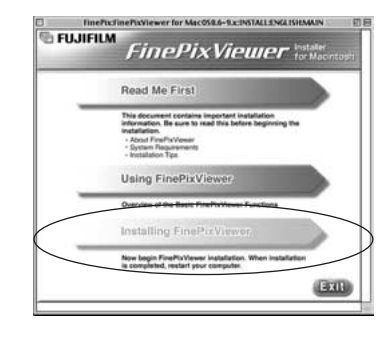

**5** A confirmation message appears asking whether you want to continue with the installation. Click the [OK] button.

The User License Agreement for this software appears. Read the agreement carefully and then, if you agree to the terms of the Agreement, click the [Agree] button. If you click the [Dispare] button the software is not insta [Disagree] button, the software is not installed.

**7** Select the installation destination for FinePixViewer.<br>1 ① Click the [Open] button to open the installation destination folder.

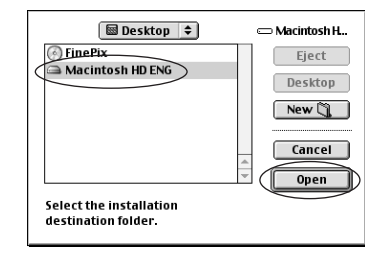

2Click the [Save] button.

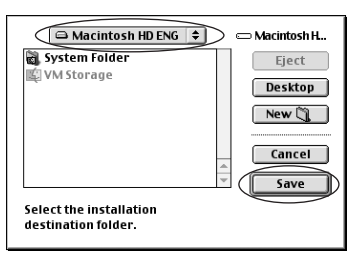

**8** Install ImageMixer VCD2 for FinePix as directed by the on-screen instructions.

## **5.2 INSTALLATION ON A Mac OS 9.2**

**9** After restarting the Macintosh, the "FinePixViewer" installation completed" message appears. Click<br>"Heing FinePixViewer" to view the basic "Using FinePixViewer" to view the basic FinePixViewer functions.

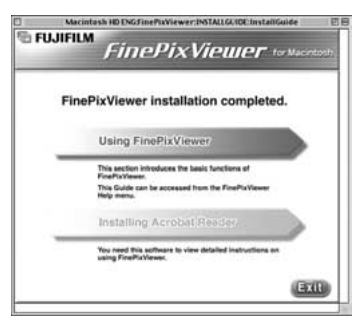

 $\mathbf{10}^{\text{To}}$  install Acrobat Reader, click "Install Acrobat Reader".<br>Install Adobe Systems' Acrobat Reader software to read the FinePixViewer User's Guide (PDF).<br>If the latest version already has been installed, this s

**<sup>11</sup>** Proceed with the installation as directed by the on-screen instructions.

#### ◆ **To install Acrobat Reader later...** ◆

- 1 Double-click the "FinePix" CD-ROM to open the CD-ROM window.
- 2 Double-click "FinePixViewer for MacOS9" ➡ "Acrobat Reader" ➡ "English" folder.
- 3 Double-click "English Reader Installer".
- 4 Proceed with the installation as directed by the on-screen instructions.

## **5.3 INSTALLATION ON A Mac OS X**

#### **Pre-installation checklist**

#### ■ Hardware and software requirements

To run this software, you must have the hardware and software described below. Check your system before you begin the installation.

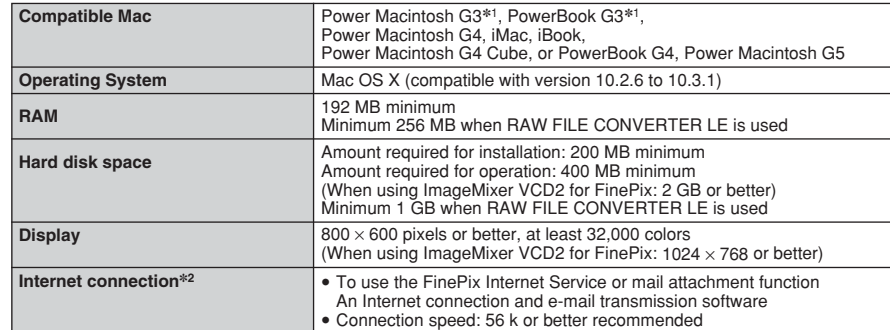

✽1 Models with a USB port as a standard feature

✽2 Required to use the FinePix Internet Service. The software can still be installed even if you do not have an Internet connection.

#### ◆ **Notes** ◆

- Connect the camera directly to the Macintosh using the USB cable (included). The software may not operate correctly if you use an extension cable or connect the camera via a USB hub.
- Push the USB connector fully into the socket to ensure that it is securely connected. The software may not operate correctly if the connection is faulty.
- Additional USB interface board is not guaranteed.
- On Macintosh computers, allocate at least 400 MB of virtual memory when RAW FILE CONVERTER LE is used. If other applications will be used at the same time, allocate the additional amount required for those applications also.

## **5.3 INSTALLATION ON A Mac OS X**

**1** Turn your Macintosh on and start up Mac OS X. Do not launch any other applications.

2 When the bundled CD-ROM is loaded into the CD-<br>ROM drive, the [FinePix] icon appears. Double-click<br>the [FinePix] icon to open the [FinePix] volume the [FinePix] icon to open the [FinePix] volume window.

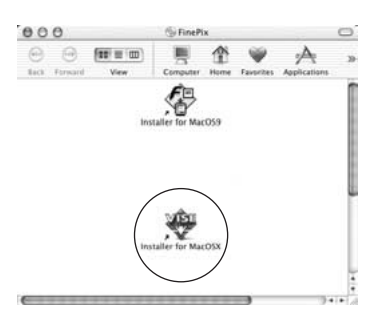

**3** Double-click "Installer for MacOS X".

- **4** The Installer setup dialog appears. Click the Installing FinePixViewerl button. [Installing FinePixViewer] button.
	- ●*!* For more information on what is installed, click the [Read Me First] button and [Using FinePixViewer] button.

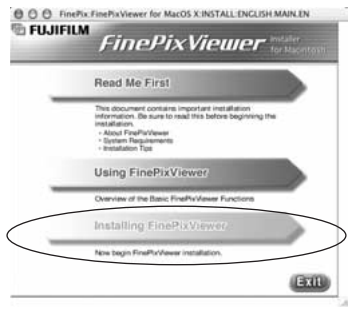

**5** The "Authenticate" dialog appears.<br>
Enter the name and password for the administrator account and then click the [OK] button.<br>
<sup>∗</sup> The administrator account is the user account used for Mac OS Y installation and you ✽The administrator account is the user account used for Mac OS X installation and you can confirm the user account in the Accounts dialog in the System Preferences.

The "License" dialog appears. Read the agreement carefully and then, if you agree to the terms of the Agreement, click the [Accept] button. **6**

**7** The "Read me" dialog appears and click the [Continue] button.

## **8** The "FinePixInstallOSX" window appears. Click the "Install" button to install FinePixViewer and RAW FILE CONVERTER LE.

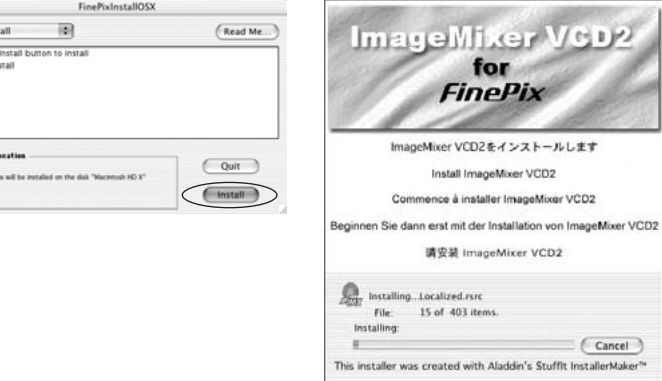

**9** The ImageMixer VCD2 installer automatically starts up and a window showing the installation progress appears. (Installation may take several minutes.) progress appears. (Installation may take several minutes.)

**<sup>10</sup>** The "FinePixViewer installation completed" message dialog appears then click exit button and close it.

**<sup>11</sup>** Launch "Image Capture" from the "Applications" folder.

**<sup>12</sup>** Change the Image Capture settings. Select "Preferenes..." from the "Image Capture"

 $000$ 

Easy Inst

Click the

· Easy in

Install L 클~

menu.

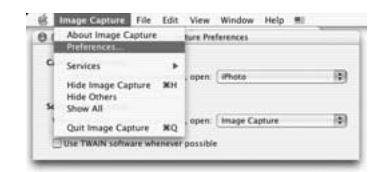

13<sup>Select "Other..." from "When a camera is connected, open".</sup>

**14**Select "FPVBridge" from "FinePixViewer" folder in the "Applications" folder and click the "Open" button.

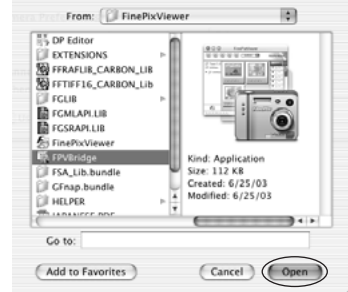

- **15**Select "Quit Image Capture" menu in the "Image Capture" menu.
- 

**5**

Software Installation

# **6 Viewing Images 6.1 CAMERA CONNECTION**

#### **6.1.1 Using the AC power adapter**

Always use a FUJIFILM AC Power Adapter AC-5VW (included) or AC-5VH/AC-5VHS (sold separately) (→P.114).

Use the AC power adapter to avoid losing power at inconvenient times, such as when downloading photographed images to the computer. You can take pictures and play back images without worrying about depleting the battery.

●*!* See P.116 for notes on using the AC power adapter. ●*!* Only connect or disconnect the AC power adapter when the camera is turned off.

Connecting or disconnecting the AC power adapter while the camera is turned on temporarily interrupts the power supply to the camera, so that images or movies being shot at the time are not recorded. Failing to turn the camera off first can also result in damage to the **xD-Picture Card** or malfunctions during PC connection.

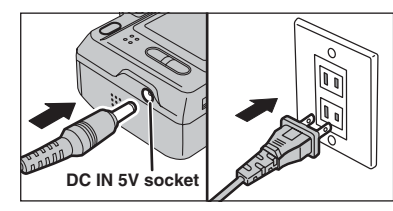

Check that the camera is turned off. Plug the AC power adapter connector into the "DC IN 5V" socket and then plug the AC power adapter into the power outlet.

●*!* The socket-outlet shall be installed near the equipment and shall be easily accessible. **!** The shape of the plug and socket-outlet depends on the country of use.

#### **6.1.2 Connecting to a TV**

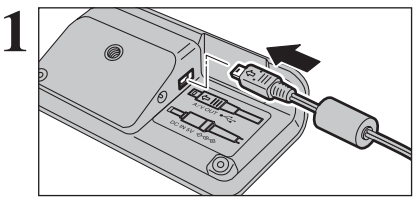

Plug the A/V cable (included) into the A/V OUT (Audio/visual output) socket for cradle.

**!** The camera can be connected to TV without cradle. Plug the A/V cable (included) directly to the connection socket on the camera.

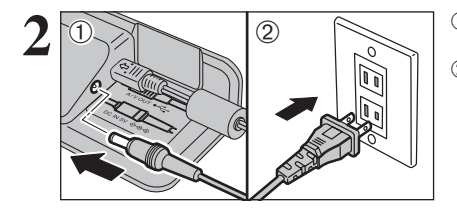

 $\overline{2}$  1  $\overline{0}$  Plug the AC power adapter connector into the "DC IN 5V" socket. 2Plug the AC power adapter into the power outlet.

 $3$   $\overline{\phantom{a}}$   $\overline{\phantom{a}}$   $\overline{\phantom{a}}$   $\overline{\phantom{a}}$   $\overline{\phantom{a}}$   $\overline{\phantom{a}}$   $\overline{\phantom{a}}$   $\overline{\phantom{a}}$   $\overline{\phantom{a}}$   $\overline{\phantom{a}}$  $\begin{array}{c}\n\hline\n\text{A} \\
\hline\n\text{A} \\
\hline\n\text{B}\n\end{array}$ **To terminals**  $\blacktriangleright$  and  $\blacktriangleright$  and  $\blacktriangleright$ **Audio (white)**

- Plug the other end of the cable into the video input socket on the TV.
- **!** Images are only sent to the TV in Playback mode. *!* When connecting the A/V cable to TV, the LCD monitor is turned off.
- *!* A wide-screen TV is required to view images shot using the "WIDE" setting in full.
- **!** Refer to the instructions provided with your TV for more information on video input for your TV.

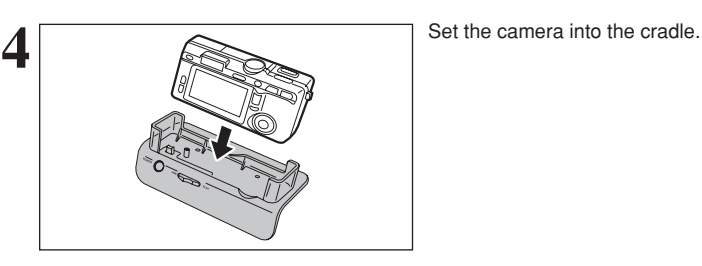

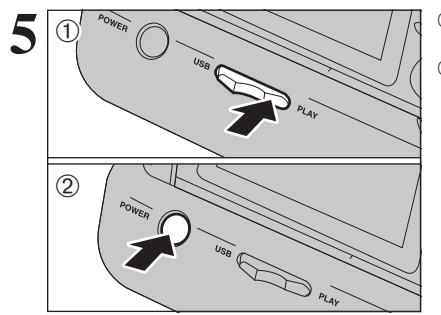

1Set the "USB/PLAY" switch on the cradle to the "PLAY" position.

2Press the "POWER" button on the cradle to turn the camera on in Playback mode.

## **6.2 CONNECTING TO A COMPUTER**

#### **6.2.1 Connecting to a Computer**

The "Connecting to a Computer" section explains how to connect the camera to your computer using the USB cable (included) and describes the functions you can use once the camera and computer are connected.

If the power cuts out during data transmission, the data will not be transmitted correctly. Always use the AC power adapter when connecting the camera to a computer.

#### **Refer to Section 5 the first time you connect the camera to your computer.**

Install the software first. Do not connect the camera with the computer before installing all the software.

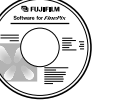

CD-ROM (Software for FinePix AX)

#### ¶ **DSC (Mass storage device) mode**

This mode provides a simple way to read images from an **xD-Picture Card** and store images onto an **xD-Picture Card** (➡P.103).

## **dWEB WEB CAM (WEB Camera) mode**

This function allows you to conduct videoconferencing sessions between PCs connected to the Internet.

- ●*!* The WEB Camera function can be used on only Windows XP SP1.
- Microsoft Windows Messenger 5.0 or later is required to use the WEB Camera function.
- For downloading and using this software, Please refer to the below explanation for "Using Video Chat with Windows Messenger" No.  $(1)$ . Please download it from the Messenger web site.
- *I* Images are not output to a TV.
- ●*!* When using Video Chat with the WEB Camera function, Windows XP (sp1) is required also for your partner's OS.

Change between " $\Box \Leftrightarrow$ " and " $\Box$  WEB" in the camera's SET-UP screen.

#### ◆ **Using Video Chat with Windows Messenger** ◆

#### **Connecting camera to a Computer**

- $(i)$  Plug the included USB cable into the cradle USB socket.
- $\overline{2}$  Plug the AC power adapter connector into the "DC IN 5V" socket on the cradle and then plug the AC power adapter into the power outlet.
- 3) Turn your PC on.
- $\bar{4}$  Use the USB cable to connect the cradle.
- **5** Slide the Power switch to the side to turn the camera on.
- $\hat{\mathfrak{g}}$  Set the "USB MODE" setting in the "SET-UP" menu to " $\hat{\mathfrak{g}}$  WEB" ( $\Rightarrow$  P.86).
- $\overline{2}$  Slide the Power switch to the side to turn the camera off.

*!* The LCD monitor darkens when the WEB Camera is used.

**•** The lens is fixed at the wide-angle zoom setting.

 $\circ$  Set the camera into the cradle.

**Disconnecting the Camera**

 $\bullet$  The viewfinder lamp is lit green.

- $\circ$  Set the "USB/PLAY" switch on the cradle to the "USB" position.
- $10$  Press the "POWER" button on the cradle to turn the power on. The "**Q** WEB CAMERA" appears briefly on the LCD monitor.

 $\odot$  Quit all applications (FinePixViewer etc.) that are using the camera.

!1Using Video Chat with Windows Messenger, refer to the "Basic operation" in the "How to use FinePixViewer" in the HELP menu which was installed from the CD-ROM ●*!* Use a tripod when using the WEB Camera function.

*I* If the camera cannot connect to the PC, the " COMMUNICATION ERROR I" is displayed briefly.

**• Power save and Auto power off are disabled during USB connection.** 

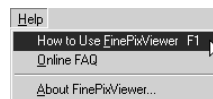

#### **USE AT DSC MODE**

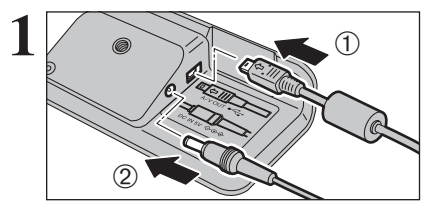

- 1Plug the included USB cable into the cradle USB socket.
- 2Plug the AC power adapter connector into the "DC IN 5V" socket on the cradle and then plug the AC power adapter into the power outlet.

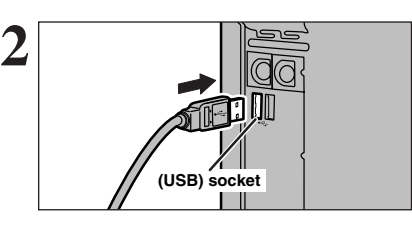

1Turn your PC on. 2Use the USB cable to connect the cradle.

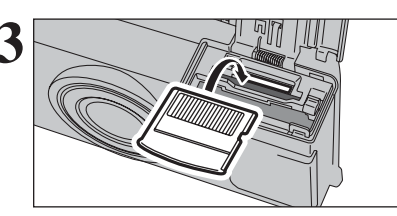

**3** Insert the **xD-Picture Card** into the camera.

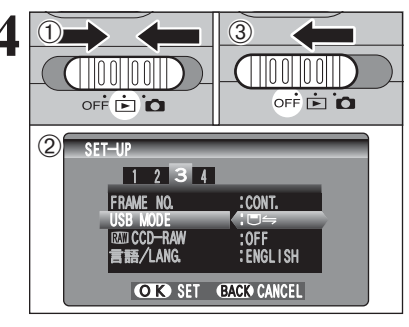

**4** <sup>1</sup>Slide the Power switch to the side to turn the camera on.

- 2Set the "USB MODE" setting in the "SET-UP" menu to " $\Box$ " ( $\Rightarrow$  P.86).
- 3Slide the Power switch to the side to turn the camera off

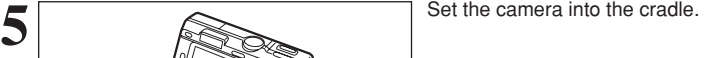

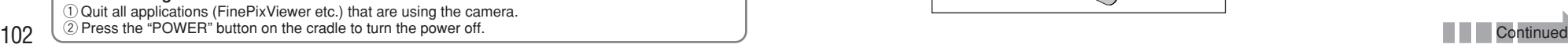

## **6.2 CONNECTING TO A COMPUTER**

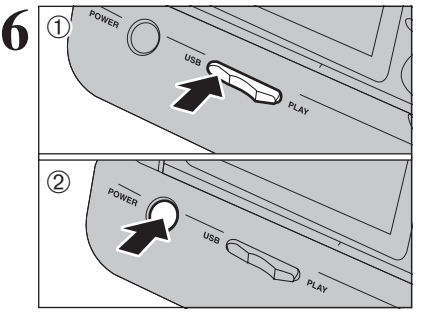

1Set the "USB/PLAY" switch on the cradle to the "USB" position. 2Press the "POWER" button on the cradle to turn

the power on.

#### **Camera Operation**

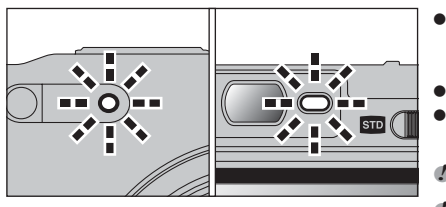

- . When the camera and computer are exchanging data, the self-timer lamp blinks and the viewfinder lamp blinks alternately green and orange.
- "□ > DSC" appears on the LCD monitor.
- h Power save and Auto power off are disabled during USB connection.
- ●*!* Before replacing the **xD-Picture Card**, always disconnect the camera from the PC using the procedure on P.106. *!* Do not disconnect the USB cable when the camera is communicating with the PC. See P.106 for information on the disconnection procedure.

#### ◆ **Connecting the camera without the cradle** ◆

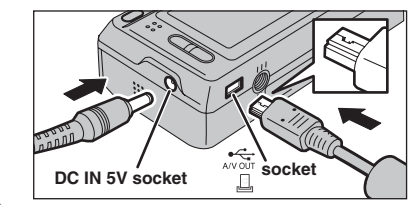

Connect the AC power adapter, USB cable or A/V cable (included) to the camera directly.

## **7 Set a PC**

#### **Windows 98 / 98 SE / Me / 2000 Professional / Macintosh**

**!** The Windows CD-ROM may also be required during installation. In this event, change CD-ROMs as directed by the on-screen instructions.

**•** FinePixViewer automatically starts up and the Save Image Wizard window (Save Image dialog box) appears. Follow the instructions provided on screen to save the images at this point. To proceed without saving the images, click the "Cancel" button.

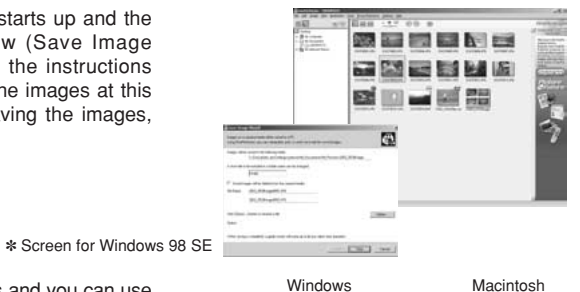

• A removable disk icon appears and you can use your PC to transfer files to and from the camera.

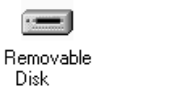

 $\rightarrow$ untitled

If the above operations do not occur, you do not have the required software programs or drivers installed on your PC. Complete the required PC setup procedures. Then reconnect the camera to your PC.

#### **Windows XP**

1The "Found New Hardware" help message appears in the bottom-right corner of your screen. This message will close when the settings are completed. No action is required.

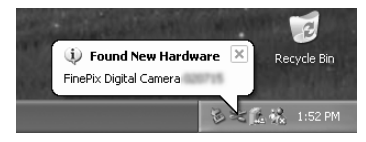

●*!* This step is not required for subsequent connections.

2Specify the settings in the "AutoPlay" dialog box.

**• When FinePixViewer is included in the list of actions to perform** 

Select "Viewing images using FinePixViewer" and then select the "Always do the selected action" checkbox (This checkbox may not be shown in some cases). Click the [OK] button to launch FinePixViewer.

**• When FinePixViewer is not included in the list of actions to perform** 

Select "Take no action" and then select the "Always do the selected action" checkbox. (This checkbox may not be shown in some cases).

Click the [OK] button and launch FinePixViewer manually.

3A new removable disk icon appears in the "My Computer" window. FinePixViewer automatically starts up and the Save Image Wizard window (Save Image dialog box) appears. Follow the instructions provided on screen to save the images at this point. To proceed without saving the images, click the "Cancel" button.

#### ◆ **Regarding the Icons** ◆

The next time you connect the camera, the removable disk drive icon and name change to the "FinePix" icon and name.

## **6.2 CONNECTING TO A COMPUTER**

#### **6.2.2 Disconnecting the Camera**

#### **1 Windows**

Once the image has been saved, the "Remove Camera/Media" window appears (Save Image Wizard Windows). To disconnect the camera, click the [Remove] button.

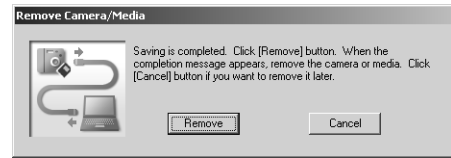

#### **Macintosh**

Once the image has been saved, the "Remove camera/media" window appears (Save Image dialog box). To disconnect the camera, click the [OK] button.

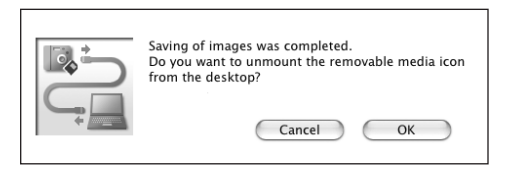

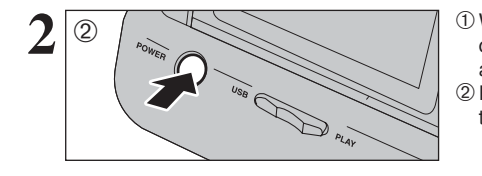

1When the "It is now safe to disconnect the camera" message appears, click the [OK] button and disconnect the camera. 2Press the "POWER" button on the cradle to turn the power off.

## **6.3 USING FinePixViewer**

#### **6.3.1 Mastering FinePixViewer**

For all information on FinePixViewer functions, refer to "How to Use FinePixViewer" in the Help menu for details.

- ◆ **Macintosh** ◆
- **To read "How to Use FinePixViewer"...**

You must install Adobe Systems' Acrobat Reader. See P.96 for information on installing Acrobat Reader.

- ●*!* For more information on using Acrobat Reader, refer to the Acrobat Reader "Help" menu.
- **What is explained in "How to Use FinePixViewer"...**
- "How to Use FinePixViewer" covers a range of topics, including batch processing and ordering prints.

#### ■ **Example: Looking up slide shows**

- 1Click "How to Use FinePixViewer" in the FinePixViewer Help menu.
- 2Click "Basic Operation" and then click "Basic Slide Show Operations" in the menu that appears.
- 3The "Basic Slid Show Operations" information appears. Press the "<<<" key to view the previous page or the ">>>" key to view the next page.

#### **6.3.2 Uninstalling the software**

Only perform this operation when you no longer require the installed software or when the software was not installed correctly.

#### **Windows**

- 1Check that the camera is not connected to the PC.
- 2Quit all currently running applications.
- 3Open the "My Computer" window, open the "Control Panel", and double-click "Add/Remove Programs".

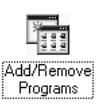

4The "Add/Remove Programs Properties" window appears. Select the software to be uninstalled (FinePixViewer or the driver) and then click the [Add/Remove] button.

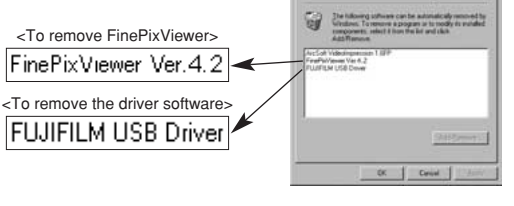

107

**Third ...** 

## **6.3 USING FinePixViewer**

5When the message appears, click the [OK] button. Check your selection carefully since the process cannot be cancelled once you click [OK] button.

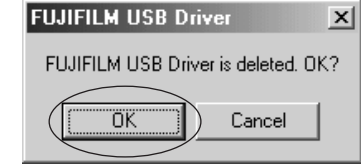

6Automatic uninstallation begins.

When uninstallation ends, click the [OK] button.

#### **Macintosh**

#### **Mac OS 9.2**

#### ■ **Uninstalling Exif Launcher, FinePixViewer**

- 1After you have quit Exif Launcher in "Exif Launcher Settings" in the FinePixViewer "Settings" menu, move the Exif Launcher file from the "Startup Items" folder in the System folder to the Trash. Then select "Empty Trash" in the "Special" menu.
- 2After you have exited FinePixViewer drag the installed FinePixViewer folder to the Trash. Then click "Empty Trash" in the "Special" menu.

#### **Mac OS X**

#### ■ **Uninstalling FinePixViewer**

Quit FinePixViewer. Then drag the installed FinePixViewer folder to the Trash and select "Empty Trash" in the "Special" menu.

## **6.4 CONNECTING THE CAMERA DIRECTLY TO THE PRINTER FOR PRINTING IMAGES (PictBridge FUNCTION)**

If a printer that supports PictBridge is available, images can be printed by connecting the camera directly to the PictBridge-compatible printer without using a computer.

●*!* If the PictBridge function is used to print images shot using WIDE, the left and right edges of the images may be cropped. The print size is specified on the printer. Refer to the instruction manual for the printer. **/** In PictBridge function, images photographed on other than a camera may not be printed.

#### **6.4.1 Specifying images for printing on the camera**

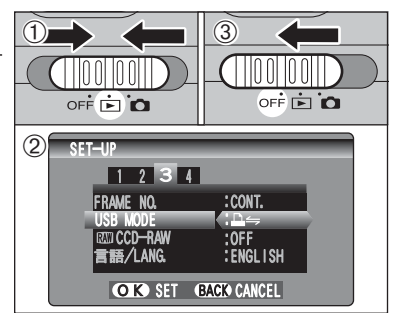

**1** <sup>1</sup>Slide the Power switch to the side to turn the camera on.

2Set the "USB MODE" setting in the "SET-UP" menu to " $\triangle \leftrightharpoons$ " ( $\Rightarrow$ P.85).

3Slide the Power switch to the side to turn the camera off.

●*!* Do not connect to a PC when the "USB MODE" setting is set to " $\Delta$   $\leftrightharpoons$ ". Refer to P.121 if you connect to PC by mistake.

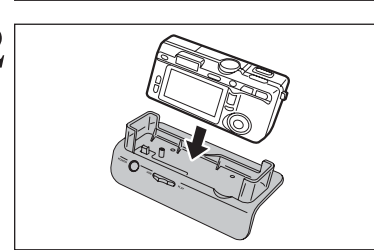

**2** <sup>1</sup>Connect the cradle to the printer using the USB cable.

2 Set the camera into the cradle.

**!** The camera cannot be used to specify printer settings such as the paper size and print quality.

*!* Use an **xD-Picture Card** that was formatted on the camera.

1Set the "USB/PLAY" switch on the cradle to the "USB" position.

2Press the "POWER" button on the cradle.

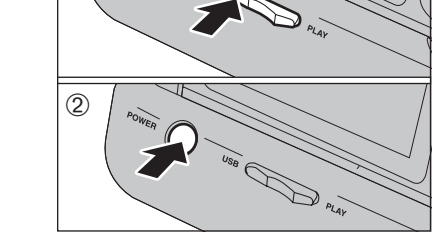

**CHECKING USB** 

 $\Delta \leftrightharpoons$ 

 $\div$  USB

 $3\overline{0}$ 

Viewing 109**Viewing Images** a Images

**6**

 $*$  (CHECKING USB) " appears and then the menu screen is displayed.

*!* If the menu screen does not appear, check whether the "USB MODE" setting is  $"\Delta \rightleftharpoons"$ . *!* Depending on the printer, some functions are disabled.

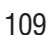

## **6.4 CONNECTING THE CAMERA DIRECTLY TO THE PRINTER FOR PRINTING IMAGES (PictBridge FUNCTION)**

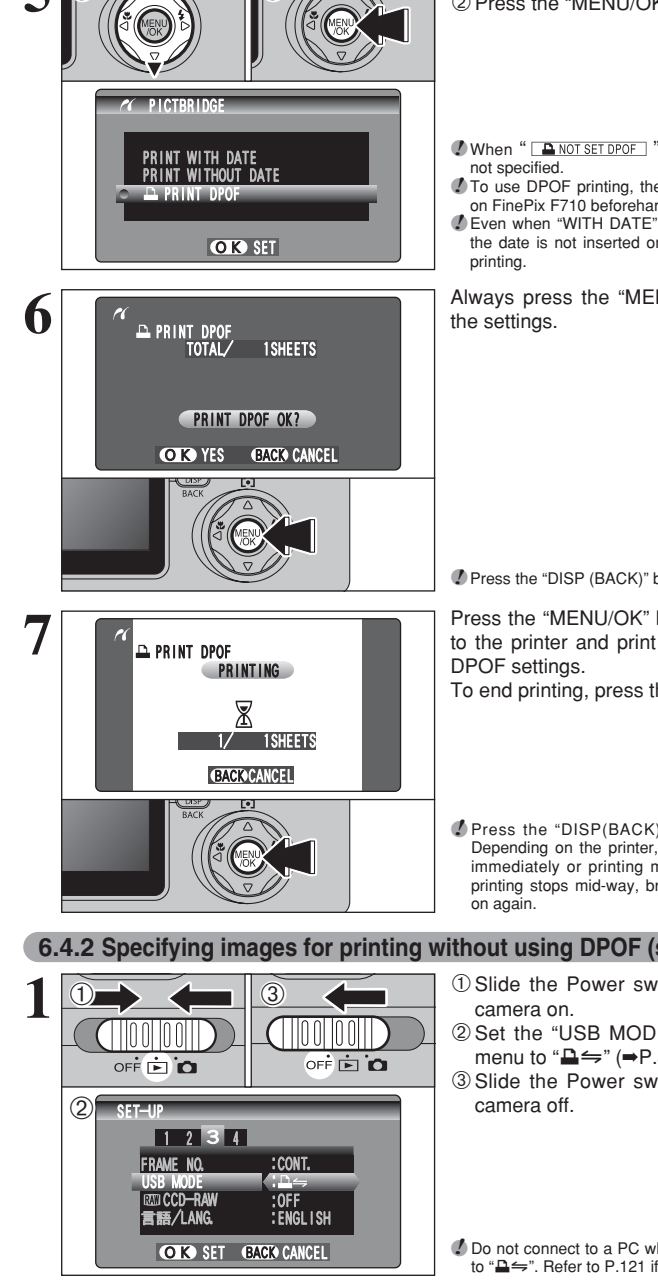

**① Press "▲" or "▼" to select "APRINT DPOF".** 2Press the "MENU/OK" button.

*!* When " **ANOT SET DPOF** " appears, the DPOF settings are

*!* To use DPOF printing, the DPOF settings must be specified on FinePix F710 beforehand (➡P.76). *!* Even when "WITH DATE" is specified in the DPOF settings,

the date is not inserted on printers that do not support date

Always press the "MENU/OK" button to complete

●*!* Press the "DISP (BACK)" button to return to step **5**.

Press the "MENU/OK" button to download the data to the printer and print the frames specified in the To end printing, press the "DISP (BACK)" button.

*!* Press the "DISP(BACK)" button to cancel the printing. Depending on the printer, the printing may not be canceled immediately or printing may stop mid way through. When printing stops mid-way, briefly turn the camera off and then

#### **6.4.2 Specifying images for printing without using DPOF (single-frame printing)**

- **1** <sup>1</sup>Slide the Power switch to the side to turn the
- 2Set the "USB MODE" setting in the "SET-UP" menu to " $\triangle \leftrightharpoons$ " ( $\Rightarrow$ P.85).
- 3Slide the Power switch to the side to turn the

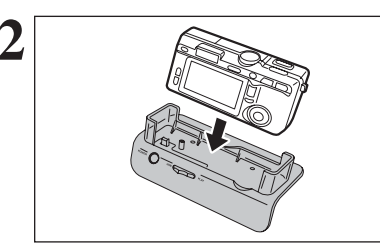

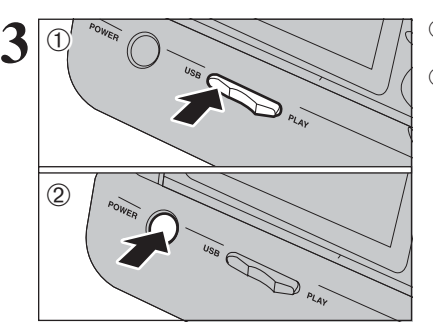

**2** <sup>1</sup>Connect the cradle to the printer using the USB cable.

2Set the camera into the cradle.

**!** The camera cannot be used to specify printer settings such as the paper size and print quality. *!* Use an **xD-Picture Card** that was formatted on the camera.

- 1Set the "USB/PLAY" switch on the cradle to the "USB" position.
- 2Press the "POWER" button on the cradle.

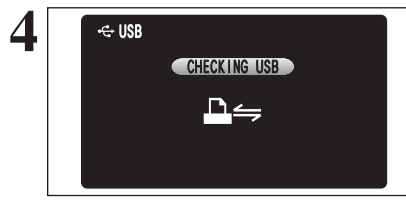

**ZC** PICTBRIDGE

 $\mathbb{D}^{\text{ac}}$  (2)

 $\ddot{\textbf{0}}$ 

PRINT WITH DATE **PRINT DPOF** 

OK SET

 $*$  (CHECKING USB) " appears and then the menu screen is displayed.

*I* If the menu screen does not appear, check whether the "USB" MODE" setting is " $\triangle \leftrightharpoons$ ". ●*!* Depending on the printer, some functions are disabled.

**① Press "▲" or "▼" to select "PRINT WITH DATE"** or "PRINT WITHOUT DATE". If "PRINT WITH DATE" is selected, the date is imprinted on your prints.

2 Press the "MENU/OK" button.

●*!* "PRINT WITH DATE" is not available when the camera is connected to a printer that does not support date printing.

*!* Do not connect to a PC when the "USB MODE" setting is set to "**△**". Refer to P.121 if you connect to PC by mistake.

 $\overline{0}$ 

 $\mathbb{Q}^{\mathbb{R}}$ 

## **6.4 CONNECTING THE CAMERA DIRECTLY TO THE PRINTER FOR PRINTING IMAGES (PictBridge FUNCTION)**

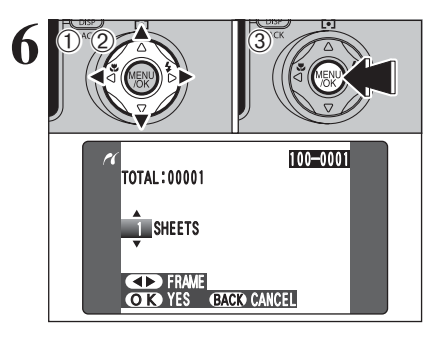

**① Press "◀" or "▶" to display the frame (file) for** which you want to specify PRINT settings.  $2$  Press " $\blacktriangle$ " or " $\nabla$ " to set a value up to 99 as the number of copies of the frame (file) to be printed. For frames (files) that you do not want printed, set the number of prints to 0 (zero). To specify more DPOF settings, repeat steps  $(1)$ 

and  $(2)$ 

3Press the "MENU/OK" button.

●*!* Movie images cannot be printed.

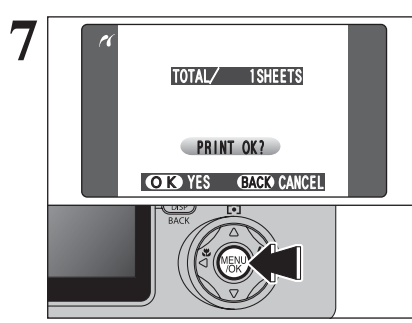

the settings.

Always press the "MENU/OK" button to complete

●*!* Press the "DISP (BACK)" button to return to step **5**.

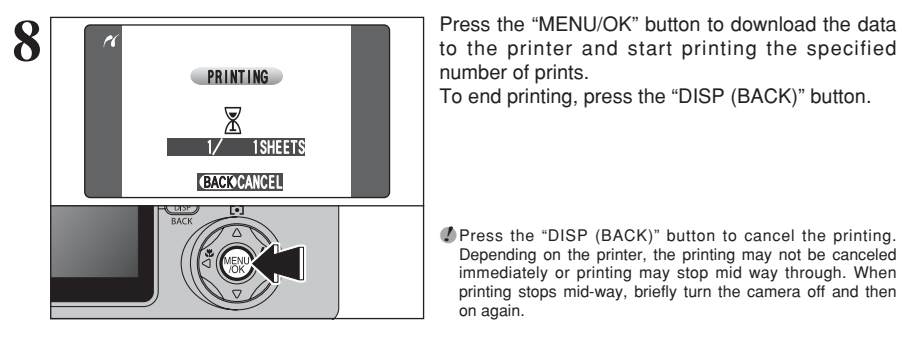

to the printer and start printing the specified number of prints. To end printing, press the "DISP (BACK)" button.

●*!* Press the "DISP (BACK)" button to cancel the printing. Depending on the printer, the printing may not be canceled immediately or printing may stop mid way through. When printing stops mid-way, briefly turn the camera off and then on again.

#### **Disconnecting the printer**

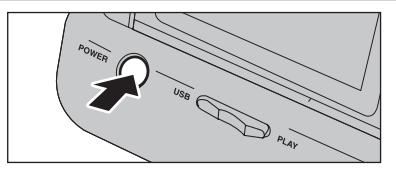

1) Check that " PRINTING " is not displayed on the camera's screen. 2Press the "POWER" button on the cradle to turn

the power off.

# **System Expansion Options**

 $\blacktriangleright$  By using the FinePix F710 together with other optional FUJIFILM products, your system can be expanded to fill a wide range of uses.

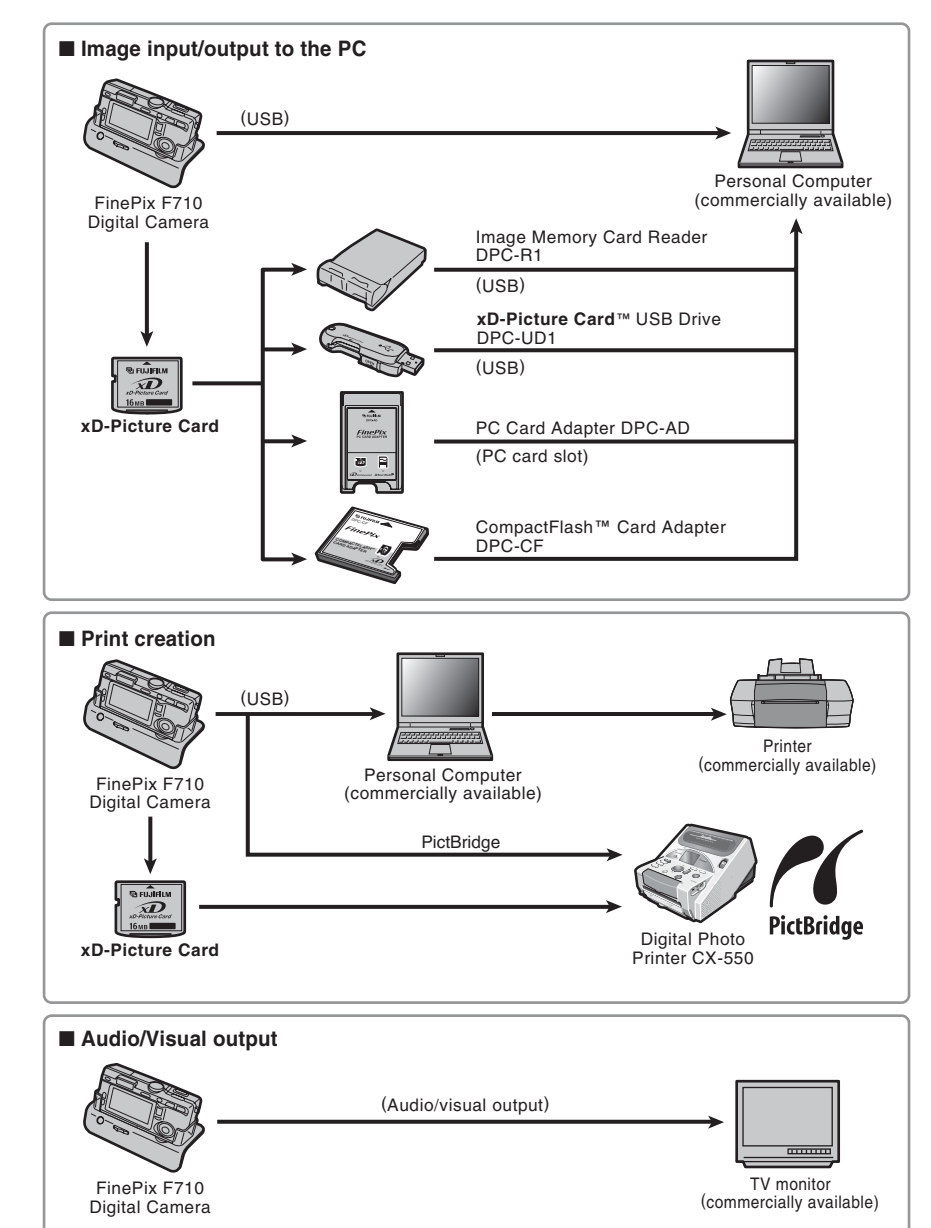

## **Accessories Guide**

The accessories (sold separately) can make taking pictures with the FinePix F710 even easier. For information on how to attach and use the accessories, refer to the instructions provided with the accessory used.

Visit the FUJIFILM web site for the latest information on camera accessories. http://home.fujifilm.com/products/digital/index.html

#### h **xD-Picture Card**

These are separately available **xD-Picture Card**s. Use the following **xD-Picture Card**: DPC-16 (16 MB)/DPC-32 (32 MB)/DPC-64 (64 MB)/DPC-128 (128 MB)/ DPC-256 (256 MB)/DPC-512 (512 MB)

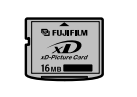

#### **e Battery Charger BC-65**

Quickly charges the rechargeable battery. The BC-65 reduces charging time to approximately 90 minutes (for the NP-40). The Battery adapter should be used when the NP-40 is being charged. The battery adapter is supplied with the BC-65.

#### **• Rechargeable Battery NP-40**

A Lithium-ion slimline rechargeable battery.

To charge the battery using the Battery Charger BC-65, the battery adapter supplied with the battery charger is required.

#### **AC Power Adapter AC-5VH/AC-5VHS**

Use the AC-5VH/AC-5VHS when you want to take pictures or playback images for long periods or when the FinePix F710 is connected to a personal computer.

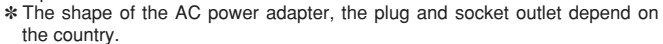

#### $\bullet$  **Soft Case SC-FX701**

This is a special case made of Leather/Nylon/Polyester that protects the camera against soil, dust and minor impacts when it is being carried.

#### $\bullet$  **Image Memory Card Reader DPC-R1**

The DPC-R1 provides a quick and easy way to transfer images back and forth between your PC and an image memory card (**xD-Picture Card** and SmartMedia). The DPC-R1 uses the USB interface for high-speed file transfer. **Compatible with Windows 98/98 SE, Windows Me, Windows 2000** 

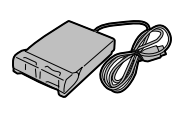

10.2.2) and models that support USB as standard. h Compatible with **xD-Picture Card** of 16 MB to 512 MB, and SmartMedia of 3.3 V, 4 MB to 128 MB.

Professional, Windows XP or iMac, Mac OS 8.6 to 9.2, Mac OS X (10.1.2 to

#### **• PC Card Adapter DPC-AD**

- The PC Card Adapter allows the **xD-Picture Card** and SmartMedia to be used
- as a PC Card Standard ATA-compliant (PCMCIA 2.1) PC card (Type II).
- h Compatible with **xD-Picture Card** of 16 MB to 512 MB, and SmartMedia of 3.3 V, 2 MB to 128 MB.

#### h **CompactFlash™ Card Adapter DPC-CF**

Loading an **xD-Picture Card** into this adapter allows you to use the card as a CompactFlash card (Type I).

- h Windows 95/98/98 SE/Me/2000 Professional/XP
- Mac OS 8.6 to 9.2/X (10.1.2 to 10.1.5)

114

#### $\bullet$  xD-Picture Card™ USB Drive DPC-UD1

· Windows 98/98 SE/Me/2000 Professional/XP  $\bullet$  Mac OS 9.0 to 9.2/X (10.0.4 to 10.2.6)

This is a compact card reader for **xD-Picture Card**s. Simply plug the drive into the USB port to read and write data to an **xD-Picture Card** (No driver installation is required except on Windows 98/98 SE). **Compatible with xD-Picture Card** of 16 MB to 512 MB

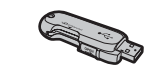

**COMMETTE**  $\sim$  $-22$ CARD **ADAPTER** 

## **Using Your Camera Correctly**

Fread this information and the "Safety Notes" (→P.126), to make sure you use your camera correctly.

#### ■ **Places to Avoid**

Do not store or use the camera in the following types of locations:

- $\bullet$  In the rain or in very humid, dirty or dusty places.
- $\bullet$  In direct sunlight or in places subject to extreme temperature rises, such as in a closed car in summer.
- **•** Extremely cold places. • Places with strong vibration.
- Places with smoke or steam.
- Places subject to strong magnetic fields (such as near motors, transformers or magnets).
- $\bullet$  In contact with chemicals such as pesticides or next to rubber or vinyl products.

#### ■ **Damaged by Water or sand**

The FinePix F710 can be damaged on the inside and outside by water and sand. When you are at the beach or close to water, make sure that the camera is not damaged by water or sand. Take care not to place the camera on a wet surface.

#### ■ **Damaged by Condensation**

If the camera is carried from a cold location into a warm place, water droplets (condensation) may form on the inside of the camera or on the lens. When this occurs, turn the camera off and wait an hour before using the camera.

## **Notes on the Power Supply**

#### **Notes on the Battery (NP-40)**

This camera uses the Rechargeable Lithium-ion Battery NP-40. Note the points below when using the rechargeable battery. Take particular care to read the Safety Notes to make sure that you use the battery correctly.

- ✽ When shipped, the NP-40 is not fully charged. Always charge the NP-40 before using it.
- When carrying the NP-40, install it in a digital camera or keep it in the soft case.

. When storing the NP-40, case provided.

- Use a NP-40 that has been charged recently (in the last day or two) to take pictures.
- quickly as possible when it is not being used.
- locations or at low temperatures. Take along a spare fully charged NP-40.

You can also increase the amount of power produced by putting the NP-40 in your pocket or another warm place to heat it and then loading it into the camera just before you take a picture.

If you are using a heating pad, take care not to place the NP-40 directly against the pad. The camera may not operate if you use a depleted NP-40 in cold conditions.

#### ■ Charging the Battery

 You can charge the battery using the camera and the AC power adapter (supplied).

- The NP-40 can be charged at ambient temperatures between 0°C and +40°C (+32°F and +104°F). At an ambient temperature of +23°C (+73°F), it takes approximately 2 hours to charge a fully depleted
- NP-40 battery. i You should charge the NP-40 at an ambient temperature between +10°C and +35°C (+50°F and +95°F). If you charge the NP-40 at a temperature outside this range, charging takes longer because the performance of the NP-40 is impaired.

Condensation may also form on the **xD-Picture card**. In this event, remove the **xD-Picture card** and wait a short time.

■ **When the Camera is Not Used or is stored Periods of Time**

If you do not intend to use the camera for a long period of time, remove the battery and the **xD-Picture card**.

#### ■ Cleaning Your Camera

- Use a blower brush to brush away any dust on the lens, LCD monitor, viewfinder and then gently wipe the camera with a soft, dry cloth. If any soil remains, apply a small amount of lens cleaning liquid to a piece of FUJIFILM lens cleaning paper and wipe gently.
- $\bullet$  Do not scratch hard objects against the lens, LCD monitor screen or viewfinder.
- Clean the body of the camera with a soft, dry cloth. Do not use volatile substances or cleaning products these items can cause damage.

#### ■ Using the Camera When Traveling

When travelling overseas, do not place your camera in the check-in baggage. Baggage can be subjected violent shocks, and the camera may be damaged inside or outside.

- **Soft case Battery (NP-40)**
- place it inside the special soft

- **Battery Features**<br>● The NP-40 gradually loses its charge even when not used.
- $\bullet$  To maximize the life of the NP-40, turn the camera off as
- $\bullet$  The number of available frames will be lower in cold
- 

- 
- 
- You cannot charge the NP-40 at temperatures of 0°C

h You can also use the optional Battery Charger BC-65 to charge the NP-40. When charging, use the NP-40 battery adapter supplied with the BC-65 (Refer to the Owner's Manual for details).

- The NP-40 can be charged using the BC-65 Battery Charger at ambient temperatures between 0°C and +40°C (+32°F and +104°F). At an ambient temperature of +23°C (+73°F), it takes approximately 90 minutes to charge a fully depleted NP-40 battery.
- You should charge the NP-40 at an ambient temperature between  $+10^{\circ}$ C and  $+35^{\circ}$ C ( $+50^{\circ}$ F and  $+95^{\circ}$ F). If you charge the NP-40 at a temperature outside this range, charging takes longer because the performance of the NP-40 is impaired.
- $\bullet$  The NP-40 does not need to be fully discharged or exhausted flat before being charged.
- The NP-40 may feel warm after it has been charged or immediately after being used. This is perfectly normal.
- $\bullet$  Do not recharge a fully charged NP-40.

#### ■ **Battery Life**

 $(+32^{\circ}F)$  or below.

At normal temperatures, the NP-40 can be used at least 300 times.

If the time for which the NP-40 provides power shortens markedly, this indicates that the NP-40 has reached the end of its effective life and should be replaced.

#### **Notes on storage**

The Rechargeable Lithium-ion Battery NP-40 is both compact and capable of storing large quantities of power. However, if it is stored for long periods while charged, the performance of the battery can be impaired. • If the battery will not be used for some time, run the

- battery flat before storing it. • Always remove the battery from the camera or
- battery charger when it is not being used.
- Place the battery pack inside the soft case and store in a cool place.
- ✽ The battery should be stored in a dry location with an ambient temperature between +15°C and +25°C  $(+59^{\circ}$ F and  $+77^{\circ}$ F). ✽ Do not leave the battery in hot or extremely cold places.

## **Notes on the Power Supply**

#### ■ **Handling the Battery**

#### **To avoid injury or damage, observe the following:**

- $\bullet$  Do not carry or store battery with metal objects such as necklaces or hairpins.
- $\bullet$  Do not heat the battery or throw it into a fire.
- $\bullet$  Do not attempt to take apart or change the battery.
- $\bullet$  Do not recharge the battery with chargers other those specified.
- $\bullet$  Dispose of used battery promptly.

#### **To avoid damaging the battery or shortening its life, observe the following:**

- $\bullet$  Do not drop the battery or otherwise subject it to strong impacts.
- $\bullet$  Do not expose the battery to water.

#### **To make sure that you obtain optimum battery performance, observe the following:**

#### **AC Power Adapter**

Always use the AC Power Adapter AC-5VW with your FinePix F710 Digital Camera. The use of other AC power adapters may result in damage to your camera. **• Use the AC Power Adapter for indoor use only.** 

- Plug the connection cord plug securely into the DC input terminal of the FUJIFILM Digital camera.
- $\bullet$  Turn off the FUJIFILM Digital camera before disconnecting the cord from the FUJIFILM Digital camera's DC input terminal. To disconnect, pull out the plug gently (Do not pull on the cord).  $\bullet$  Do not use the AC power adapter with any device other
- than your camera.  $\bullet$  During use, the AC power adapter will become hot to the
- touch, but this is normal.
- $\bullet$  Do not take apart the AC power adapter. Doing so could be dangerous.
- $\bullet$  Do not use the AC power adapter in a place with hot humid place.
- $\bullet$  Do not subject the AC power adapter to strong shocks. • The AC power adapter may emit a humming. But this is
- normal.
- If used near a radio, this device may cause static, if this
- **Always keep the battery terminals clean.**
- $\bullet$  Do not store battery in warm or humid places. Storing the battery for long periods in a hot location can shorten the battery life.

**If you use the battery for a long period, the camera body and the battery itself will become warm. This is normal and is not a malfunction. Use the AC power adapter supplied with the camera if you are taking pictures or viewing images for a long period of time.**

#### ■ Specifications of the included NP-40

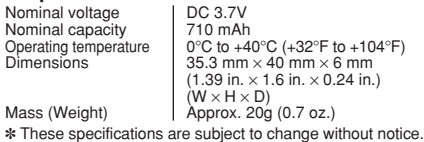

happens move the camera away from the radio. ✽ Very occasionally, DC output will be prevented by the operation of the internal protection circuit. In this event, unplug the AC power adapter AC-5VW from the power socket for a few moments and then plug it in again. This will restore DC output.

#### ■ **Specifications (AC-5VW)**<br>Power Supply | AC 100V to AC 100V to 240V,50/60Hz Rated Input Capacity 13W(U.S.A.and Canada)

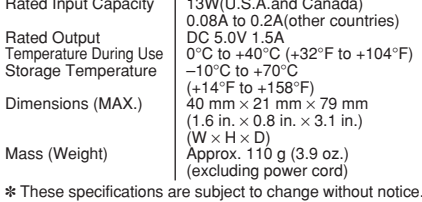

# **WARNINGS**

To reduce the risk of fire or electric shock, do not expose the AC power adapter to rain or moisture. The AC power adapter should not be exposed to dripping or splashing and that no objects filled with liquids, such as vases, should be placed on the AC power adapter.

# IPORTANT SAFETY INSTRUCTIO

- **Read these instructions.**
- $\bullet$ Keep these instructions.
- Heed all warnings.
- $\bullet$ **Follow all instructions.**
- $\bullet$  Do not use this apparatus near water.
- $\bullet$  Clean only with dry cloth.
- $\bullet$ Do not block any ventilation openings, Install in accordance with the manufacturer's instructions.
- **•Do not install near any heat sources** such as radiators, heat registers, stoves, or other apparatus (including amplifiers) that produce heat.
- 116 **•Protect the power cord from being** walked on or pinched particularly at

plugs, convenience receptables, and the point where they exit from the apparatus. **•Only use attachments/accessories** 

- specified by the manufacturer.
- Unplug this apparatus during lightning storms or when unused for long periods of time.  $\bullet$ Refer all servicing to qualified service
- personal.

Servicing is required when the apparatus has been damaged in any way, such as power-supply cord or plug is damaged, liquid has been spilled or objects have fallen into the apparatus, the apparatus has been exposed to rain or moisture, does not operate normally, or has been dropped.

## **Notes on the xD-Picture Card™**

#### ■ **Image Memory Card**

 This Image Memory Card is a new image recording media (**xD-Picture Card**) developed for digital cameras. The Image Memory Card consists of a semiconductor memory (NAND-type flash memory) to record digital image data.

The recording process is electrically performed and enables erasure of existing image data as well as rerecording of new image data.

h When using a new Memory Card, or a Memory Card that has been formated by a PC, be sure to format the card with your digital camera before using it.

- **Protecting Your Data**<br>● Images and movies may be lost or destroyed in the following situations. Please note that FUJIFILM assumes no responsibility for data that is lost or destroyed.
- 1. Removal of the memory card or turning the power off while the memory card is being accessed (i.e., during record, erase, initialization, and playback operations).
- 2. Improper handling and use of the memory card by the user or third party.
- **Save your important data to another media (i.e., MO** disk, CD-R, hard disk, etc.).

#### ■ Handling **xD-Picture Card**

- When storing **xD-Picture Card**s, make sure that they are kept out of the reach of children. An **xD-Picture Card** could be swallowed cause suffocation. If a child swallows an **xD-Picture Card**, seek medical attention or call emergency number right away.
- **When inserting the xD-Picture Card into the camera,** hold the **xD-Picture Card** straight as you push it in.
- **xD-Picture Card** are precision electronic devices. Do not bend, drop or otherwise subject the **xD-Picture Card** to strong force or shocks.
- **Do not use or store xD-Picture Card** in hot humid places or in places where they are exposed to corrosive substances.
- **Clean the xD-Picture Card** with a soft dry piece of cloth when dirty.
- **When carrying or storing an xD-Picture Card**, keep it in the special protective case.
- **The xD-Picture Card** will work well for long time, but will sooner or later lose its ability to store and play back images or movies. If this happens replace it with a new **xD-Picture Card**.
- **Never remove the xD-Picture Card** or turn the camera off during data recording or erasing (**xD-Picture Card** formatting) as this could be damaged to the **xD-Picture Card**.
- **The use of xD-Picture Cards is recommended with** the FinePix F710.

The recording quality cannot be guaranteed when an **xD-Picture Card** other than those manufactured by FUJIFILM are used.

- **The xD-Picture Card** may feel warm when it is removed from the camera after taking pictures. This is normal.
- $\bullet$  Do not put labels on the xD-Picture Card. Peeling labels can cause the camera not to work properly.

#### ■ Using **xD-Picture Card** with a PC

- When you take pictures using an **xD-Picture Card** that has been used on a PC, reformat the **xD-Picture Card** using your camera for best quality.
- **When you format an xD-Picture Card**, a directory (folder) is created. Image data is then recorded in this directory.
- $\bullet$  Do not change or delete the directory (folder) or file names on the **xD-Picture Card** because this will make it impossible to use the **xD-Picture Card** in your camera.
- $\bullet$  Always use the camera to erase image data on an **xD-Picture Card**.
- $\bullet$  To edit image data, copy the image data to the PC and edit the copy.
- $\bullet$  Do not copy files other than those that will be used by the camera.

## ■ **Specifications**

Memory

Dimensio

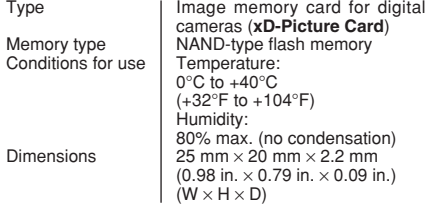

# Warning Displays  $\longrightarrow$  The table below lists the warnings that are displayed on the LCD monitor.

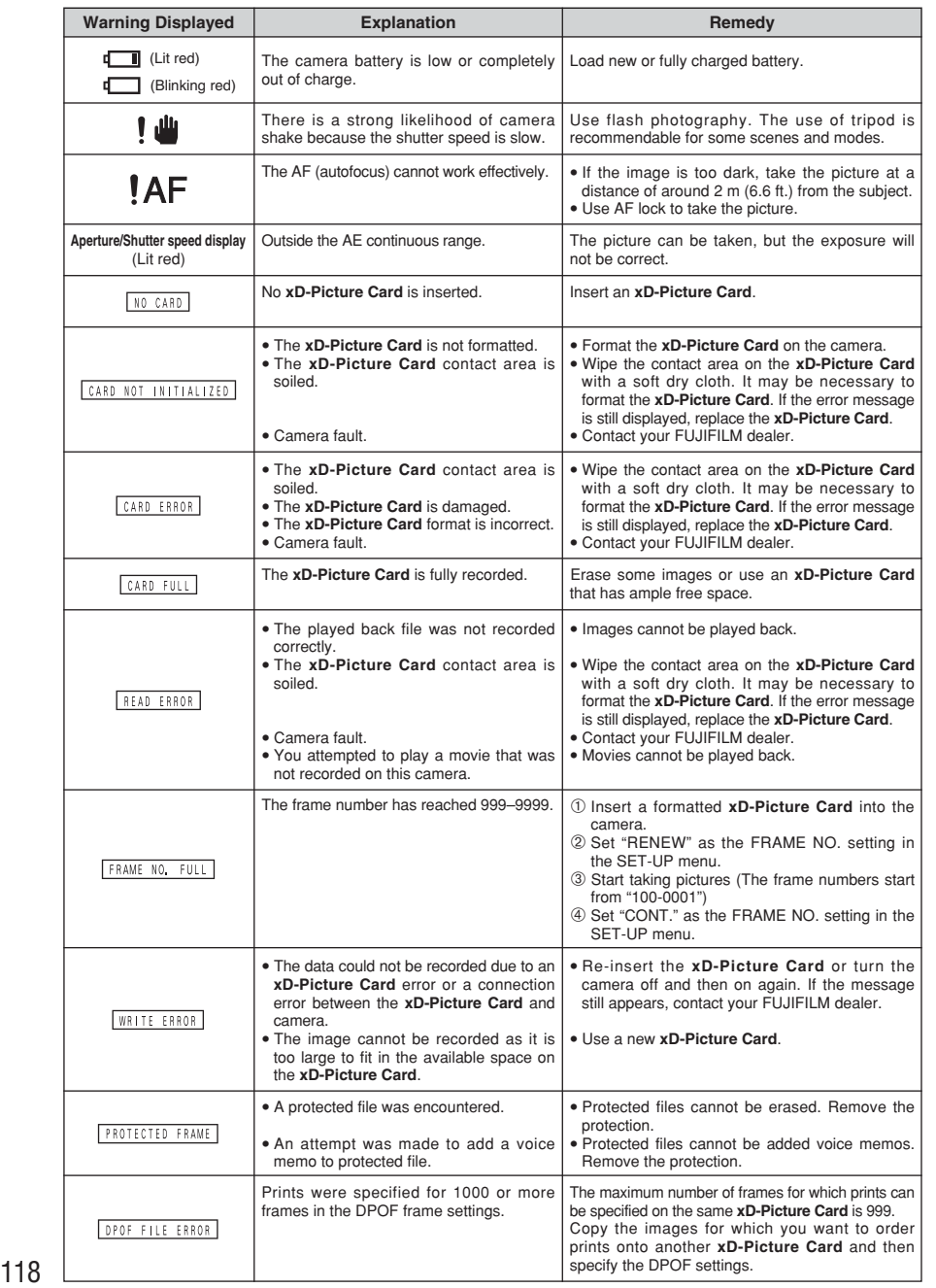

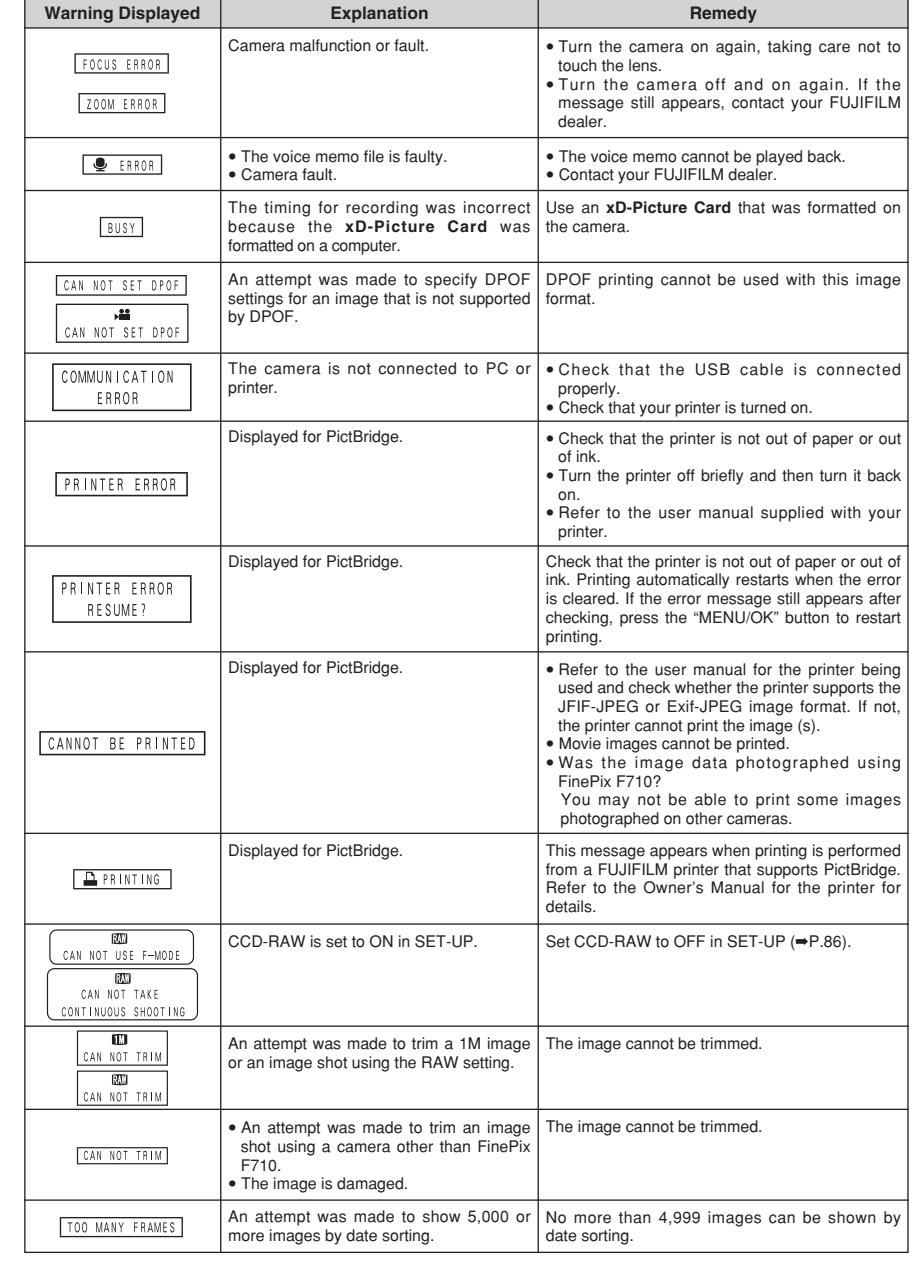

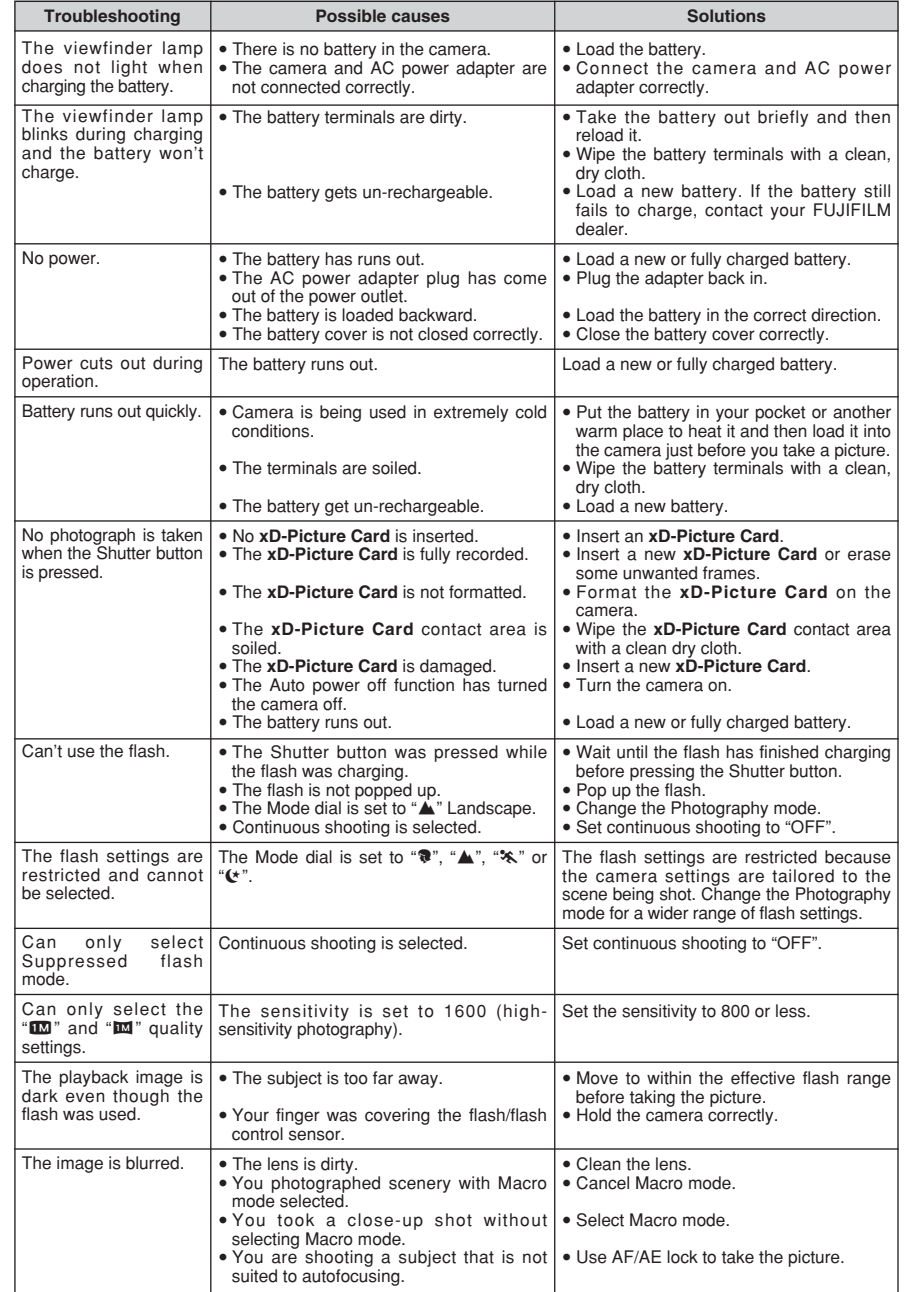

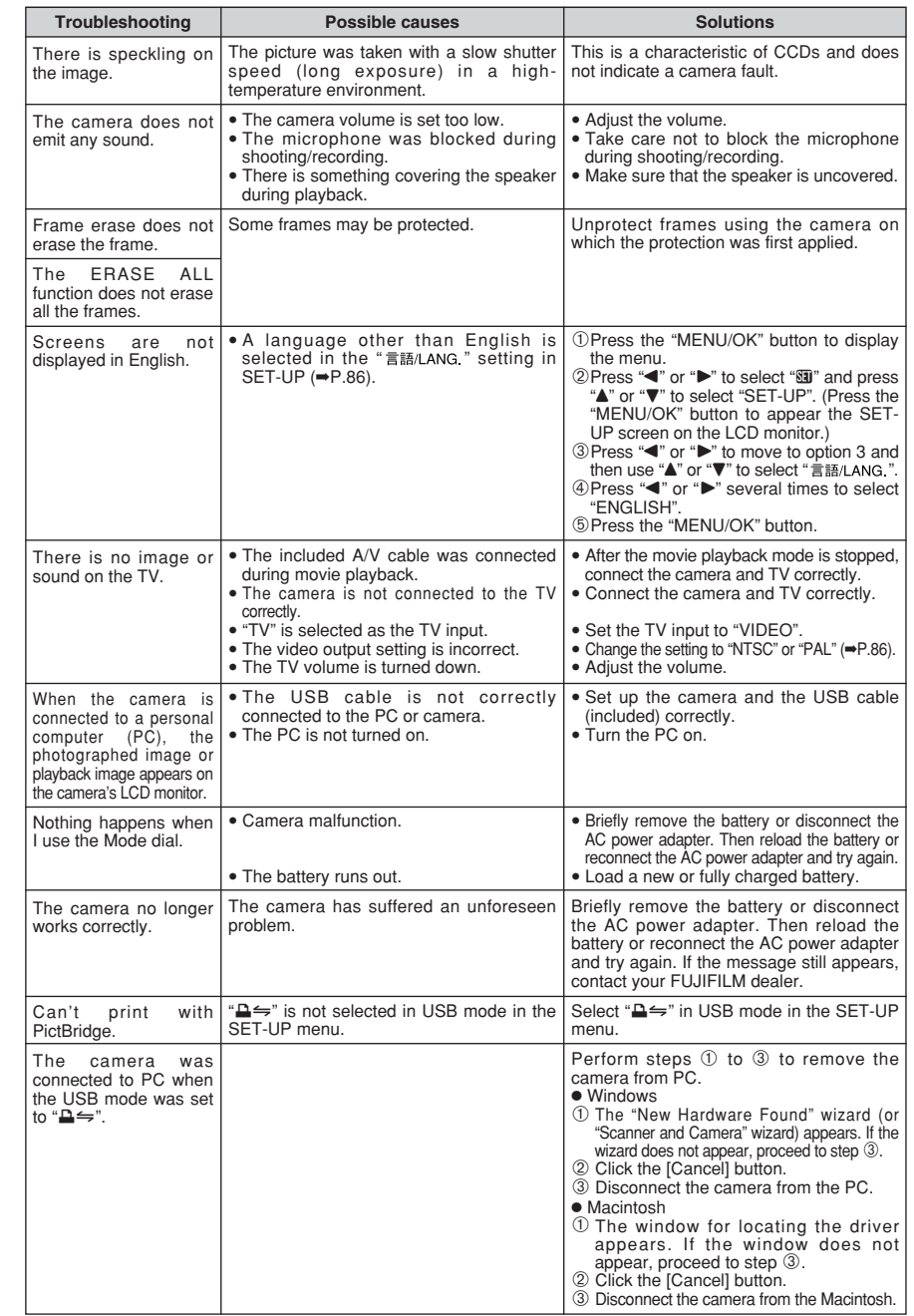

# **Specifications**

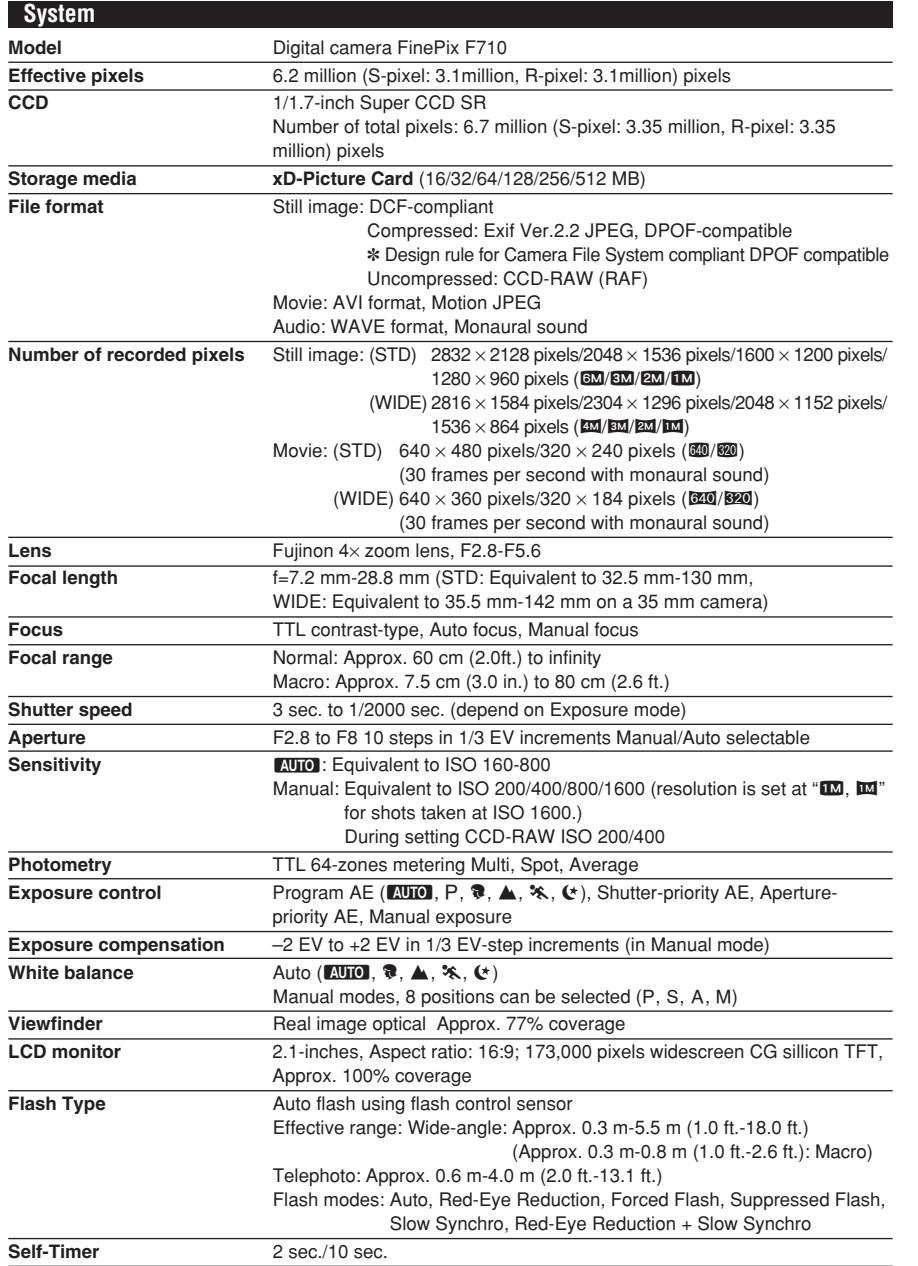

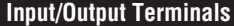

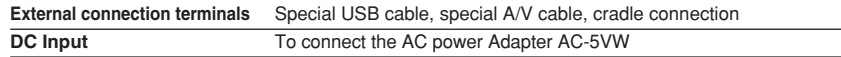

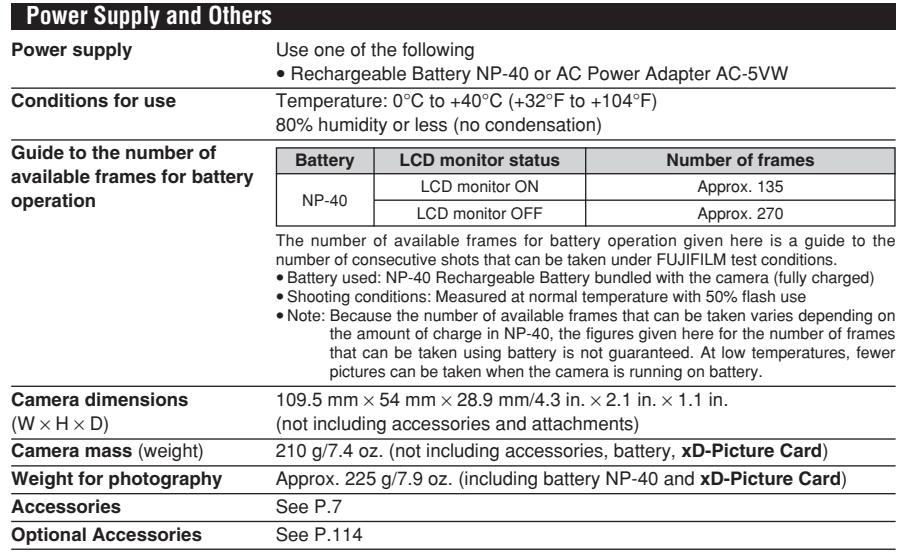

#### **Cradle**

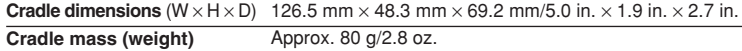

#### ■ **Standard number of frames per <b>xD-Picture Card** (STD) <sup>፨</sup>

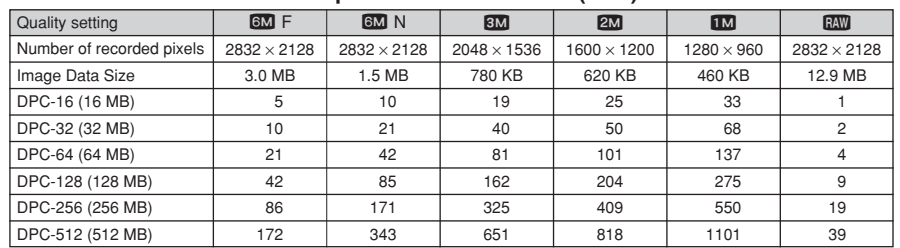

#### ■ **Standard number of frames per xD-Picture Card (WIDE)** ✽

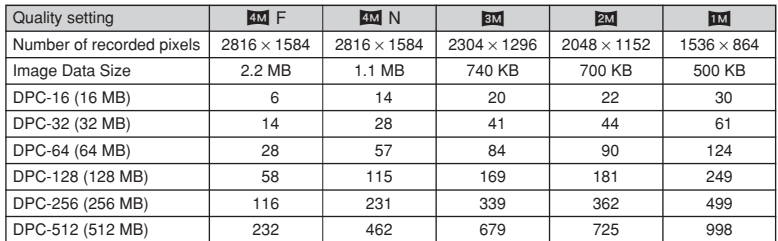

### ■ **Standard recording Times for xD-Picture Card (STD)** ✽

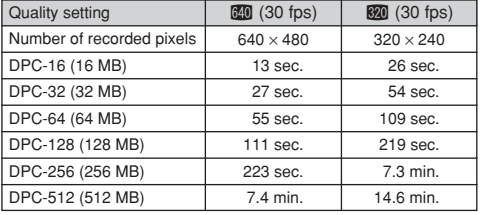

#### ■ **Standard recording Times for <b>xD-Picture Card** (WIDE) <sup>\*</sup>

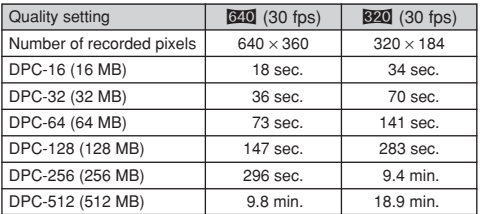

✽ The number of available frames, recording time or file size varies slightly depending on the subjects photographed. Note also that the between standard number of available frames and the actual number of frames is greater for **xD-Picture Card** with higher capacities.

**These specifications are subject to change without notice. FUJIFILM shall not be held liable for damages resulting** from errors in this Owner's Manual.

The LCD monitor on your digital camera is manufactured using advanced high-precision technology. Even so, small bright points and anomalous colors (particularly around text) may appear on the monitor. These are normal display characteristics and do not indicate a fault with the monitor. This phenomenon will not appear on the recorded image. h The operation error may be caused in a digital camera by the strong radio interference (i. e. electric fields, static

- electricity, line noise, etc.).
- $\bullet$  Due to the nature of the lens, the edges of images may appear distorted. This is normal.

## **Explanation of Terms**

#### **AF/AE Lock:**

On the FinePix 710, pressing the Shutter button down half way locks the focus and exposure settings (AF and AE lock). If you want to focus on a subject that is not centered in the frame or change the picture composition after the exposure is set, you can obtain good results by changing the composition after the AF and AE settings are locked.

#### **Auto power save function:**

If the camera is not used in any way for 30 seconds, this function turns features such as the LCD monitor off (Sleep mode) to prevent battery depletion and the waste of power when the AC power adapter is connected. If the camera is then left unused for a further period, the Auto power save function turns the camera off. This period can be set to 2 minutes or 5 minutes on this camera.

• The Auto power off function does not operate in PC mode, during automatic playback, or if it is disabled during setup.

#### **DPOF:**

Digital Print Order Format

DPOF is a format used for recording information on a storage media (image memory card, etc.) that allows you to specify which of the frames shot using a digital camera are to be printed and how many prints are made of each image.

#### **EV:**

A number that denotes Exposure Value. The EV is determined by the brightness of the subject and sensitivity (speed) of the film or CCD. The number is larger for bright subjects and smaller for dark subjects. As the brightness of the subject changes, a digital camera maintains the amount of light hitting the CCD at a constant level by adiusting the aperture and shutter speed.

When the amount of light striking the CCD doubles, the EV increases by 1. Likewise, when the light is halved, the EV decreases by 1.

#### **Frame rate (fps):**

The frame rate refers to the number of images (frames) that are photographed or played back per second. For example, when 10 frames are continuously photographed in a 1-second interval, the frame rate is expressed as 10 fne

For reference, TV images are displayed at 30 fps.

#### **JPEG:**

Joint Photographics Experts Group

A file format used for compressing and saving color images. The higher the compression rate, the greater the loss of quality in the decompressed (restored) image.

#### **Motion JPEG:**

A type of AVI (Audio Video Interleave) file format that handles images and sound as a single file. Images in the file are recorded in JPEG format. Motion JPEG can be played back by QuickTime 3.0 or later.

#### **PC Card:**

A generic term for cards that meet the PC Card Standard.

#### **PC Card Standard:**

A standard for PC cards determined by the PCMCIA.

#### **PCMCIA:**

Personal Computer Memory Card International Association (US).

#### **Smear:**

A phenomenon specific to CCDs whereby white streaks appear on the image when there is a very strong light source, such as the sun or reflected sunlight, in the photography screen.

#### **WAVE:**

A standard format used on Windows systems for saving audio data. WAVE files have the ".WAV" file extension and the data can be saved in either compressed or uncompressed format. Uncompressed recording is used on this camera.

WAVE files can be played back on a personal computer using the following software: Windows : MediaPlayer

Macintosh: QuickTime Player

✽ QuickTime 3.0 or later

#### **White Balance:**

Whatever the kind of the light, the human eye adapts to it so that a white object still looks white. On the other hand, devices such as digital cameras see a white subject as white by first adjusting the color balance to suit the color of the ambient light around the subject. This adjustment is called matching the white balance.

#### **Exif Print**

Exif Print Format is a newly revised digital camera file format that contains a variety of shooting information for optimal printing.

## **Safety Notes**

- Make sure that you use your FinePix F710 camera correctly, read these Safety Notes and your Owner's Manual carefully beforehand.
- **After reading these Safety Notes, store them in a** safe place.

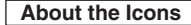

The icons shown below are used in this document to indicate the severity of the injury or damage that can result if the information indicated by the icon is ignored and the product is used incorrectly as a result.

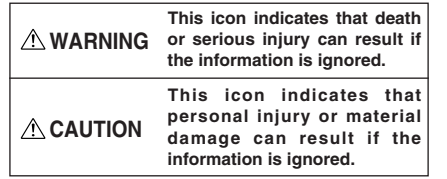

The icons shown below are used to indicate the nature of the information which is to be observed.

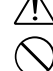

information requires attention ("important"). Circular icons with a diagonal bar tell you

that the action indicated is prohibited ("Prohibited").

Triangular icons tell you that this

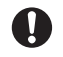

Filled circles with an exclamation mark tell you an action that must be performed ("Required").

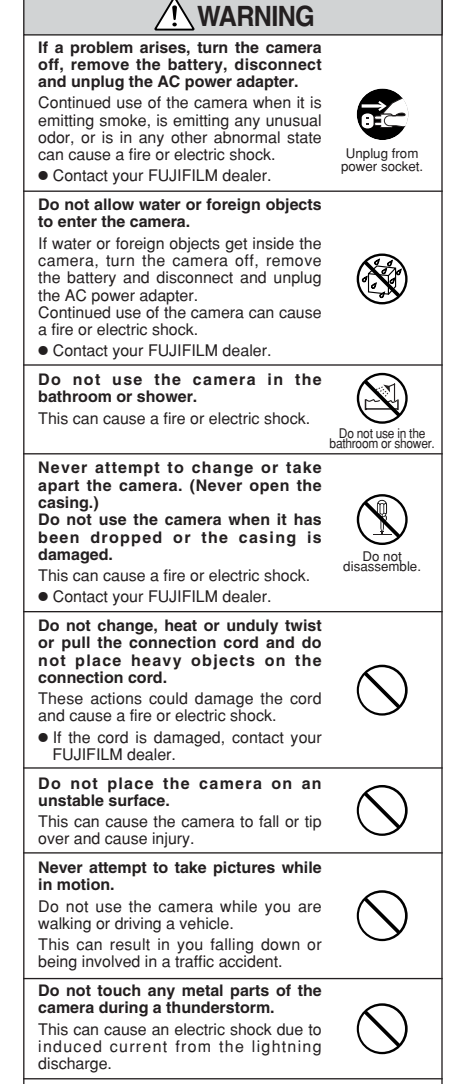

**Do not use the battery except as specified.** Load the battery as aligned it with the

indicator.

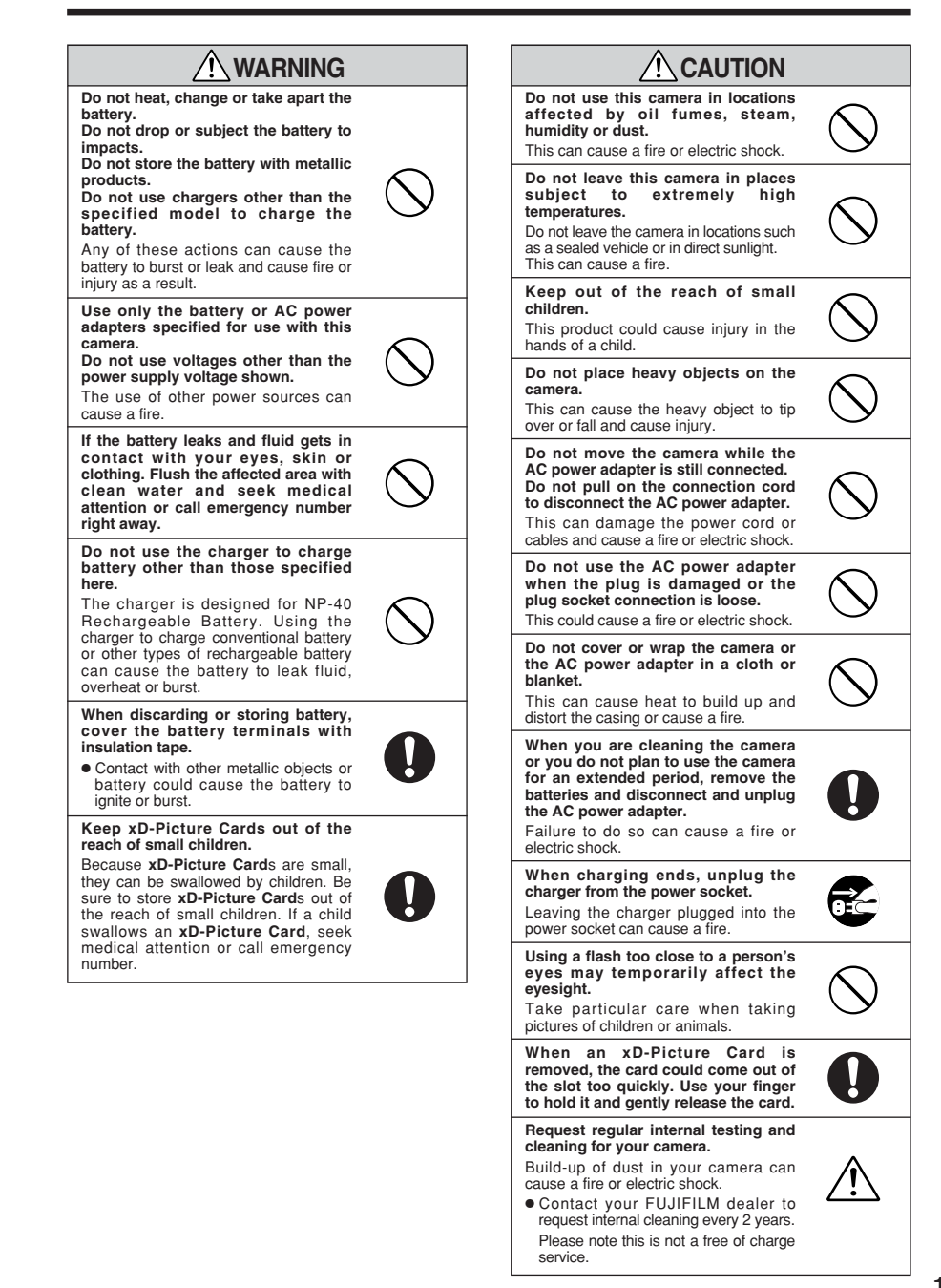

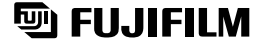

FUJI PHOTO FILM CO., LTD.<br>26-30, Nishiazabu 2-chome, Minato-ku, Tokyo 106-8620, Japan http://home.fujifilm.com/products/digital/

Printed on recycled paper.

Printed in Japan FGS-406102-FG